# FileMaker Pro 10 Didacticiel

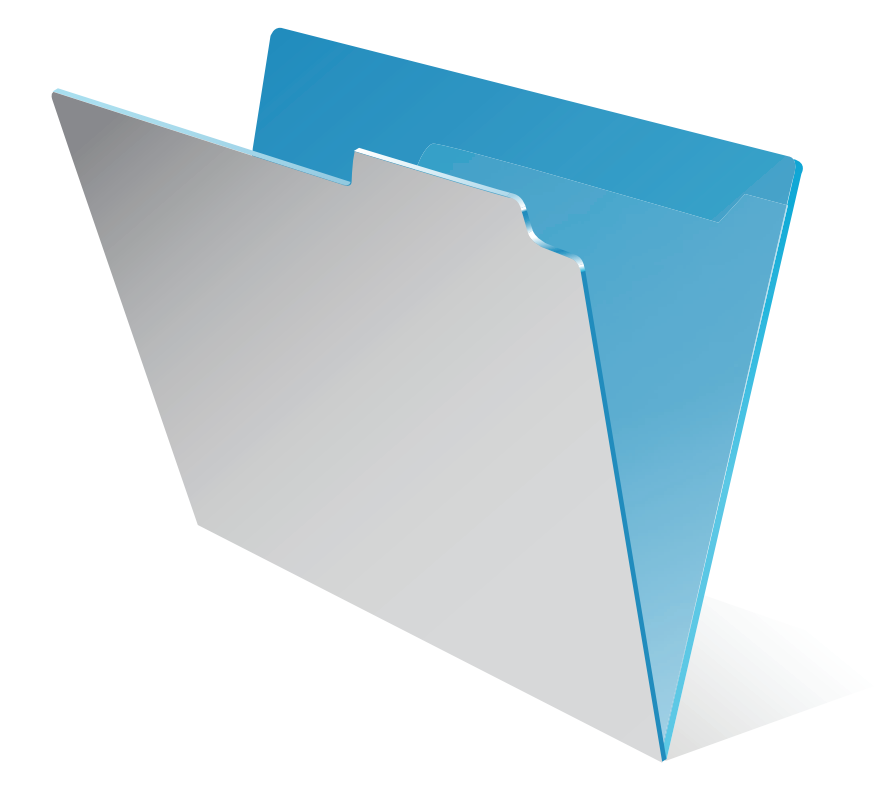

© 2007-2009 FileMaker, Inc. Tous droits réservés.

FileMaker, Inc. 5201 Patrick Henry Drive Santa Clara, California 95054

FileMaker, le logo en forme de dossier, Bento et le logo Bento sont des marques de FileMaker, Inc. aux États-Unis et dans d'autres pays. Mac et le logo Mac sont la propriété d'Apple Inc. et des marques déposées aux Etats-Unis et dans d'autres pays. Toutes les autres marques sont la propriété de leurs détenteurs respectifs.

La documentation de FileMaker est protégée par la législation sur les droits d'auteur. Vous n'êtes pas autorisé à créer des copies supplémentaires ni à distribuer cette documentation sans l'accord écrit de FileMaker. Vous devez posséder une copie sous licence valide de FileMaker pour utiliser cette documentation.

Toutes les personnes, sociétés, adresses électroniques et URL citées dans les exemples sont fictives et toute ressemblance avec des personnes, sociétés, adresses électroniques ou URL existantes ne serait que pure coïncidence. La liste des auteurs est disponible dans les documents Remerciements fournis avec ce logiciel. Les produits et URL tiers sont mentionnés à titre indicatif uniquement, et non pas à titre de recommandation. FileMaker, Inc. se dégage de toute responsabilité concernant les performances de ces produits.

Pour plus de détails, consultez notre site Web à l'adresse http://www.filemaker.fr.

# *Table des matières*

### [Leçon 1](#page-6-0) *Principes de base de FileMaker Pro*

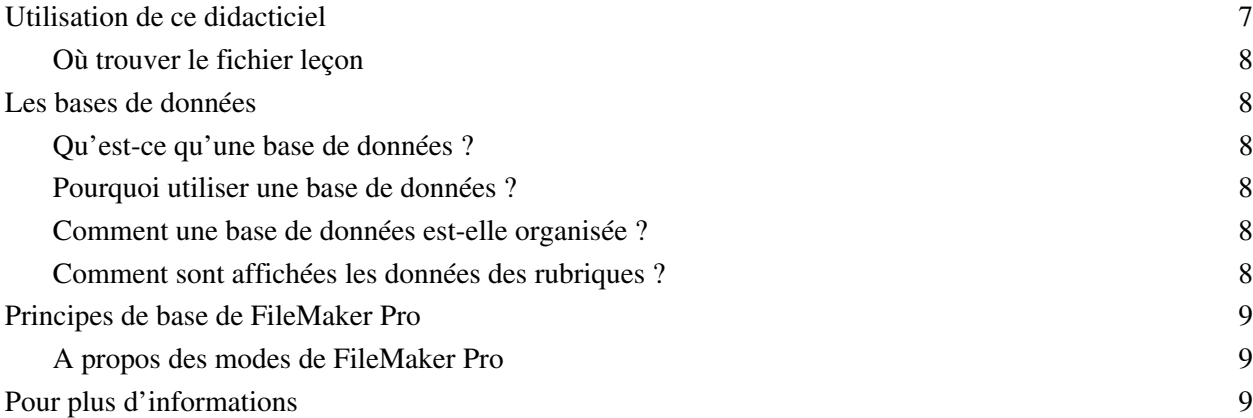

### [Leçon 2](#page-10-0) *Consultation des informations*

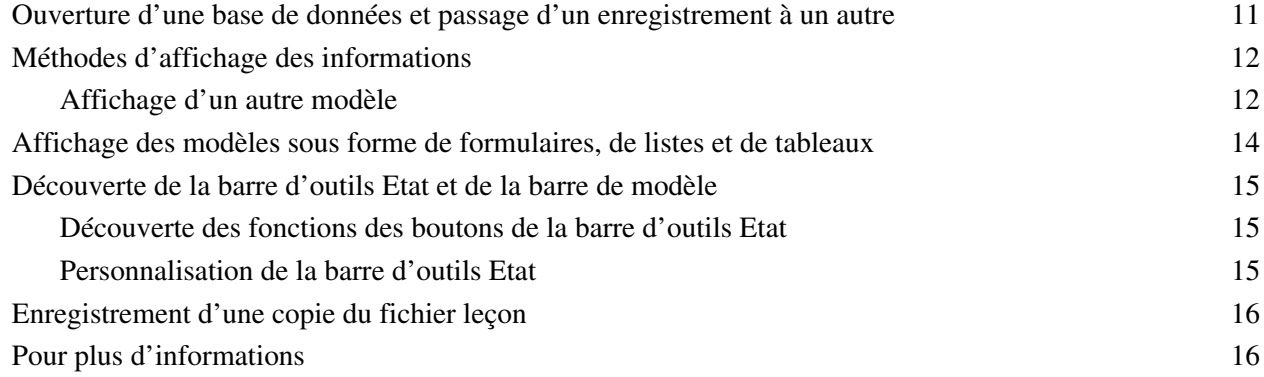

### [Leçon 3](#page-16-0)

### *Recherche et tri d'enregistrements*

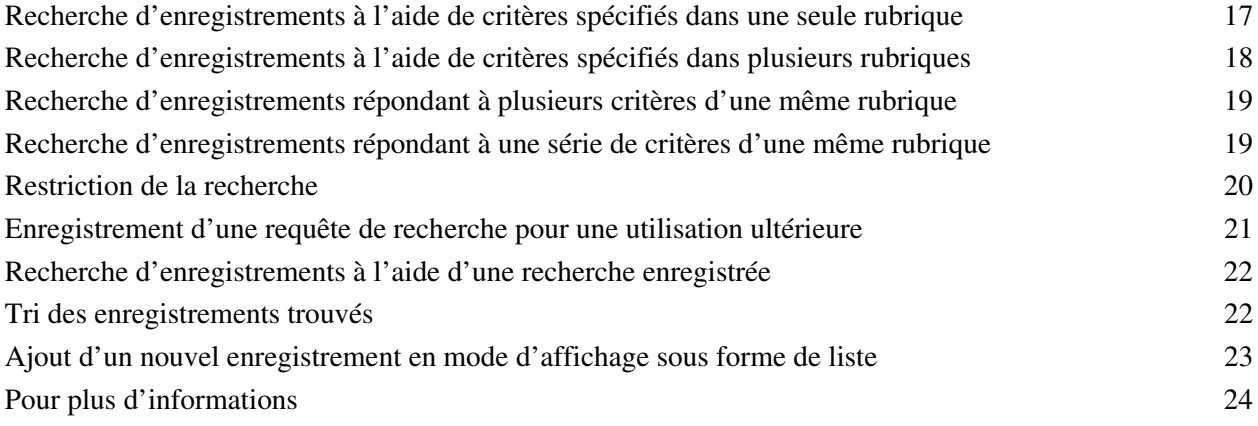

### [Leçon 4](#page-24-0)

## *Création d'une base de données et saisie d'enregistrements*

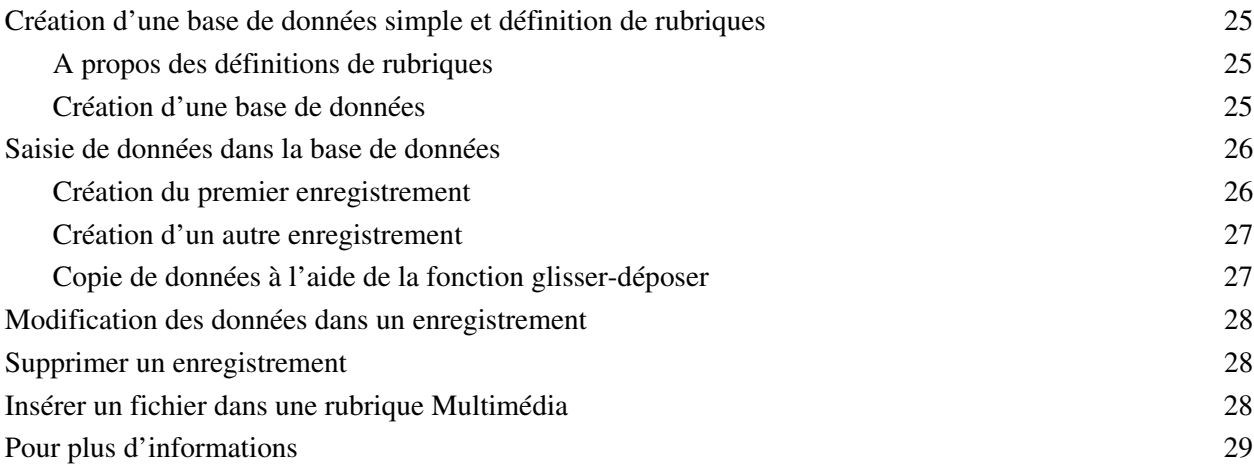

### [Leçon 5](#page-30-0) *Personnalisation de l'affichage des données*

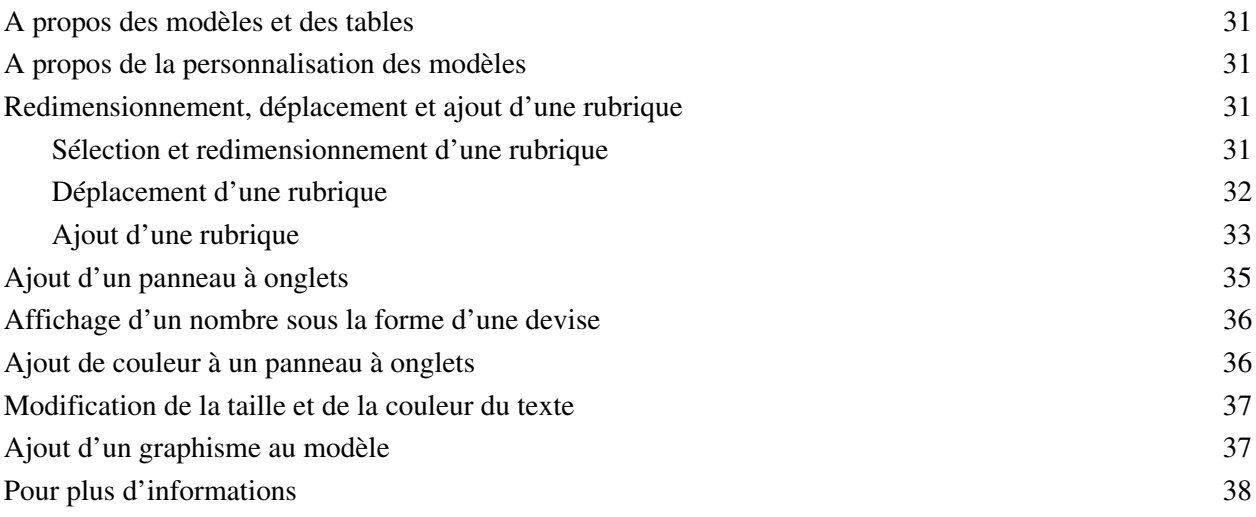

## [Leçon 6](#page-38-0)

## *Création de listes, d'étiquettes de publipostage et de formulaires*

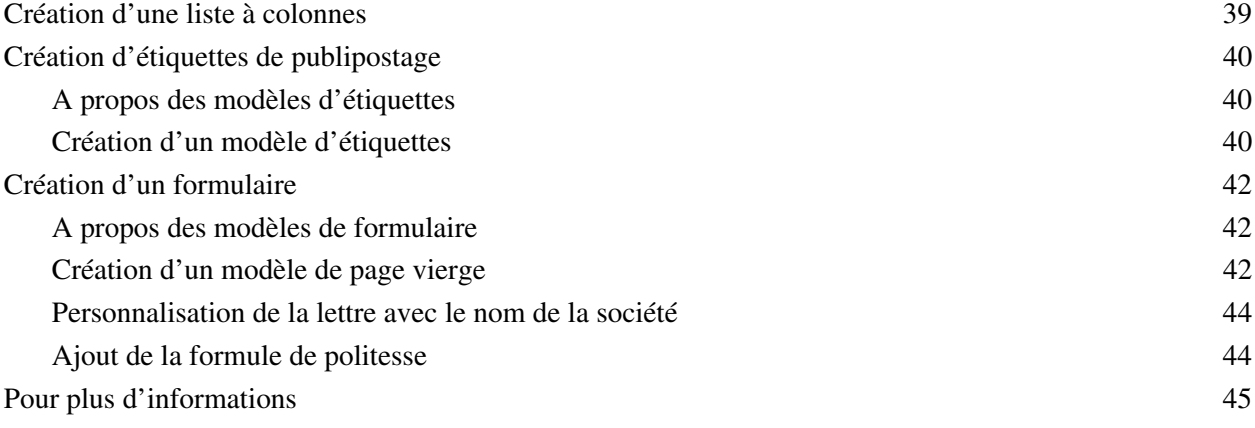

# [Leçon7](#page-46-0)

# *Simplification de la saisie des données*

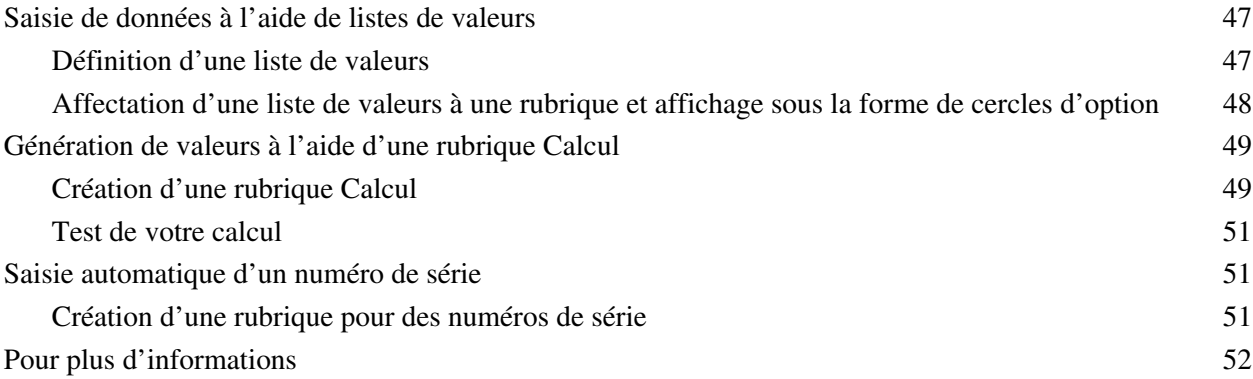

### [Leçon 8](#page-52-0) *Automatisation de tâches à l'aide de boutons et de scripts*

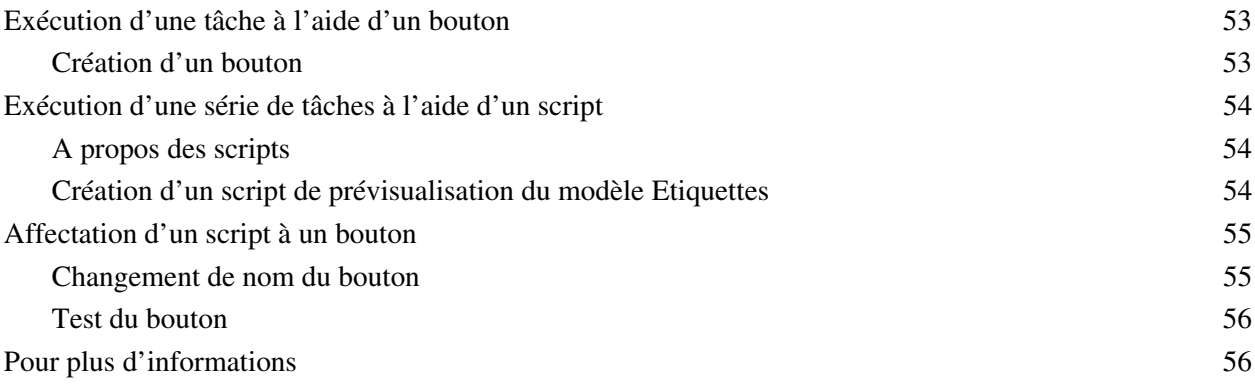

### [Leçon 9](#page-56-0) *Création et exécution de rapports*

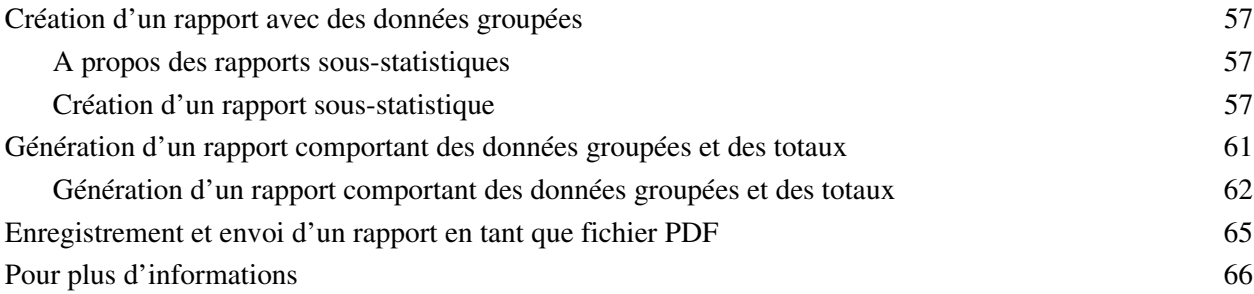

### [Leçon10](#page-66-0)

### *Création de bases de données relationnelles*

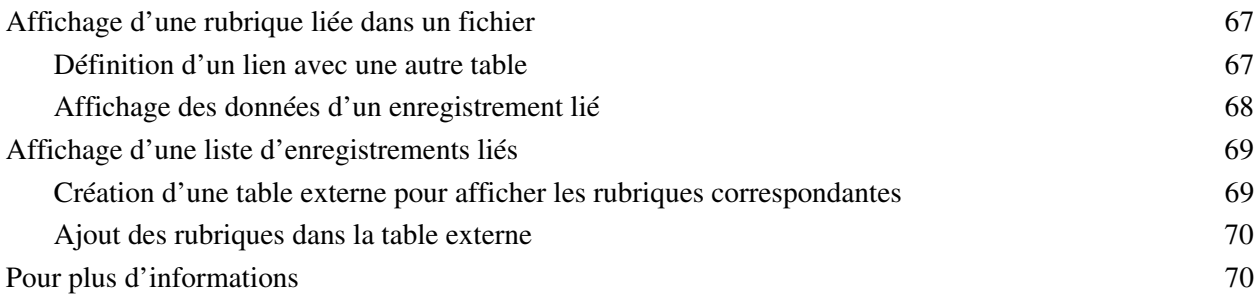

# [Leçon11](#page-70-0)

## *Partage et échange de données*

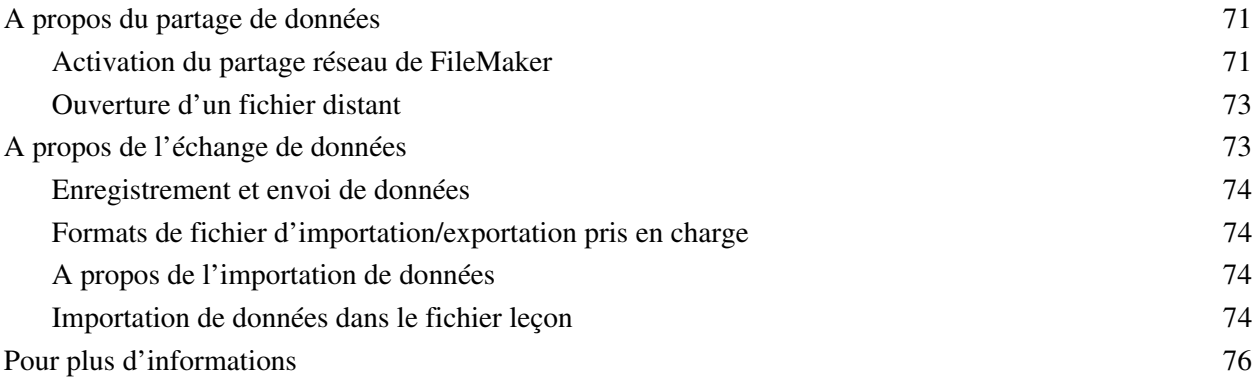

## [Leçon12](#page-76-0)

### *Protection des données dans FileMaker Pro*

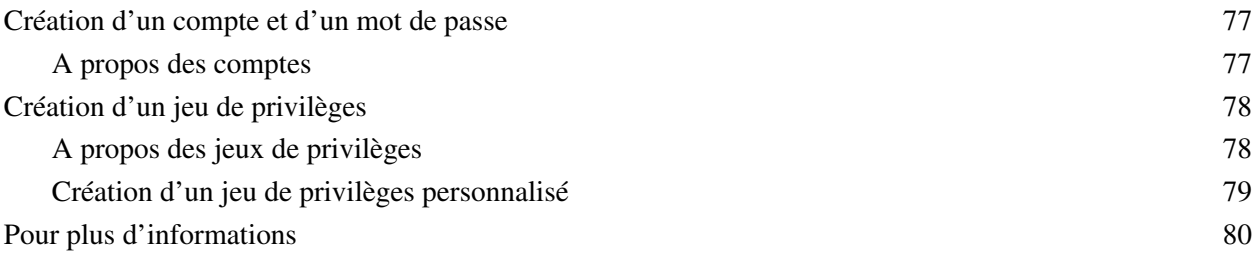

### Lecon<sub>13</sub> *Sécurisation des données*

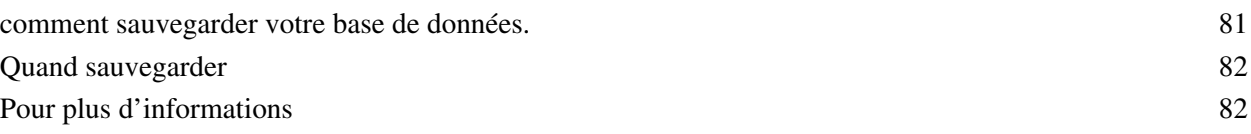

# <span id="page-6-0"></span>**Leçon 1**  *Principes de base de FileMaker Pro*

Bienvenue dans le didacticiel FileMaker® Pro. Ce didacticiel va vous aider à organiser vos informations dans FileMaker Pro.

Vous apprendrez à utiliser FileMaker Pro pour :

- trouver et trier des informations ;
- **1** créer et entrer des enregistrements dans une base de données simple ;
- créer des étiquettes de publipostage ;
- créer des calculs, des boutons et des scripts ;
- créer et exécuter des rapports ;
- 1 créer des relations entre des tables de base de données FileMaker Pro ;
- 1 apprendre à partager des fichiers avec d'autres utilisateurs sur votre réseau ou sur Internet ;
- 1 protéger les informations de votre base de données en attribuant des comptes utilisateur et des ensembles de privilèges et en sauvegardant vos bases de données.

L'étude complète de ce didacticiel dure environ quatre heures et peut être faite en une seule session ou en plusieurs sessions plus courtes.

# <span id="page-6-1"></span>**Utilisation de ce didacticiel**

Ces leçons s'appuient sur la base de données des adhérents d'une agence de voyage fictive, Voyages d'affaires S.A. Les adhérents qui voyagent pour affaires obtiennent des réductions sur le prix de leurs voyages et versent une cotisation annuelle pour couvrir les dépenses de la société. FileMaker Pro est utilisé pour la gestion des noms, des adresses et du type d'adhésion des différents adhérents, ainsi que pour la création d'étiquettes de publipostage et de lettres destinées aux adhérents.

Vous devez effectuer ces leçons dans l'ordre, dans la mesure où les concepts présentés dans les premières leçons doivent être assimilés pour aborder les leçons suivantes. Le fichier leçon sur lequel vous travaillez progresse au fur et à mesure des leçons.

L'utilisation de ce didacticiel suppose la connaissance du système d'exploitation de votre ordinateur. Pour pouvoir suivre ce didacticiel, il est nécessaire de savoir ouvrir des fichiers, trouver des dossiers et effectuer d'autres manipulations qui requièrent la connaissance du système d'exploitation de votre ordinateur.

Le meilleur moyen de connaître FileMaker Pro étant d'utiliser l'application, chaque leçon comporte un exercice interactif conçu pour vous guider pas à pas à travers les menus, les écrans et les concepts.

Le fichier de ce didacticiel est destiné à illustrer les différentes fonctionnalités de FileMaker Pro, et en tant que tel, n'est pas conçu pour être utilisé comme modèle.

Pour envoyer vos commentaires sur ce manuel, rendez-vous à l'adresse www.filemaker.com/company/ documentation\_feedback.html.

### <span id="page-7-6"></span><span id="page-7-0"></span>**Où trouver le fichier leçon**

Le fichier leçon contient des données pour Voyages d'affaires S.A. et vous offre la possibilité de vous entraîner à créer les éléments de base de données décrits dans chaque leçon. Si vous devez recommencer, remplacez votre fichier leçon existant par une nouvelle copie. Si le fichier leçon a été installé, il se trouve dans :

FileMaker Pro 10/Extras en français/Didacticiel

ou

FileMaker Pro 10 Advanced/Extras en français/Didacticiel

Vous pouvez également télécharger le fichier leçon sur le site Web de FileMaker à l'adresse www.filemaker.fr/documentation.

# <span id="page-7-1"></span>**Les bases de données**

### <span id="page-7-2"></span>**Qu'est-ce qu'une base de données ?**

Une *base de données* est une méthode d'organisation et d'analyse des informations. Vous avez sans doute utilisé plusieurs bases de données récemment sans vous en rendre compte. Un agenda, une liste de pièces détachées et même votre carnet d'adresses sont des bases de données.

### <span id="page-7-3"></span>**Pourquoi utiliser une base de données ?**

Le stockage des informations dans un fichier de base de données présente plusieurs avantages. En effet, le but d'une base de données n'est pas simplement de renfermer des données : elle permet également de les organiser et de les analyser de différentes manières. Par exemple, une base de données permet de regrouper des informations pour l'établissement de rapports, de les trier pour la création d'étiquettes de publipostage, de réaliser un inventaire ou encore de rechercher une facture particulière.

Les bases de données informatisées offrent beaucoup d'autres avantages par rapport au papier : vitesse, fiabilité, précision et possibilité d'automatiser des tâches répétitives.

### <span id="page-7-4"></span>**Comment une base de données est-elle organisée ?**

Un fichier de base de données est organisé en une ou plusieurs *tables*. Ces tables servent à stocker des *enregistrements*. Chaque enregistrement se compose d'une série de *rubriques*.

Imaginez que votre carnet d'adresses soit un fichier de base de données FileMaker Pro. Chaque entrée de votre carnet d'adresses constitue un enregistrement dans une table Carnet d'adresses. Chaque enregistrement contient des informations, telles que nom, adresse, ville, etc. Chaque élément d'information (nom, adresse et ville) est stocké dans une rubrique distincte.

### <span id="page-7-5"></span>**Comment sont affichées les données des rubriques ?**

FileMaker Pro affiche les rubriques au sein de *modèles*. Chaque modèle est basé sur une table unique et affiche les enregistrements de cette table.

Imaginez que votre base de données possède une table Tâches en plus de la table Carnet d'adresses. Un modèle basé sur la table Carnet d'adresses affichera les rubriques et les enregistrements de la table Carnet d'adresses. Un modèle basé sur la table Tâches affichera les rubriques et les enregistrements de la table Tâches.

# <span id="page-8-0"></span>**Principes de base de FileMaker Pro**

FileMaker Pro est une application *multi plates-formes*. Les fichiers créés sur un Mac peuvent être ouverts dans FileMaker Pro sur un ordinateur exécuté sous Windows, et inversement.

Contrairement à la plupart des programmes de traitement de texte ou de tableur, FileMaker Pro enregistre automatiquement votre travail. Par conséquent, il est important de manipuler les fichiers avec précaution lorsque vous les modifiez, particulièrement lorsque vous supprimez des enregistrements. Lorsque des enregistrements sont supprimés, ils le sont également dans la base de données.

Vous apprendrez dans la [leçon 13](#page-80-2) qu'il faut régulièrement sauvegarder les fichiers. Les sauvegardes peuvent vous faire gagner du temps et vous épargner des soucis inutiles en cas de perte ou d'altération de vos fichiers ou de suppression d'enregistrements par inadvertance.

### <span id="page-8-1"></span>**A propos des modes de FileMaker Pro**

Lorsque vous utilisez FileMaker Pro, vous travaillez dans l'un des quatre *modes*.

- 1 Utilisez le *Mode Utilisation* pour saisir des données et afficher des enregistrements.
- 1 Utilisez le *Mode Recherche* pour trouver rapidement un enregistrement ou un groupe d'enregistrements.
- 1 Utilisez le *Mode Modèle* pour définir l'affichage des informations ou leur impression.
- 1 Utilisez le *Mode Prévisualisation* pour avoir un aperçu des pages telles qu'elles seront imprimées.

Après avoir ouvert une base de données, vous pouvez passer d'un mode à un autre à l'aide du menu Affichage, des boutons de la barre d'outil Etat et de la barre de modèle ou du menu local Mode situé en bas de la fenêtre de l'application.

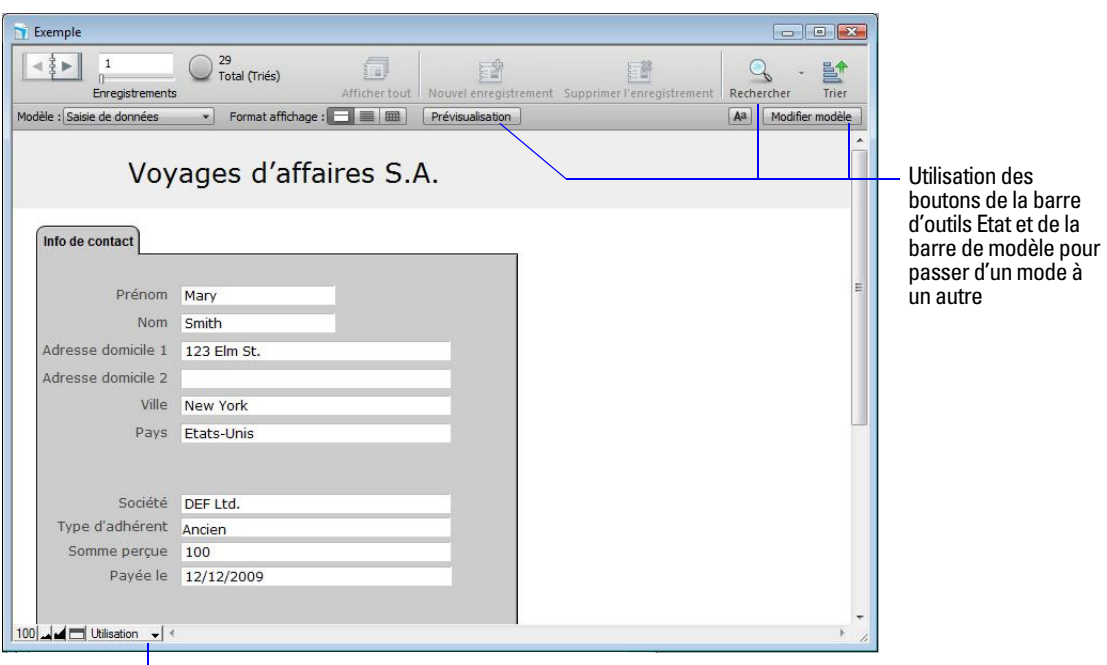

Utilisation du menu local Mode pour passer d'un mode à un autre

# <span id="page-8-2"></span>**Pour plus d'informations**

Pour plus d'informations sur les concepts de base de FileMaker Pro, consultez les chapitres 1 et 2 du *Manuel de l'utilisateur FileMaker Pro*.

Vous trouverez également des informations détaillées sur les procédures et les concepts dans l'Aide de FileMaker Pro. Pour accéder à l'Aide de FileMaker Pro, choisissez le menu Aide > Aide FileMaker Pro.

Pour accéder au Centre de ressources FileMaker sur le Web, choisissez le menu Aide > Centre de ressources.

#### Didacticiel FileMaker Pro

# **Leçon 2**  *Consultation des informations*

<span id="page-10-0"></span>Vous affichez, entrez ou modifiez des données en mode Utilisation. Il s'agit là du moyen le plus simple pour dialoguer avec votre base de données.

Dans cette leçon, vous allez :

- 1 ouvrir une base de données contenant des données ;
- **passer d'un enregistrement à un autre ;**
- 1 afficher des informations de différentes manières en passant d'un modèle à un autre ;
- 1 voir les différences entre l'*Affichage sous forme de formulaire*, l'*Affichage sous forme de liste* et l'*Affichage sous forme de tableau* ;
- explorer la barre d'outils Etat :
- 1 enregistrer une copie de la base de données.

# <span id="page-10-1"></span>**Ouverture d'une base de données et passage d'un enregistrement à un autre**

Pour ouvrir la base de données exemple :

- **1.** Ouvrez le dossier Didacticiel sur votre disque dur. Pour connaître l'emplacement du dossier du didacticiel, reportez-vous au [chapitre 1, « Où trouver le fichier leçon ».](#page-7-6).
- **2.** Ouvrez le fichier Leçon.fp7.
- **3.** Note :
	- 1 La base de données est en mode Utilisation. FileMaker Pro affiche ce mode par défaut lorsqu'il ouvre une base de données.
	- 1 La barre d'outils Etat indique qu'il y a 29 enregistrements dans la base de données exemple. Le premier enregistrement est affiché.

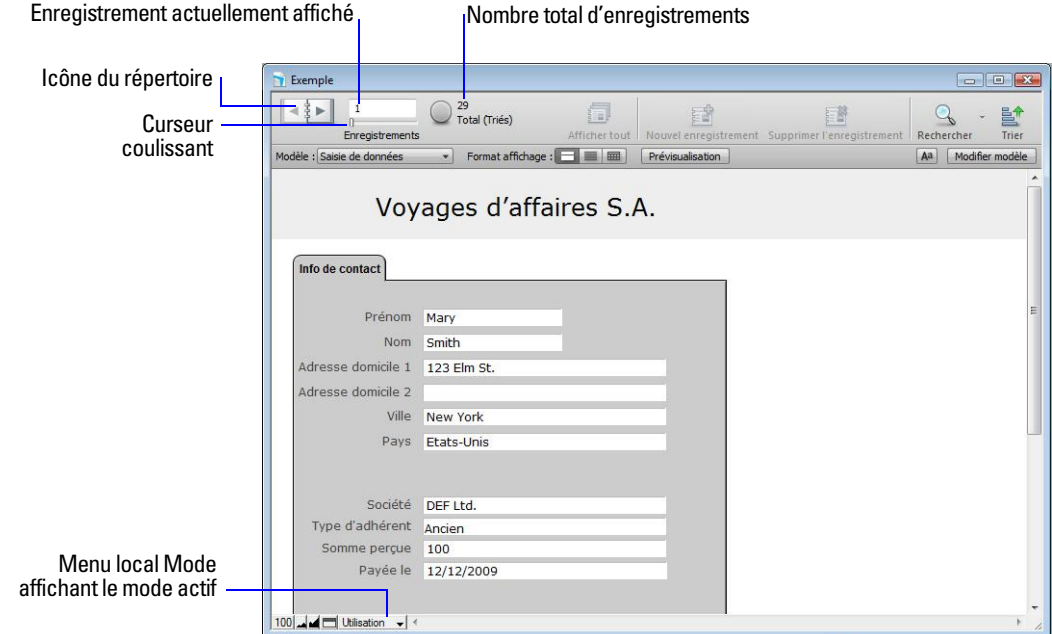

- **4.** Cliquez sur la page de droite de l'icône de répertoire pour avancer d'un enregistrement à la fois et cliquez sur la page de gauche pour reculer d'un enregistrement à la fois.
- **5.** Déplacez le curseur vers la droite puis relâchez-le pour avancer de plusieurs enregistrements à la fois. Déplacez le curseur vers la gauche puis relâchez-le pour reculer de plusieurs enregistrements à la fois.

Vous pouvez également cliquer sur le numéro de l'enregistrement actif, taper le numéro de l'enregistrement souhaité, puis appuyer sur Entrée (Windows) ou sur Retour (Mac OS) pour accéder à un enregistrement précis de la base de données.

**Conseil** Le menu Enregistrements propose également des commandes pour vous déplacer d'un enregistrement à un autre. Choisissez le menu Enregistrements > Aller à l'enregistrement et choisissez Suivant, Précédent ou Définir.

### <span id="page-11-0"></span>**Méthodes d'affichage des informations**

Même si vous n'entrez qu'une seule fois des informations dans FileMaker Pro, vous pouvez les utiliser de différentes manières. Les modèles permettent d'afficher certaines rubriques ou toutes.

Etant donné qu'il n'est pas nécessaire d'inclure toutes les rubriques dans chaque modèle, les modèles constituent un très bon outil pour le traitement ou l'impression des informations dont vous avez besoin pour une tâche particulière.

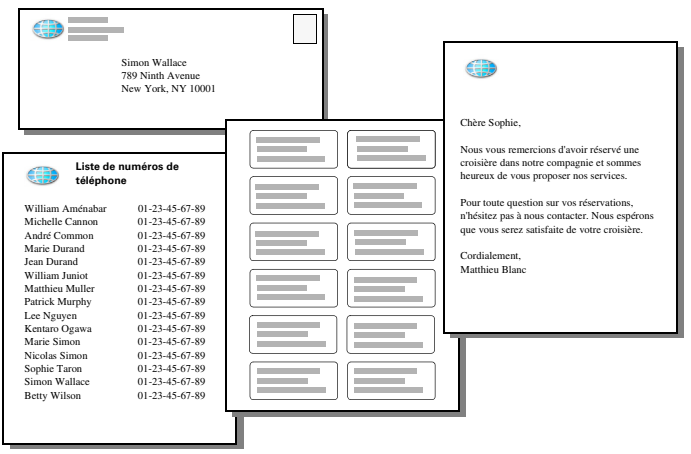

**Les mêmes données peuvent être organisées différemment dans plusieurs modèles**

### <span id="page-11-1"></span>**Affichage d'un autre modèle**

Pour voir le comportement de certains modèles, utilisez le fichier que vous venez d'ouvrir.

**1.** Cliquez sur le menu local Modèle, situé dans la barre de modèle. La liste qui s'affiche contient les modèles de ce fichier.

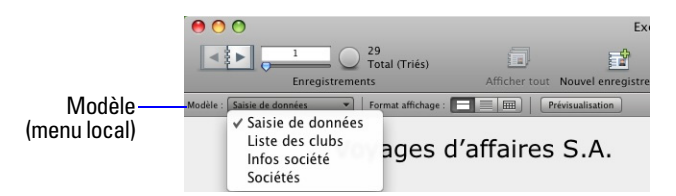

**2.** Notez la case à cocher à côté du modèle Saisie de données, votre modèle actuel. Le modèle Saisie de données affiche toutes les rubriques de la table.

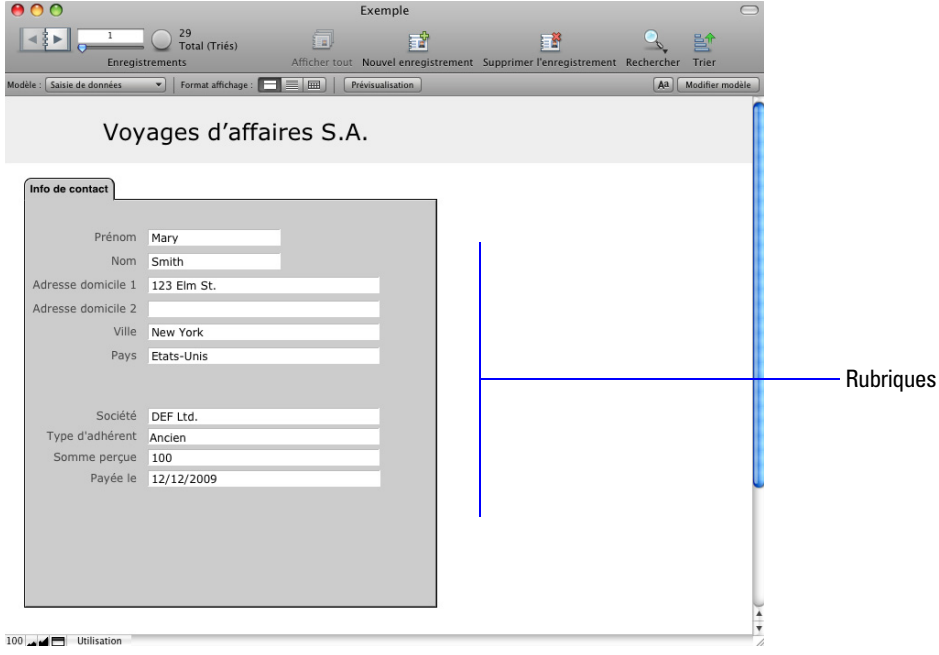

**3.** Sélectionnez le modèle Liste des clubs dans le menu local Modèle.

Ce modèle affiche chaque enregistrement sur une seule rangée dans une liste à colonnes. Vous remarquerez que le modèle Liste des clubs contient seulement quatre rubriques du modèle Saisie de données. Ce modèle contient moins de rubriques. Par conséquent, certaines données ne s'affichent pas. Cependant, aucune donnée n'a été supprimée de la base de données.

| O O<br>O                              |                                 |                    | Exemple                                                                   | $\bigcirc$            |
|---------------------------------------|---------------------------------|--------------------|---------------------------------------------------------------------------|-----------------------|
|                                       | 29<br>1<br><b>Total (Triés)</b> | 圓                  | ₹¥                                                                        | 턐                     |
|                                       | <b>Enregistrements</b>          |                    | Afficher tout Nouvel enregistrement Supprimer l'enregistrement Rechercher | <b>Trier</b>          |
| Modèle : Liste des clubs              | æl.<br>Format affichage:        | ⊞                  | Prévisualisation                                                          | Aa<br>Modifier modèle |
|                                       | Voyages d'affaires S.A.         |                    |                                                                           |                       |
| Prénom                                | <b>Nom</b>                      | Société            | Type d'adhérent                                                           |                       |
| Mary                                  | Smith                           | DEF Ltd.           | Ancien                                                                    |                       |
| Andre                                 | Common                          | <b>ABC Company</b> | Ancien                                                                    |                       |
| Steve                                 | Williams                        | <b>ABC Company</b> | Nouveau                                                                   |                       |
| Kentaro                               | Ogawa                           | ABC Company        | Nouveau                                                                   |                       |
| Marie                                 | Durand                          | DEF Ltd.           | Nouveau                                                                   |                       |
| Michelle                              | Cannon                          | XYZ Inc.           | Ancien                                                                    |                       |
| John                                  | Smith                           | XYZ Inc.           | Nouveau                                                                   |                       |
| Patrick                               | Murphy                          | XYZ Inc.           | Nouveau                                                                   |                       |
| Jean                                  | Durand                          | XYZ Inc.           | Nouveau                                                                   |                       |
| John                                  | Lee                             | XYZ Inc.           | Nouveau                                                                   |                       |
| Sophie                                | Tang                            | DEF Ltd.           | Ancien                                                                    |                       |
| Juanita                               | Alvarez                         | DEF Ltd.           | Ancien                                                                    |                       |
| Betty                                 | Wilson                          | XYZ Inc.           | Nouveau                                                                   |                       |
| William                               | Johnson                         | DEF Ltd.           | Ancien                                                                    |                       |
| Julia                                 | Vargas                          | XYZ Inc.           | Ancien                                                                    |                       |
| Ahmet                                 | Mehmet                          | XYZ Inc.           | Ancien                                                                    |                       |
| Annelies                              | Verhaag                         | DEF Ltd.           | Ancien                                                                    |                       |
| Jens                                  | Jensen                          | XYZ Inc.           | Ancien                                                                    |                       |
| Juan                                  | Garcia                          | DEF Ltd.           | Nouveau                                                                   |                       |
| Gerard                                | LeFranc                         | XYZ Inc.           | Ancien                                                                    |                       |
| Jutta                                 | Schmidt                         | XYZ Inc.           | Nouveau                                                                   |                       |
| Sven                                  | Svensson                        | DEF Ltd.           | Nouveau                                                                   |                       |
| Matti                                 | Virtanen                        | XYZ Inc.           | Nouveau                                                                   |                       |
| J.                                    | Noronha                         | XYZ Inc.           | Ancien                                                                    |                       |
| $100$ $\blacktriangle$ $\blacksquare$ | Utilisation                     |                    |                                                                           | ¥                     |

**Le modèle Liste des clubs n'affiche que quatre rubriques du Modèle Saisie de données**

**4.** Cliquez sur le menu local Modèle et revenez au modèle Saisie de données. Aucune donnée n'a été perdue.

# <span id="page-13-0"></span>**Affichage des modèles sous forme de formulaires, de listes et de tableaux**

Vous pouvez afficher vos modèles de trois façons différentes : sous forme de formulaire, de liste ou de tableau.

- 1 Le formulaire affiche votre modèle actuel, enregistrement par enregistrement.
- 1 La liste affiche votre modèle sous forme de liste, avec les enregistrements les uns au-dessus des autres.
- 1 Le tableau affiche l'ensemble de vos enregistrements dans une grille.

En règle générale, les modèles peuvent être affichés sous forme de formulaire, de liste ou de tableau, tant que la base de données est en mode Utilisation.

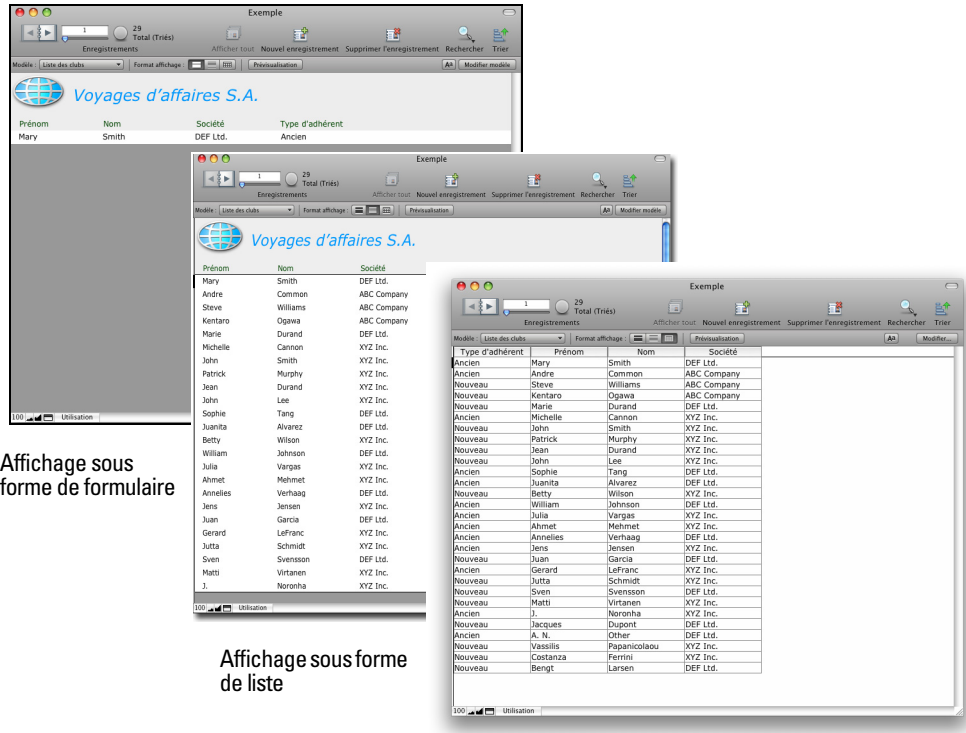

Affichage sous forme de tableau

#### **Modèle Liste des clubs, affiché ssous forme de formulaire, de liste, puis de tableau**

Affichez le même modèle sous forme de formulaire, de liste ou de tableau pour voir les différences entre chaque mode.

- **1.** Dans le fichier leçon, passez au modèle Liste des clubs. Plusieurs enregistrements s'affichent sous la forme d'une liste.
- 2. Cliquez sur Formulaire dans la barre de modèle. Format affichage: **FRACE EN**

Un seul enregistrement s'affiche dans le même modèle. Seule l'option d'affichage a changé.

**3.** Cliquez sur Tableau dans la barre de modèle. Format affichage:  $\Box$ 

La fonction Afficher sous forme de tableau permet d'afficher plusieurs enregistrements à la fois dans une grille.

4. Cliquez sur Liste dans la barre de modèle pour retourner à l'affichage sous forme de liste. **Format affichage** 

# <span id="page-14-0"></span>**Découverte de la barre d'outils Etat et de la barre de modèle**

La barre d'outils Etat située dans la partie supérieure de la fenêtre FileMaker Pro permet d'accéder rapidement aux commandes de menu FileMaker Pro que vous utilisez au quotidien. Les boutons par défaut de la barre d'outils varient selon le mode sélectionné. Vous pouvez ajouter et supprimer des boutons pour personnaliser la barre d'outils Etat en fonction des modes. La barre de modèle située sous la barre d'outils Etat vous aide à basculer rapidement entre les modèles et les affichages. Les autres contrôles de la barre de modèle varient en fonction du mode actif.

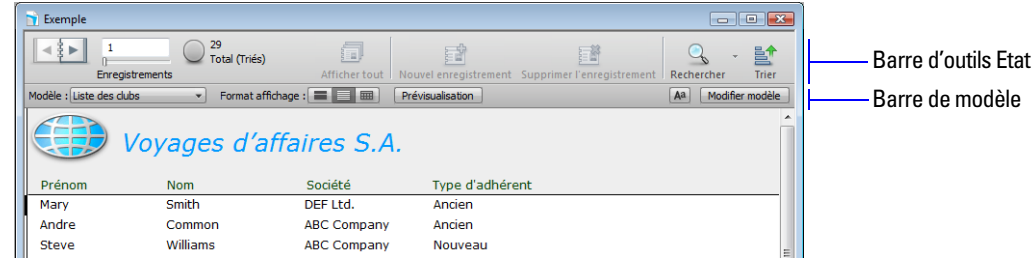

**Barre d'outils Etat et barre de modèle en mode Utilisation**

### <span id="page-14-1"></span>**Découverte des fonctions des boutons de la barre d'outils Etat**

1 Déplacez le pointeur au-dessus des boutons de la barre d'outils Etat.

Une infobulle apparaît pour chaque bouton afin de décrire son utilisation.

### <span id="page-14-2"></span>**Personnalisation de la barre d'outils Etat**

Vous pouvez utiliser la barre d'outils Etat telle qu'elle est fournie ou ajouter et supprimer des boutons.

Pour ajouter un bouton à la barre d'outils Etat :

- **1.** Cliquez sur le menu Affichage > Personnaliser la barre d'outils Etat.
- **2.** Mac OS : Passez à l'étape 3.

Windows : Dans la boîte de dialogue, sélectionnez l'onglet Commandes.

**3.** Faites glisser Imprimer depuis la liste (Windows) ou la boîte de dialogue (Mac OS) Commandes vers la barre d'outils Etat.

Pour supprimer un bouton de la barre d'outils Etat :

1 Faites glisser le bouton Trier depuis la barre d'outils Etat vers la boîte de dialogue.

Pour réinitialiser la barre d'outils de manière à afficher les boutons par défaut :

- **1.** Effectuez l'une des opérations suivantes :
	- 1 Windows : Au niveau de l'onglet Barres d'outils, sélectionnez Barre d'outils Etat, cliquez sur Réinitialiser, puis sur OK.
	- 1 Mac OS : Faites glisser l'ensemble de boutons par défaut depuis la boîte de dialogue vers la barre d'outils Etat.

Le bouton Imprimer est supprimé et le bouton Trier est rétabli.

**2.** Lorsque vous avez terminé, cliquez sur Fermer (Windows) ou sur Terminé (Mac OS) dans la boîte de dialogue.

# <span id="page-15-0"></span>**Enregistrement d'une copie du fichier leçon**

Vous allez utiliser une copie du fichier leçon pour les leçons à suivre.

Pour enregistrer une copie du fichier leçon :

- **1.** Choisissez le menu Fichier > Enregistrer une copie.
- **2.** Sélectionnez le dossier Didacticiel pour l'emplacement de la copie.

Leçon Copie.fp7 est automatiquement renseigné en tant que nom du fichier.

- **3.** Cliquez sur Enregistrer.
- **4.** Fermez le fichier leçon d'origine en choisissant le menu Fichier > Fermer.
- **5.** Lorsque vous avez terminé cette leçon, fermez le fichier en choisissant le menu Fichier > Fermer.

# <span id="page-15-1"></span>**Pour plus d'informations**

Vous avez ouvert une base de données, parcouru des enregistrements, navigué d'un modèle à un autre, appris les différences entre un formulaire, une liste et un tableau et exploré la barre d'outils Etat ainsi que la barre de modèle. Vous avez également créé une copie d'une base de données contenant des données. Pour plus d'informations sur la consultation d'informations dans FileMaker Pro, consultez le chapitre 2 du *Manuel de l'utilisateur FileMaker Pro*.

# <span id="page-16-0"></span>**Leçon 3**  *Recherche et tri d'enregistrements*

Votre base de données est un ensemble d'enregistrements. Vous allez parfois traiter tous les enregistrements de la base de données (par exemple pour publier un catalogue annuel pour chaque client). Toutefois, vous traiterez le plus souvent un sous-ensemble de la base de données : par exemple, les personnes habitant une ville spécifique ou les enregistrements inclus dans une plage de dates particulière.

Dans FileMaker Pro, ce processus de recherche d'enregistrements à partir de critères spécifiques s'appelle la *recherche* d'enregistrements. Lorsque vous avez trouvé les enregistrements dont vous avez besoin, vous pouvez en modifier l'ordre en effectuant un *tri*. Les enregistrements peuvent être triés par ordre croissant ou décroissant.

Dans cette leçon, vous allez :

- 1 rechercher des enregistrements correspondant à des critères dans une ou plusieurs rubriques ;
- **1** rechercher des enregistrements correspondant à une série de données ;
- 1 réduire vos recherches en omettant des enregistrements ;
- 1 enregistrer une requête de recherche, la modifier, et utiliser la nouvelle requête pour rechercher d'autres enregistrements ;
- 1 trier des enregistrements par ordre croissant (de a à z) et ajouter un nouvel enregistrement respectant l'ordre alphabétique.

**Remarque** Vérifiez que vous disposez du fichier Lecon Copie.fp7 avant de commencer cette lecon. Reportez-vous à la leçon 2 pour obtenir des informations sur l'accès au dossier Didacticiel et sur la création d'une copie du fichier Leçon.fp7.

# <span id="page-16-1"></span>**Recherche d'enregistrements à l'aide de critères spécifiés dans une seule rubrique**

Dans la base de données des adhérents, recherchez tous les adhérents de la ville de New York.

- **1.** Ouvrez le dossier Didacticiel sur votre disque dur.
- **2.** Ouvrez le fichier Leçon Copie.fp7.

**Conseil** Vous pouvez choisir le menu Fichier > Ouvrir fichiers récents, puis sélectionner un nom de fichier dans la liste pour ouvrir rapidement le fichier leçon au cours de ce didacticiel.

**3.** Vous pouvez remarquer que la base de données s'ouvre en mode Utilisation et que le modèle actif est Saisie de données.

Le premier enregistrement concerne un adhérent habitant la ville de New York.

**4.** Cliquez sur la rubrique Ville avec le bouton droit de la souris (Windows) ou en maintenant la touche Contrôle enfoncée (Mac OS).

#### **18** Didacticiel FileMaker Pro

**5.** Dans le menu des raccourcis, choisissez Rechercher les enregistrements correspondants.

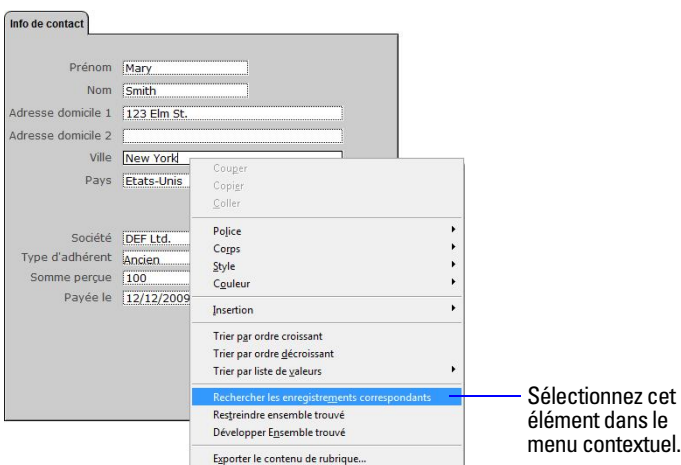

La requête trouve les enregistrements des quatre adhérents habitant New York. Il s'agit du *jeu d'enregistrements trouvés*. Le graphique en secteurs de la barre d'outils Etat présente le jeu d'enregistrements trouvés sous la forme d'une partie de tous les enregistrements de la base de données.

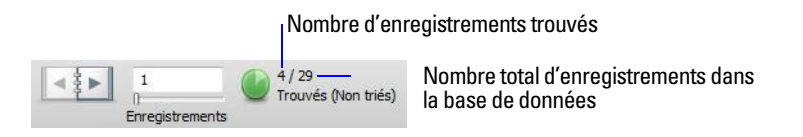

**6.** Cliquez sur l'icône de répertoire ou sur le curseur pour faire défiler les quatre enregistrements trouvés les uns après les autres.

## <span id="page-17-0"></span>**Recherche d'enregistrements à l'aide de critères spécifiés dans plusieurs rubriques**

Vous pouvez également rechercher des enregistrements à l'aide de plusieurs critères, par exemple les nouveaux adhérents qui habitent aux Etats-Unis.

Ce type de recherche est une recherche AND. Pour effectuer une recherche AND dans FileMaker Pro, tapez directement chaque critère de recherche dans la rubrique appropriée en mode Recherche.

Pour rechercher tous les adhérents qui vivent aux Etats-Unis et qui sont de nouveaux adhérents :

**1.** Cliquez sur Rechercher dans la barre d'outils Etat.

FileMaker Pro passe en mode Recherche. En mode Recherche, vous créez une requête de recherche à l'aide des rubriques précédées du signe . Tapez les critères de recherche directement dans les rubriques de la requête.

- **2.** Tapez Etats-Unis dans la rubrique Pays.
- **3.** Tapez Nouveau dans la rubrique Type d'adhérent.
- **4.** Cliquez sur Exécuter recherche dans la barre d'outils Etat.

Votre requête trouve les deux enregistrements des deux nouveaux adhérents habitant aux Etats-Unis.

**5.** Pour afficher tous les enregistrements de votre base de données, cliquez sur Tout afficher dans la barre d'outils Etat.

**Remarque** Il n'est pas nécessaire de cliquer sur Tout afficher avant d'effectuer une autre recherche car FileMaker Pro recherche par défaut dans l'ensemble de la base de données.

# <span id="page-18-0"></span>**Recherche d'enregistrements répondant à plusieurs critères d'une même rubrique**

Vous devez parfois rechercher des enregistrements qui contiennent différents critères dans une même rubrique. Par exemple, vous pouvez rechercher tous les adhérents habitant New York ou Londres. Ce type de recherche s'appelle une recherche OR, car les enregistrements trouvés contiennent les enregistrements qui répondent à l'un ou l'autre critère.

Pour effectuer une recherche OR dans FileMaker Pro, vous devez utiliser plusieurs requêtes.

- 1 Tapez le premier critère de recherche dans la rubrique appropriée de la première requête.
- 1 Créez une seconde requête et entrez le second critère de recherche dans la même rubrique.

Lorsque vous cliquez sur le bouton Rech., FileMaker Pro extrait tous les enregistrements qui correspondent aux critères que vous avez saisis.

Pour trouver tous les adhérents qui habitent New York ou Londres :

- **1.** Cliquez sur Rechercher dans la barre d'outils Etat.
- **2.** Tapez New York dans la rubrique Ville.
- **3.** Cliquez sur Nouvelle requête dans la barre d'outils Etat.

Remarquez que la barre d'outils Etat indique qu'il existe actuellement deux requêtes de recherche.

#### Nombre de requêtes de recherche

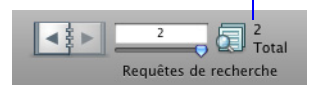

- **4.** Tapez Londres dans la rubrique Ville de la seconde requête.
- **5.** Cliquez sur Exécuter recherche dans la barre d'outils Etat.

Votre requête trouve les six enregistrements des six adhérents qui habitent New York ou Londres.

## <span id="page-18-1"></span>**Recherche d'enregistrements répondant à une série de critères d'une même rubrique**

Vous devez parfois rechercher les enregistrements qui répondent à une série de critères dans une même rubrique. Par exemple, vous pouvez rechercher tous les enregistrements liés à un mois donné ou chercher toutes les factures dont le numéro est compris entre 500 et 1 000.

Pour effectuer ce type de recherche dans FileMaker Pro, vous utilisez un symbole spécial dans votre requête pour spécifier les limites inférieure et supérieure de vos critères de recherche.

Pour rechercher les adhérents ayant versé leur cotisation entre le 1er janvier 2009 et le 30 juin 2009 :

- **1.** Cliquez sur Rech.
- **2.** Tapez 01/01/09 dans la rubrique Payée le.

**Remarque** FileMaker Pro utilise le format de date spécifié dans vos paramètres système. Le format de date affiché et celui saisi peuvent donc être différents du format de date présenté dans ce didacticiel.

**3.** Dans la barre de modèle, cliquez sur Opérateurs, puis choisissez intervalle dans la liste.

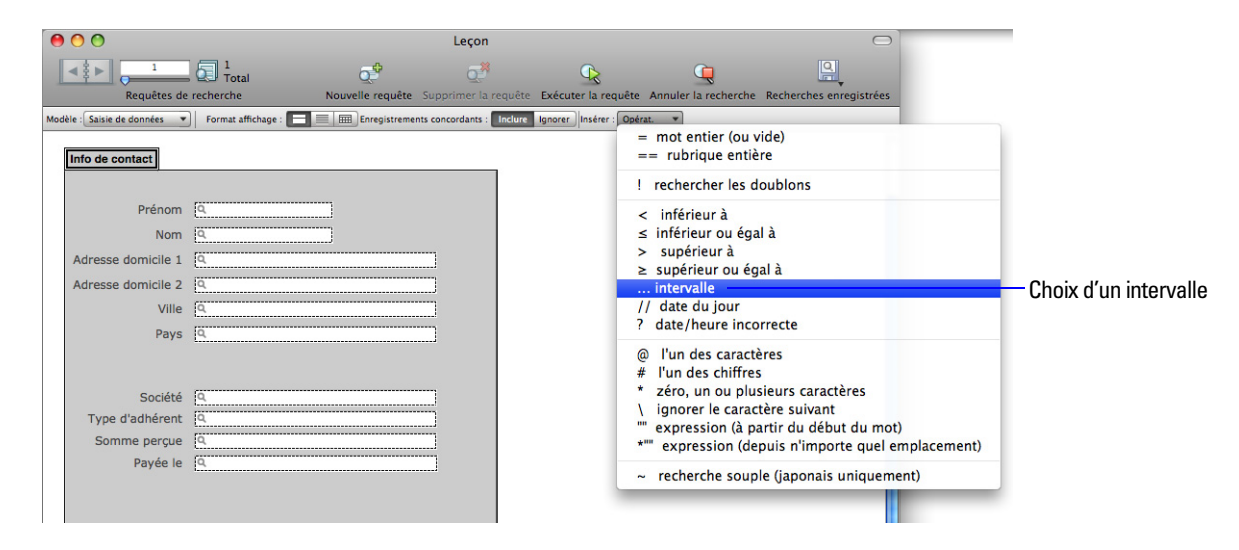

**Conseil** Vous pouvez également saisir l'opérateur de votre choix présent dans le menu, directement dans une rubrique de recherche.

Votre requête doit maintenant comporter 01/01/09... dans la rubrique Payée le.

**4.** Immédiatement après les points de suspension (...), tapez 30/06/09.

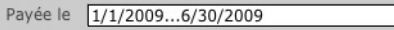

**5.** Cliquez sur Exécuter recherche ou appuyez sur Entrée ou sur Retour.

Vous obtenez les six enregistrements des six adhérents ayant payé leur cotisation au cours du premier semestre de l'an 2009.

### <span id="page-19-0"></span>**Restriction de la recherche**

Il est parfois nécessaire de rechercher des enregistrements qui répondent à certains critères tout en excluant d'autres critères (par exemple, rechercher tous les enregistrements qui ont été ajoutés au cours d'une année spécifique hormis ceux ajoutés au cours d'un mois précis, ou rechercher tous les clients résidant aux Etats-Unis, sauf ceux de la ville de New York). Vous pouvez effectuer ces types de recherche en utilisant une combinaison de requêtes et en omettant certains enregistrements.

Puisque FileMaker Pro traite les différentes requêtes par ordre de création, il est possible de créer des recherches spécifiques sur plusieurs niveaux. L'omission d'enregistrements dans une recherche ne les supprime pas de la base de données.

Pour rechercher les adhérents ayant versé leur cotisation en 2009, à l'exception des adhérents ayant versé leur cotisation en mars :

- **1.** Cliquez sur Rech.
- **2.** Tapez 2009 dans la rubrique Payée le.
- **3.** Cliquez sur Nouvelle requête. Remarquez la barre d'outils Etat indique qu'il s'agit de la seconde requête de recherche dans cette recherche de base de données.

**4.** Cliquez sur Ignorer dans la barre de modèle pour que FileMaker Pro n'inclue aucun enregistrement du jeu d'enregistrements trouvés répondant aux critères de la seconde requête de recherche.

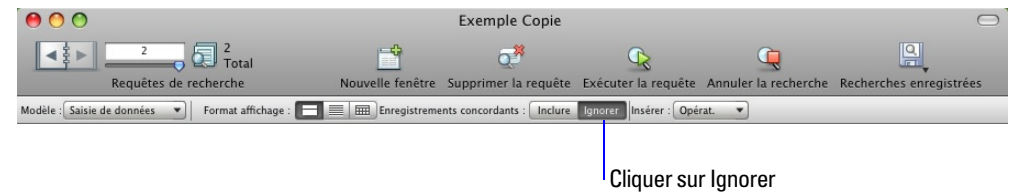

- **5.** Tapez 01/03/09 dans la rubrique Payée le.
- **6.** Cliquez sur Opérateurs, puis sélectionnez intervalle dans la liste.
- **7.** Après les points de suspension, tapez 31/03/09 dans la rubrique Payée le.
- **8.** Cliquez sur Exécuter recherche.

Vous obtenez les 11 enregistrements des 11 adhérents ayant versé leur cotisation en 2009, à l'exception des adhérents l'ayant versé au cours du mois de mars.

# <span id="page-20-0"></span>**Enregistrement d'une requête de recherche pour une utilisation ultérieure**

Si vous créez une requête de recherche complexe que vous prévoyez d'utiliser à plusieurs reprises, vous pouvez l'enregistrer en tant que Recherche enregistrée. Vous pouvez ensuite rapidement et facilement exécuter la requête de recherche depuis le mode Utilisation ou Recherche.

Pour enregistrer votre dernière requête de recherche :

**1.** Effectuez l'une des opérations suivantes :

- 1 Windows : Cliquez sur la flèche bas située à droite du bouton Rechercher et choisissez Enregistrer la recherche active.
- 1 Mac OS : Cliquez et maintenez enfoncé le bouton Rechercher, puis choisissez Enregistrer la recherche active.

Votre dernière requête de recherche apparaît dans la zone Définir les options de la boîte de dialogue Recherche enregistrée.

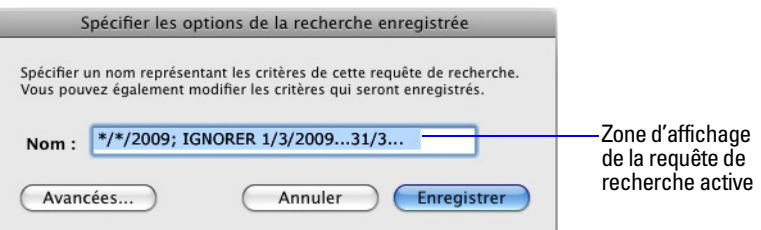

**2.** Pour Nom, tapez Cotisations versées en 2009, sauf mars, puis cliquez sur Enregistrer.

# <span id="page-21-0"></span>**Recherche d'enregistrements à l'aide d'une recherche enregistrée**

Pour exécuter votre requête de recherche enregistrée :

**1.** En mode Utilisation, cliquez sur Tout afficher au niveau de la barre d'outils Etat.

Le graphique en secteurs de la barre d'outils Etat présente une nouvelle fois le nombre total d'enregistrement du fichier leçon.

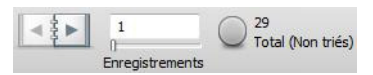

**2.** Effectuez l'une des opérations suivantes :

- 1 Windows : Cliquez sur la flèche bas située à droite du bouton Rechercher, puis sous Recherches enregistrées, choisissez Cotisations versées en 2009, sauf mars.
- 1 Mac OS : Cliquez et maintenez enfoncé le bouton Rechercher, puis sous Recherches enregistrées, choisissez Cotisations versées en 2009, sauf mars.

Une fois encore, seuls les 11 enregistrements répondant aux critères spécifiés dans votre recherche enregistrée apparaissent.

## <span id="page-21-1"></span>**Tri des enregistrements trouvés**

Une fois les enregistrements à traiter trouvés, vous avez la possibilité de les trier. Par exemple, vous pouvez afficher les enregistrements par ordre alphabétique ou les trier du plus récent au plus ancien.

Pour trier les enregistrements dans l'ordre alphabétique des noms d'adhérents :

**1.** Dans la barre de modèle, cliquez sur le menu local Modèle et choisissez le modèle Liste des clubs.

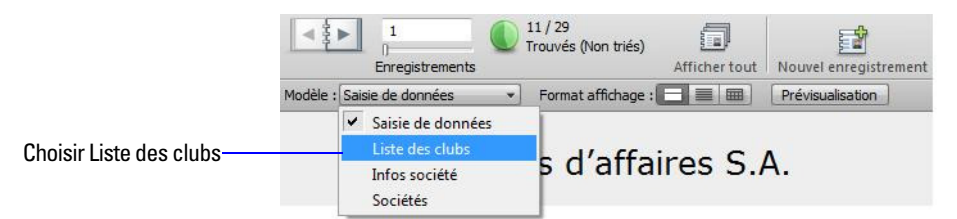

Le modèle Liste des clubs apparaît.

**2.** Ce modèle va faciliter l'affichage des résultats du tri.

La barre noire située sur la gauche de l'enregistrement de Marie Simon indique qu'il s'agit de l'enregistrement actif dans le jeu d'enregistrements trouvés.

**3.** Cliquez sur Trier dans la barre d'outils Etat.

La boîte de dialogue Trier les enregistrements apparaît.

- **4.** Si des rubriques figurent dans la colonne Ordre de tri à droite de la boîte de dialogue, cliquez sur Tout effacer.
- **5.** Dans la liste des rubriques disponibles située sur la gauche, sélectionnez Nom et cliquez sur Ajouter.

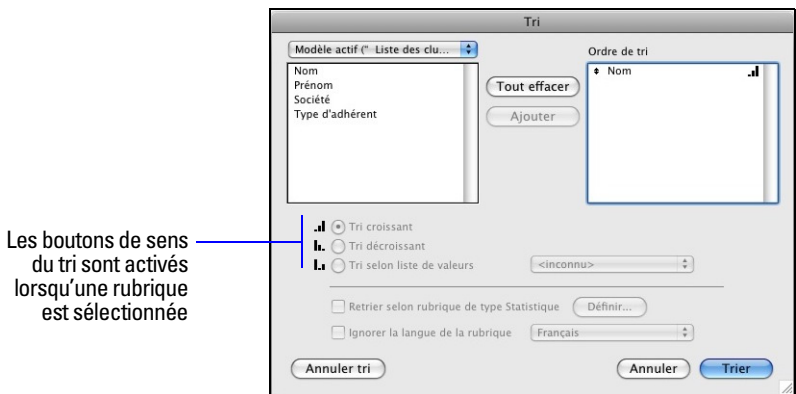

Vous remarquerez que la taille du symbole de tri situé à droite de la rubrique Nom augmente de gauche à droite. Cela signifie que lorsque la base de données est triée en fonction de cette rubrique, les données sont dans l'ordre croissant (de A à Z).

**6.** Cliquez sur Trier.

Les noms de la Liste des clubs sont désormais affichés par ordre alphabétique. Remarquez que l'enregistrement actif reste celui de Marie Simon et que cet enregistrement a été déplacé à son emplacement trié dans la liste.

### <span id="page-22-0"></span>**Ajout d'un nouvel enregistrement en mode d'affichage sous forme de liste**

Après avoir trié un jeu d'enregistrements trouvés, FileMaker Pro affiche les nouveaux enregistrements ajoutés à l'endroit approprié selon l'ordre de tri lorsque vous *validez* (enregistrez) chaque enregistrement dans la base de données.

Pour ajouter un enregistrement et vérifier qu'il est automatiquement trié :

**1.** Cliquez sur Nouvel enregistrement dans la barre d'outils Etat.

Un enregistrement vierge apparaît dans le modèle Liste des clubs.

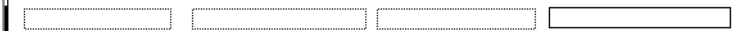

**Remarque** Selon la taille de votre fenêtre FileMaker Pro, il se peut que vous deviez faire défiler la fenêtre vers le bas pour visualiser l'enregistrement vierge.

- **2.** Pour Prénom, tapez Corinne ; pour Nom, tapez Jourdan : pour Société, tapez DEF Ltd ; pour Type d'adhérent, tapez Nouveau.
- **3.** Cliquez en dehors de la rubrique Type d'adhérent pour valider le nouvel enregistrement dans la base de données.

Le nouvel enregistrement, qui est également l'enregistrement actif, est trié par ordre alphabétique du nom dans la liste.

**4.** Choisissez le menu Enregistrements > Annuler tri.

Remarquez que les enregistrements reprennent l'ordre qu'ils avaient avant le tri du jeu d'enregistrements trouvés et que le nouvel enregistrement apparaît en bas de la liste. Il s'agit de l'ordre dans lequel les enregistrements sont stockés dans la base de données.

**5.** Sélectionnez l'enregistrement de Corinne Jourdan, si ce n'est pas déjà le cas.

- **6.** Cliquez sur Supprimer l'enregistrement dans la barre d'outils Etat, puis cliquez sur Supprimer pour supprimer cet enregistrement du fichier leçon.
- **7.** Lorsque vous avez terminé cette leçon, fermez le fichier en choisissant le menu Fichier > Fermer.

# <span id="page-23-0"></span>**Pour plus d'informations**

Vous avez recherché des enregistrements en fonction d'un ensemble de critères, restreint vos recherches en ignorant des enregistrements spécifiques et appris à enregistrer des requêtes de recherche. De plus, vous avez trié le résultat de votre jeu final d'enregistrement trouvés et ajouté un nouvel enregistrement dans l'ordre trié. Pour plus d'informations sur la recherche et le tri d'enregistrements dans FileMaker Pro, consultez le chapitre 2 du *Manuel de l'utilisateur FileMaker Pro*.

# <span id="page-24-0"></span>**Leçon 4**  *Création d'une base de données et saisie d'enregistrements*

Dans les leçons précédentes, vous avez appris à utiliser une base de données contenant des données. Vous allez maintenant créer votre fichier et y ajouter des enregistrements.

Dans cette leçon, vous allez :

- créer une base de données simple ;
- 1 définir des rubriques destinées à contenir différents types de données ;
- créer des enregistrements ;
- saisir des données ;
- **n** modifier des données.
- de supprimer des enregistrements ;
- **1** insérer des données dans une rubrique Multimédia.

# <span id="page-24-1"></span>**Création d'une base de données simple et définition de rubriques**

### <span id="page-24-2"></span>**A propos des définitions de rubriques**

Vous créez une rubrique pour chaque catégorie d'informations choisie, telle que Prénom ou Ville. Pour rechercher, trier, calculer et afficher correctement des données, le type de rubrique doit correspondre au type de données qu'elle contient (texte, nombre, date, etc.). Par exemple, vous ne pouvez pas rechercher du texte dans une rubrique de type Nombre.

Vous vous familiariserez avec les autres types de rubrique dans les leçons suivantes.

### <span id="page-24-3"></span>**Création d'une base de données**

- **1.** Choisissez le menu Fichier > Nouvelle base de données.
- **2.** Si l'écran Démarrage rapide FileMaker n'apparaît pas, passez à l'étape 3.

Si l'écran Démarrage rapide FileMaker apparaît, cliquez sur Créer une base de données (si cette option n'est pas déjà sélectionnée), puis sélectionnez Créer une base de données vide et cliquez sur OK.

- **3.** Recherchez le dossier Didacticiel et sélectionnez-le pour sauvegarder votre fichier dans ce dossier.
- **4.** Dans la zone Nom du fichier, tapez MonFichier.fp7 et cliquez sur Enregistrer.

La boîte de dialogue Gérer la base de données s'affiche. FileMaker Pro crée une table dans la base de données vide et lui attribue le même nom que le fichier.

Vous allez maintenant créer des rubriques dans la table pour y stocker des informations.

**5.** Pour créer la première rubrique, tapez Prénom dans la zone Nom.

Notez que le type de rubrique est Texte.

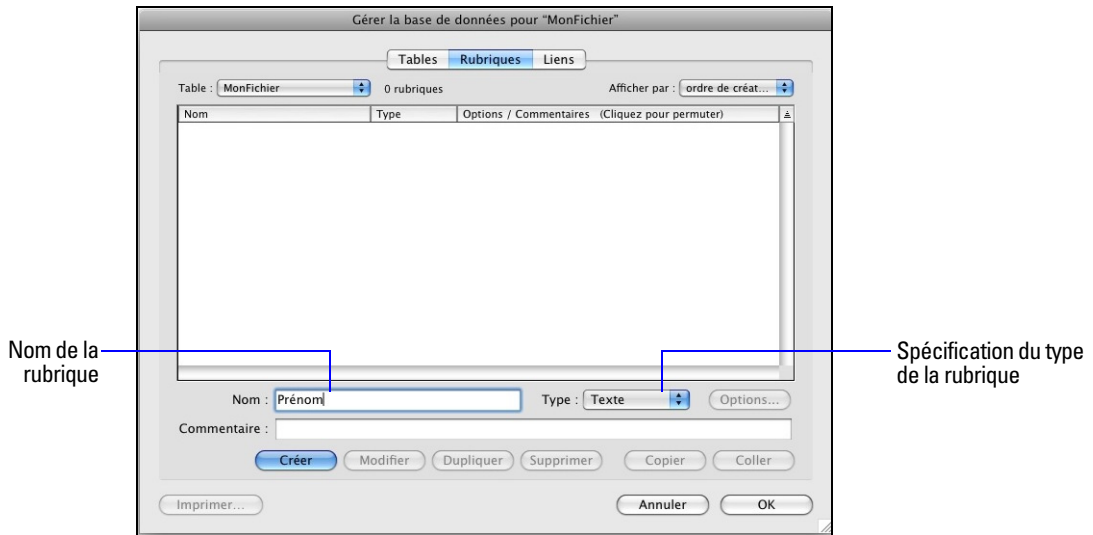

- **6.** Cliquez sur Créer.
- **7.** Tapez Nom dans la zone Nom, puis cliquez sur Créer.
- **8.** Tapez Somme perçue dans la zone Nom, sélectionnez Nombre dans la liste Type, puis cliquez sur Créer.
- **9.** Tapez Payée le dans la zone Nom, sélectionnez Date dans la liste Type, puis cliquez sur Créer.
- **10.** Tapez Multimédia dans la zone Nom, sélectionnez Multimédia dans la liste Type, puis cliquez sur Créer.
- **11.** Cliquez sur OK

Les rubriques vides apparaissent dans un nouvel enregistrement vierge. Les *titres de rubrique* identifient les rubriques. Vous pouvez saisir des données dans votre fichier.

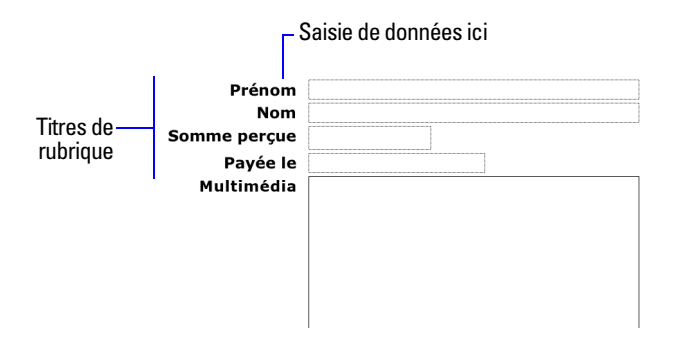

### <span id="page-25-0"></span>**Saisie de données dans la base de données**

Vous pouvez maintenant commencer à saisir des données dans MonFichier.

### <span id="page-25-1"></span>**Création du premier enregistrement**

- **1.** Si aucune zone de rubrique n'apparaît, appuyez sur la touche Tab pour commencer la saisie des données.
- **2.** Tapez Jane dans la première rubrique Prénom.
- **3.** Appuyez sur la touche Tab pour passer à la rubrique suivante.

**Remarque** FileMaker Pro enregistre automatiquement les modifications apportées à votre travail.

- **4.** Tapez Doe dans la rubrique Nom.
- **5.** Tapez 25 dans la rubrique Somme perçue.

Dans la leçon suivante, vous allez apprendre à formater des rubriques Nombre pour afficher une devise.

**6.** Tapez 11/11/2009 dans la rubrique Payée le.

Laissez la rubrique Multimédia vide pour l'instant.

**7.** L'enregistrement complété doit ressembler à celui-ci :

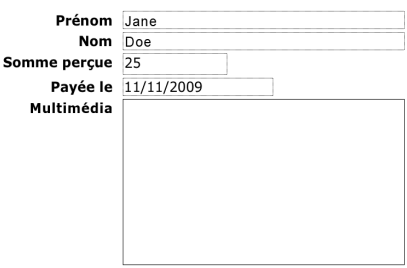

### <span id="page-26-0"></span>**Création d'un autre enregistrement**

- **1.** Cliquez sur Nouvel enregistrement.
- **2.** Comme pour l'enregistrement de Jane Doe, saisissez les données de John Smith, qui a versé 75 euros le 02/02/2009.

Votre base de données contient maintenant deux enregistrements. Cliquez sur l'icône de répertoire de la barre d'outils Etat pour naviguer entre les enregistrements.

### <span id="page-26-1"></span>**Copie de données à l'aide de la fonction glisser-déposer**

- 1. Cliquez sur Liste dans la barre de modèle. Format affichage:  $\boxed{\blacksquare$
- **2.** Choisissez Nouvel enregistrement et saisissez un Prénom et un Nom de votre choix.
- **3.** Sélectionnez le texte de la rubrique Somme perçue de l'enregistrement 2.
- **4.** Glissez le texte en surbrillance dans la rubrique Somme perçue de l'enregistrement 3 et relâchez la souris.

**Remarque** Si vous ne pouvez pas faire glisser le texte, il se peut que l'option de glisser-déposer ne soit pas activée dans FileMaker Pro. Pour activer la fonction de glisser-déposer, choisissez le menu Edition > Préférences (Windows) ou le menu FileMaker Pro > Préférences (Mac OS). Sous Général, sélectionnez Autoriser Glisser-déposer, cliquez sur OK, puis répétez les étapes 3 et 4.

- **5.** Répétez les étapes 3 et 4 pour la rubrique Payée le.
- **6.** Cliquez sur Formulaire. Format affichage:  $\boxed{\mathbf{R}}$

# <span id="page-27-0"></span>**Modification des données dans un enregistrement**

Supposons que vous réalisiez que Jane Doe payé 75 euros et non 25. Vous pouvez facilement corriger ce montant.

- **1.** Allez au premier enregistrement.
- **2.** Sélectionnez le montant dans Somme perçue.

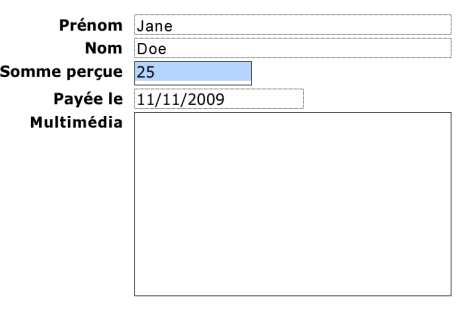

**Le texte de la rubrique Somme perçue est sélectionné**

- **3.** Tapez le nouveau montant, qui est de 75.
- **4.** Cliquez sur une zone vide en dehors de la rubrique pour enregistrer la modification.

### <span id="page-27-1"></span>**Supprimer un enregistrement**

- **1.** Allez au troisième enregistrement que vous avez créé.
- **2.** Cliquez sur Supprimer l'enregistrement.
- **3.** Cliquez sur Supprimer dans la boîte de dialogue de confirmation.

Remarquez que la barre d'outils Etat indique qu'il ne reste plus que deux enregistrements dans la base de données.

## <span id="page-27-2"></span>**Insérer un fichier dans une rubrique Multimédia**

Une *rubrique Multimédia* peut stocker des images, des fichiers QuickTime, des sons que vous avez enregistrés ou tout autre type de fichier que vous souhaitez conserver dans une base de données.

- **1.** Allez au premier enregistrement.
- **2.** Sélectionnez la rubrique multimédia.
- **3.** Choisissez le menu Insertion > Fichier.
- **4.** Choisissez le fichier logo.gif situé dans le dossier Didacticiel.

### **5.** Cliquez sur Ouvrir.

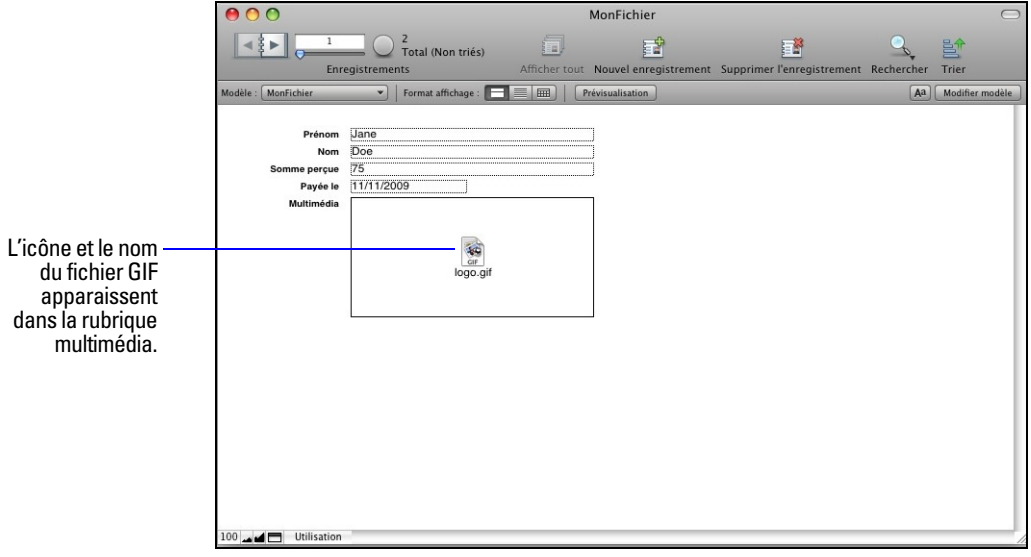

Lorsque vous insérez un fichier, FileMaker Pro affiche l'icône et le nom du fichier dans la rubrique Multimédia, mais pas son contenu.

**6.** Lorsque vous avez terminé cette leçon, fermez le fichier en choisissant le menu Fichier > Fermer.

# <span id="page-28-0"></span>**Pour plus d'informations**

Vous avez créé une base de données simple et défini des rubriques, puis ajouté, modifié et supprimé des enregistrements et copié des données entre les enregistrements. Pour plus d'informations, consultez les chapitres 2 et 3 du *Manuel de l'utilisateur FileMaker Pro*. Pour en savoir plus sur la saisie de données dans différents types de rubriques et selon différentes méthodes, reportez-vous à la [leçon 7.](#page-46-3) Pour plus d'informations, consultez les chapitres 2 et 5 du *Manuel de l'utilisateur FileMaker Pro*.

#### Didacticiel FileMaker Pro

# <span id="page-30-0"></span>**Leçon 5**  *Personnalisation de l'affichage des données*

Vous pouvez améliorer l'affichage de vos données en ajoutant des graphismes et d'autres effets.

Dans cette leçon, vous allez :

- 1 apprendre comment les modèles déterminent l'affichage ;
- ajouter, redimensionner et déplacer des rubriques ;
- ajouter un panneau à onglets et modifier sa couleur ;
- 1 afficher des valeurs dans une rubrique numérique sous la forme d'une devise ;
- modifier la taille, le style et la couleur du texte ;
- ajouter des graphismes ;
- 1 étudier d'autres moyens de personnaliser un modèle.

# <span id="page-30-1"></span>**A propos des modèles et des tables**

Chaque *modèle* est basé sur une table unique et affiche les enregistrements de cette table. Si votre fichier contient une seule table, tous les modèles de votre fichier seront basés sur cette table. Si votre fichier contient plusieurs tables, vous devez choisir quelle table votre modèle utilisera lors de la création du modèle, bien que vous puissiez modifier cela ultérieurement, si nécessaire.

La table que vous définissez en tant que base de votre modèle est importante car elle détermine les rubriques et les enregistrements disponibles pour l'utilisation sur ce modèle. Les rubriques et les enregistrements non stockés dans la table en cours peuvent toujours être utilisés, mais il convient d'y accéder par le biais de liens. Vous découvrirez les liens dans la [leçon 10, « Création de bases de données relationnelles ».](#page-66-3)

# <span id="page-30-2"></span>**A propos de la personnalisation des modèles**

La création de modèles se fait en *mode Modèle*. Vous pouvez inclure n'importe quelle combinaison de rubriques, de texte et de graphismes dans un modèle. Vous pouvez modifier la police et la couleur des rubriques et du texte et vous pouvez modifier la façon dont les données apparaissent dans les rubriques Nombre ou Date. Par exemple, vous pouvez définir une rubrique Nombre pour qu'elle inclue une notation de devise ou vous pouvez définir une rubrique Date pour qu'elle inclue le jour de la semaine avec le mois, le jour et l'année.

Les modifications apportées en mode Modèle affectent uniquement l'affichage des données. Les données sont conservées telles qu'elles ont été saisies dans le fichier.

# <span id="page-30-3"></span>**Redimensionnement, déplacement et ajout d'une rubrique**

### <span id="page-30-4"></span>**Sélection et redimensionnement d'une rubrique**

- **1.** Ouvrez le fichier Leçon Copie.fp7 situé dans le dossier Didacticiel.
- **2.** Choisissez Saisie de données dans le menu local Modèle de la barre de modèle.

**3.** Cliquez sur Modifier le modèle dans la barre de modèle.

La barre d'outils Etat affiche les outils utilisés pour concevoir des modèles. Si vous ne voyez pas les outils de modèle, redimensionnez la fenêtre FileMaker Pro en augmentant sa largeur.

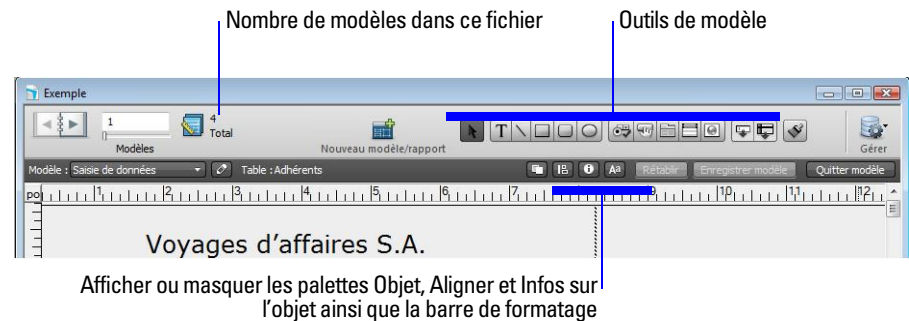

- **4.** Déplacez le pointeur sur la barre d'outils Etat et la barre de modèle pour vous familiariser avec les outils de modèle.
- **5.** Cliquez sur la rubrique Prénom pour la sélectionner.

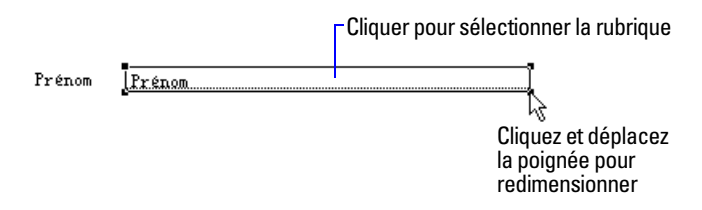

- **6.** Faites glisser la poignée du coin inférieur droit de la rubrique vers la gauche pour réduire la taille de cette rubrique, tout en conservant une longueur suffisante pour afficher le prénom le plus long de votre fichier.
- **7.** Cliquez sur Enregistrer modèle, puis sur Quitter modèle pour visualiser le résultat en mode Utilisation.
- **8.** En mode Utilisation, utilisez le répertoire de la barre d'outils Etat pour faire défiler les enregistrements. Si la rubrique n'affiche pas complètement tous les prénoms, revenez en mode Modèle et élargissez-la.
- **9.** Répétez les étapes 3 à 8 pour la rubrique Nom.

### <span id="page-31-0"></span>**Déplacement d'une rubrique**

- **1.** Cliquez sur Modifier le modèle.
- **2.** Cliquez dans la rubrique Nom et déplacez-la à côté de la rubrique Prénom.

Dans les étapes suivantes, vous procéderez à l'alignement de ces rubriques.

**Conseil** Si vous déplacez le panneau à onglets ou la mauvaise rubrique par inadvertance, choisissez le menu Edition > Annuler Ajouter pour annuler la modification.

**3.** Tout en laissant la rubrique Nom sélectionnée, appuyez sur la touche Maj et cliquez sur la rubrique Prénom pour l'ajouter à la sélection. Les rubriques Prénom et Nom sont désormais sélectionnées.

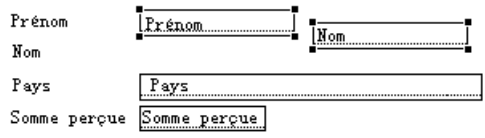

**4.** Choisissez le menu Objet > Aligner > Bords supérieurs.

La rubrique Nom se déplace alors jusqu'à être alignée avec la partie supérieure de la rubrique Prénom.

**Conseil** Vous pouvez cliquer sur **de** dans la barre de modèle pour afficher la palette Aligner qui vous permet d'accéder rapidement aux commandes d'alignement.

- **5.** Faites glisser le titre de rubrique Nom au-dessus de la rubrique Nom.
- **6.** Faites glisser le titre de rubrique Prénom au-dessus de la rubrique Prénom.
- **7.** Testez les commandes Aligner et les touches fléchées sur votre clavier pour aligner les étiquettes des rubriques ensemble ainsi que leurs rubriques respectives.

**Conseil** Si vous faites des erreurs dans la conception de vos modèles, vous pouvez cliquer sur Rétablir au niveau de la barre de modèle pour ignorer les modifications non enregistrées, puis réessayer.

Lorsque vous avez terminé, votre modèle doit ressembler à ce qui suit.

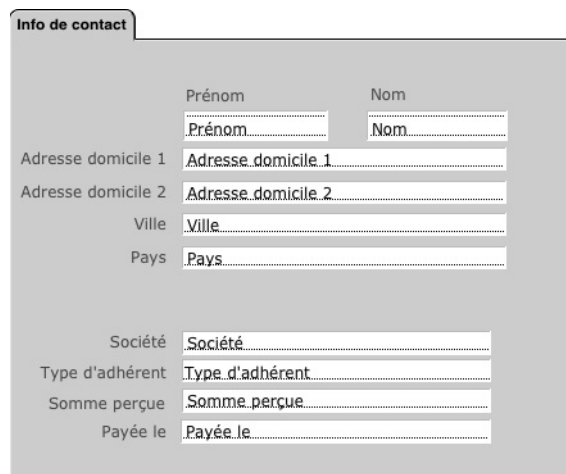

**8.** Cliquez sur Enregistrer modèle, puis sur Quitter modèle au niveau de la barre de modèle pour visualiser le résultat en mode Utilisation.

### <span id="page-32-0"></span>**Ajout d'une rubrique**

Après la définition d'une rubrique dans une table, vous pouvez l'afficher sur tout modèle basé sur cette table. La base de données exemple contient des rubriques définies qui ne se trouvent pas sur ce modèle. Vous allez ajouter l'une de ces rubriques.

**Remarque** Vous pouvez également placer des rubriques issues d'autres tables sur vos modèles, conformément aux instructions de la leçon 10.

- **1.** Cliquez sur Modifier le modèle.
- **2.** Cliquez sur l'outil Rubrique de la barre d'outils Etat et faites glisser la nouvelle rubrique sous la rubrique Payée le.

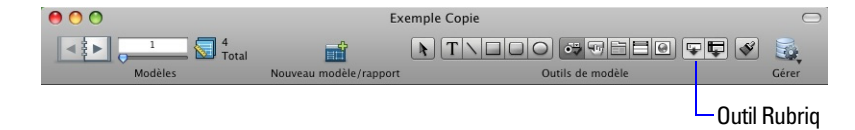

**3.** Dans la boîte de dialogue Rubrique, sélectionnez Membre depuis, sélectionnez Adjoindre le titre, puis cliquez sur OK.

La rubrique Membre depuis apparaît sur le modèle. Redimensionnez la nouvelle rubrique en tirant sur la poignée de droite de façon à ce que la rubrique ait la même taille que la rubrique Payée le.

**4.** Sélectionnez, puis faites glisser l'étiquette de la rubrique Membre depuis pour la placer à gauche de la rubrique Membre depuis.

Remarquez que le format de l'étiquette de la rubrique Membre depuis ne correspond pas aux étiquettes des autres rubriques du modèle. Vous pouvez utiliser l'outil Reproduire la mise en forme pour copier le format d'une étiquette et l'appliquer à une autre.

- **5.** Sélectionnez l'étiquette de la rubrique Payée le.
- **6.** Choisissez l'outil Reproduire la mise en forme  $\mathcal{S}$  de la barre d'outils Etat.

Une brosse apparaît en regard du pointeur  $\frac{1}{2}$  pour vous indiquer que vous pouvez copier et coller des formats dans le modèle.

**7.** Cliquez sur l'étiquette de la rubrique Membre depuis.

Le format est modifié et correspond désormais à celui de l'étiquette de la rubrique Payée le.

- **8.** Redimensionnez l'étiquette de la rubrique Membre depuis, le cas échéant, de sorte que l'intégralité de l'étiquette soit visible.
- **9.** Sélectionnez la rubrique Membre depuis et faites-la glisser : utilisez les touches fléchées, les outils d'alignement ou la palette Aligner pour l'aligner avec la rubrique Payée le.
- **10.** Sélectionnez l'étiquette de la rubrique Membre depuis et répétez l'étape 9.
- **11.** Cliquez sur Enregistrer modèle, puis sur Quitter modèle pour vérifier la nouvelle rubrique et la nouvelle étiquette en mode Utilisation.
- **12.** Cliquez sur Nouvel enregistrement dans la barre d'outils Etat.

Vous pouvez voir que la date du jour apparaît dans la rubrique Membre depuis du nouvel enregistrement. La date du jour est entrée dans la rubrique Membre depuis dans chaque nouvel enregistrement suivant.

**13.** Cliquez sur Supprimer l'enregistrement, puis sur Supprimer pour retirer l'enregistrement vide du fichier.

# <span id="page-34-0"></span>**Ajout d'un panneau à onglets**

- **1.** Cliquez sur Modifier le modèle.
- **2.** Sélectionnez l'onglet Coordonnées pour sélectionner le panneau à onglets.

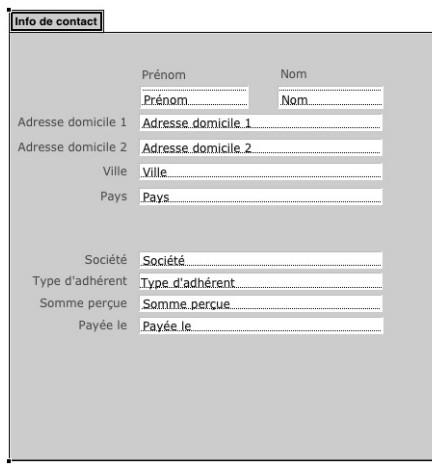

**Poignées apparaissant tout autour du panneau**

- **3.** Choisissez le menu Format > Configuration du contrôle onglet.
- **4.** Dans la boîte de dialogue Configuration du contrôle onglet, saisissez Informations d'adhésion dans Nom d'onglet.
- **5.** Cliquez sur Créer, puis sur OK.

Le nouveau panneau à onglets apparaît à droite de l'onglet Info de contact.

**6.** Dans le panneau à onglets Coordonnées, en partant de l'extérieur du panneau à onglets, faites glisser les rubriques Société, Type d'adhérent, Somme perçue, Payée le et Membre depuis et leurs étiquettes pour toutes les sélectionner.

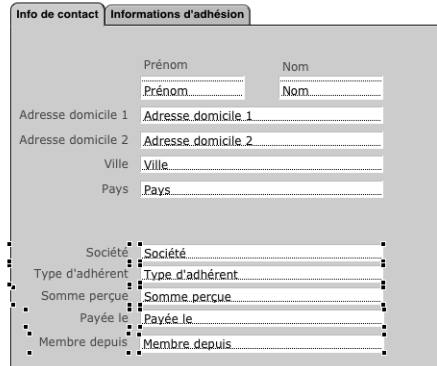

- **7.** Choisissez Edition > Couper.
- **8.** Sélectionnez le panneau à onglets Informations d'adhésion.

Info de contact Informations d'adhésion

**9.** Choisissez le menu Edition > Coller Objet(s) de modèle (Windows) ou Coller (Mac OS).

**10.** Tout en conservant les rubriques et les étiquettes sélectionnées, déplacez-les vers le haut du panneau à onglets.

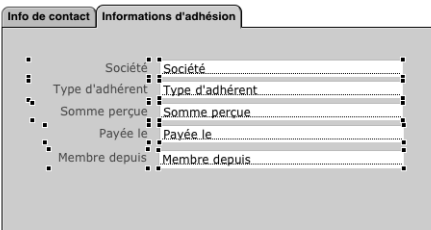

**11.** Cliquez sur Enregistrer modèle, puis sur Quitter modèle au niveau de la barre d'outils Etat pour visualiser le résultat en mode Utilisation.

## <span id="page-35-0"></span>**Affichage d'un nombre sous la forme d'une devise**

Vous pouvez afficher un nombre sous la forme d'une devise, même si seul ce nombre est saisi dans la rubrique. Le formatage n'affecte que l'affichage des données. Il ne les modifie pas.

- **1.** Cliquez sur Modifier le modèle.
- **2.** Dans le panneau à onglets Informations d'adhésion, sélectionnez la rubrique Somme perçue.
- **3.** Choisissez le menu Format > Nombre.
- **4.** Sélectionnez les options de la boîte de dialogue Format de nombre ci-dessous.

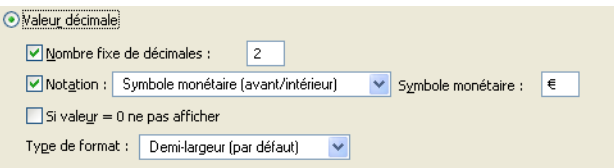

- **5.** Cliquez sur OK
- **6.** Cliquez sur Enregistrer modèle, puis sur Quitter modèle pour visualiser les données formatées.

**Remarque** Il se peut que vous deviez cliquer sur l'onglet Informations d'adhésion ou accéder à un autre enregistrement pour voir les données formatées dans la rubrique Somme perçue.

## <span id="page-35-1"></span>**Ajout de couleur à un panneau à onglets**

Vous allez modifier la couleur du panneau à onglets Informations d'adhésion pour qu'elle soit identique à celle de l'en-tête dans ce modèle.

- **1.** Cliquez sur Modifier le modèle.
- **2.** Sélectionnez l'onglet Informations d'adhésion pour sélectionner ce panneau.
- **3.** Cliquez avec le bouton droit de la souris (Windows) ou effectuer un Control+clic (Mac OS) sur l'onglet Informations d'adhésion, choisissez Couleur de fond, puis Autre couleur.
**4.** Dans la boîte de dialogue Couleur, saisissez la valeur 238 pour Rouge, Vert et Bleu, puis cliquez sur OK.

**Remarque** Sous Mac OS, il se peut que vous deviez cliquer sur l'icône des curseurs **et et choisir Curseurs** RVB dans la liste pour saisir les valeurs.

La couleur du panneau à onglets Informations d'adhésion correspond maintenant à la couleur de l'entête.

## **Modification de la taille et de la couleur du texte**

- **1.** En mode Modèle, sélectionnez l'outil Sélection  $\uparrow$  de la barre d'outils Etat.
- **2.** Cliquez sur le titre Voyages d'affaires S.A. pour sélectionner le bloc de texte.

```
The Corporate Travelers Club
```
**3.** Choisissez le menu Format > Texte.

La boîte de dialogue Format de texte apparaît.

- **4.** Choisissez Autre… dans la liste Taille, tapez 25 et cliquez sur OK.
- **5.** Pour la Couleur, choisissez le bleu et pour le Style, choisissez Italique.

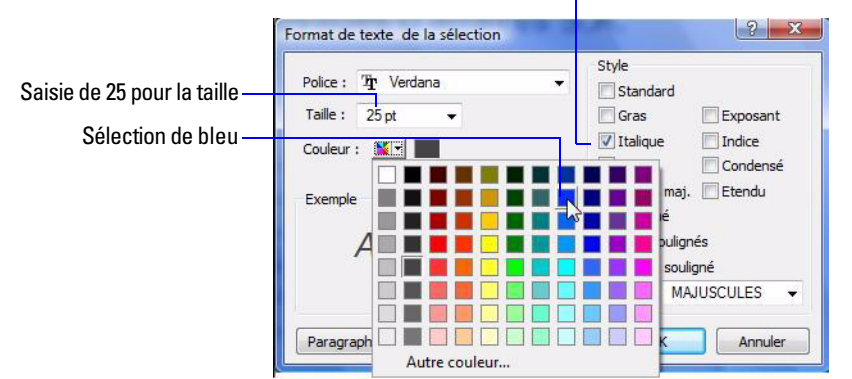

Sélection de l'italique pour le style

**6.** Cliquez sur OK

## <span id="page-36-0"></span>**Ajout d'un graphisme au modèle**

Vous allez maintenant ajouter un logo à côté du nom du club.

**1.** Cliquez à gauche du texte Voyages d'affaires S.A., à l'endroit où vous voulez placer le logo de la société.

Aucune modification n'apparaît à l'écran pour l'instant.

- **2.** Choisissez le menu Insertion > Image.
- **3.** Ouvrez le dossier Didacticiel.
- **4.** Vérifiez que tous les types de fichier sont affichés et sélectionnez logo.gif.
- **5.** Cliquez sur Ouvrir.
- **6.** Faites glisser le logo ou le bloc de texte pour le déplacer, le cas échéant.
- **7.** Cliquez sur Enregistrer modèle, puis sur Quitter modèle pour visualiser le modèle terminé.
- **8.** Lorsque vous avez terminé cette leçon, fermez le fichier en choisissant le menu Fichier > Fermer.

## **Pour plus d'informations**

Vous avez appris à améliorer l'affichage des données en utilisant des panneaux à onglets, des graphismes, du texte personnalisé, le formatage de rubrique et le positionnement créatif des objets sur les modèles.

Il existe cependant bien d'autres façons de personnaliser l'affichage des rubriques et des modèles. Par exemple, après avoir créé un modèle, vous pouvez :

- ajouter des effets tels que la mise en relief ou des motifs aux objets ;
- 1 utiliser des lignes ou des cadres pour mettre en évidence ou séparer des informations ;
- 1 ajouter des listes déroulantes à des rubriques individuelles ;
- 1 modifier la couleur d'arrière-plan ou de rubriques.

Lorsque vous créez un modèle, vous pouvez appliquer la couleur et le style en utilisant un *thème*. Pour plus d'informations sur ces améliorations, reportez-vous à l'Aide de FileMaker Pro.

# **Leçon 6**  *Création de listes, d'étiquettes de publipostage et de formulaires*

Vous pouvez facilement créer des modèles pour afficher et imprimer des informations de différentes manières. Dans cette leçon, vous allez créer :

- $\blacksquare$  une liste d'enregistrements ;
- des étiquettes de publipostage ;
- $\blacksquare$  un formulaire.

# **Création d'une liste à colonnes**

Une liste à colonnes affiche plusieurs enregistrements simultanément. Chaque rangée est un enregistrement. Chaque colonne contient une catégorie de données, telles que Nom ou Numéro de téléphone.

- **1.** Ouvrez le fichier Leçon Copie.fp7.
- **2.** Cliquez sur Modifier le modèle dans la barre de modèle.
- **3.** Cliquez sur Nouveau modèle/rapport dans la barre d'outils Etat.
- **4.** Dans la zone Nom, tapez Liste des adhérents.
- **5.** Sélectionnez Colonnes/Rapport en guise de nouveau type de modèle et cliquez sur Suivant.
- **6.** Sélectionnez Colonnes/Rapport si cette option n'est pas déjà sélectionnée, puis cliquez sur Suivant.
- **7.** Double-cliquez sur les rubriques suivantes selon leur ordre d'affichage dans la liste :
	- $\blacksquare$  Nom
	- 1 Prénom
	- 1 Société
	- **1** Type d'adhérent

Les rubriques passent dans la liste des Rubriques du modèle.

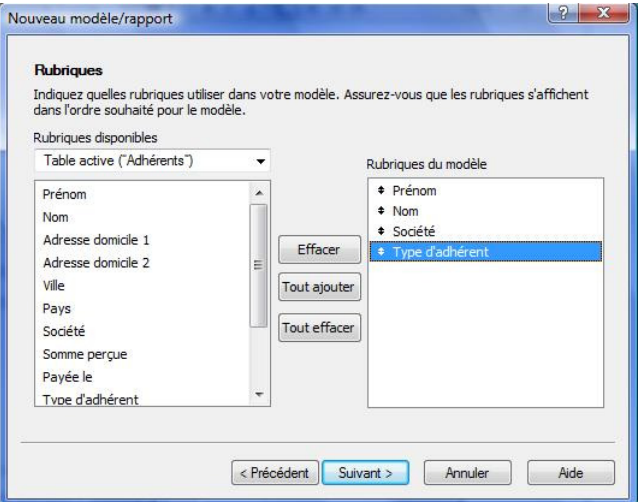

- **8.** Cliquez sur Suivant.
- **9.** Cliquez sur Nom, puis sur Ajouter pour que FileMaker Pro classe les enregistrements par ordre alphabétique selon le nom.
- **10.** Cliquez sur Suivant.
- **11.** Sélectionnez Standard dans la liste des thèmes de modèles et cliquez sur Suivant.
- **12.** Cliquez sur Suivant dans chacune des deux fenêtres restantes pour accepter les paramètres par défaut.
- **13.** Cliquez sur Terminer.

Les données des enregistrements pour les rubriques Nom, Prénom, Société et Type d'adhérent apparaissent dans le modèle Liste des adhérents. Le modèle terminé est affiché sous forme de liste en mode Utilisation. Remarquez que le modèle que vous venez de créer apparaît dans le menu local Modèle de la barre de modèle.

## **Création d'étiquettes de publipostage**

## **A propos des modèles d'étiquettes**

Les modèles d'étiquettes utilisent des *rubriques de fusion*. Les rubriques de fusion s'agrandissent ou se rétractent en fonction des données de la rubrique et n'occupent pas d'espace si la rubrique est vide. Les rubriques de fusion sont destinées à l'affichage et l'impression uniquement. Vous ne pouvez pas saisir de données dans les rubriques de fusion.

## **Création d'un modèle d'étiquettes**

Dans cette section, vous allez utiliser l'assistant Nouveau modèle/rapport pour :

- créer un modèle d'étiquettes ;
- 1 sélectionner des rubriques à inclure dans les étiquettes.

#### **Création d'un modèle d'étiquettes**

- **1.** Cliquez sur Modifier le modèle.
- **2.** Cliquez sur Nouveau modèle/rapport.
- **3.** Dans la zone Nom, tapez Etiquettes.
- **4.** Sélectionnez Etiquettes pour le type de modèle.
- **5.** Cliquez sur Suivant.
- **6.** Choisissez Avery 5160 dans la liste déroulante Format standard, si cette option n'est pas déjà sélectionnée.
- **7.** Cliquez sur Suivant.

#### **Choix des rubriques**

**1.** Double-cliquez sur Prénom dans la liste.

<<Prénom>> apparaît dans la zone Contenu de l'étiquette. Les signes inférieur et supérieur qui entourent le nom de rubrique indiquent qu'il s'agit d'une rubrique de fusion et que les données (dans le cas présent, le prénom de l'enregistrement) vont apparaître sur les étiquettes en lieu et place de «Prénom». Remarquez que le point d'insertion de la zone de texte Contenu de l'étiquette clignote.

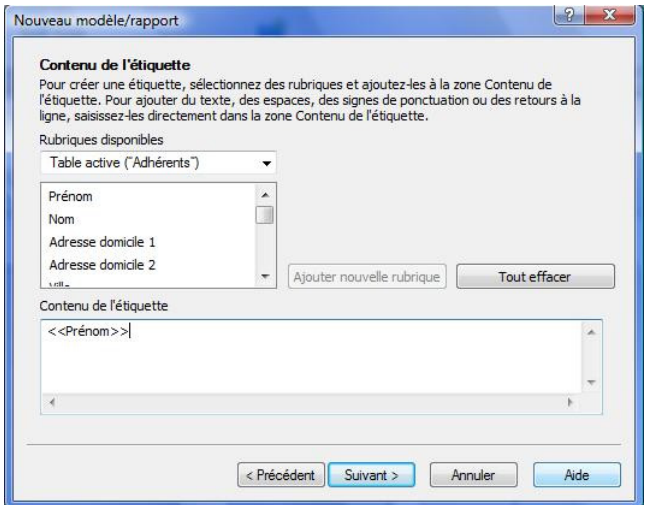

- **2.** Après <<Prénom>>, tapez un espace.
- **3.** Double-cliquez sur Nom dans la liste.
- **4.** Après <<Nom>>, appuyez sur Entrée (Windows) ou sur Retour (Mac OS). Ceci déplace le point d'insertion à la ligne suivante.
- **5.** Double-cliquez sur Adresse domicile 1 dans la liste et appuyez sur Entrée (Windows) ou Retour (Mac OS).
- **6.** Double-cliquez sur Adresse domicile 2 dans la liste et appuyez sur Entrée (Windows) ou Retour (Mac OS).
- **7.** Double-cliquez sur Ville dans la liste.
- **8.** Tapez une virgule, puis un espace.
- **9.** Double-cliquez sur Pays dans la liste.

Le contenu de votre étiquette doit ressembler à ceci :

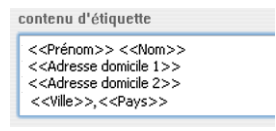

- **10.** Cliquez sur Suivant.
- **11.** Sélectionnez Afficher en mode Modèle.
- **12.** Cliquez sur Terminer.

**13.** Après avoir affiché votre modèle d'étiquettes, choisissez le menu Affichage > Mode Prévisualisation.

Vous obtenez une page d'étiquettes pouvant être imprimées.

Remarquez que tous les enregistrements ne comportent pas le même nombre de lignes de texte. Les enregistrements ayant des adresses sur quatre lignes affichent toutes les lignes. Dans les enregistrements requérant uniquement trois lignes, la ligne supplémentaire est automatiquement ignorée. Il n'y a donc pas de ligne blanche dans les étiquettes.

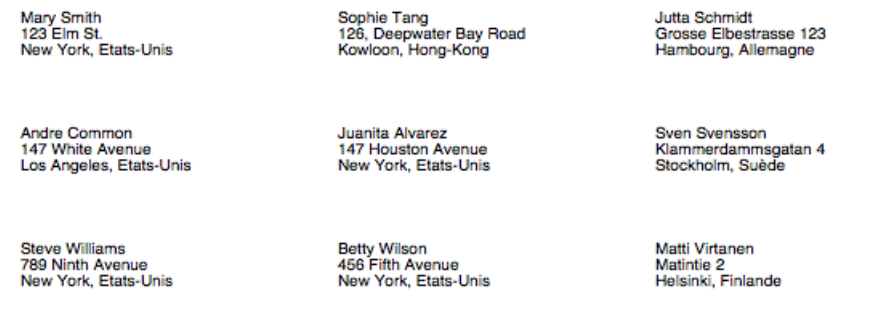

**14.** Lorsque vous avez terminé de visualiser votre modèle d'étiquettes, cliquez sur Quitter Prévisualisation dans la barre de modèle pour revenir en mode Modèle.

# **Création d'un formulaire**

## **A propos des modèles de formulaire**

Une lettre type dans FileMaker Pro est simplement un modèle contenant du texte. Pour cette lettre, vous allez inclure des rubriques de fusion afin que les informations adéquates de la société apparaissent pour l'adresse et la forme d'adresse ainsi que pour le nom de la société dans le corps de la lettre. Un graphisme est inclus pour le logo du club.

## **Création d'un modèle de page vierge**

Vous devriez toujours être en mode Modèle.

- **1.** Cliquez sur Nouveau modèle/rapport.
- **2.** Dans la zone Nom, tapez Lettre d'accueil.
- **3.** Sélectionnez Modèle vierge pour le type de modèle.
- **4.** Cliquez sur Terminer.

Etant donné que cette lettre n'aura ni en-tête ni pied de page, vous pouvez supprimer ces éléments maintenant.

- **5.** Dans le modèle, cliquez sur l'onglet En-tête, puis appuyez sur Retour arrière (Windows) ou Suppr (Mac OS).
- **6.** Cliquez sur l'onglet Pied de page, puis appuyez sur Retour arrière (Windows) ou Suppr (Mac OS).
- **7.** Faites glisser l'onglet Corps vers le bas d'environ 29 cm.

Lorsque vous relâchez le bouton de la souris, la limite de la page devrait s'afficher. Si vous ne la voyez pas, faites glisser l'onglet Corps légèrement vers le bas.

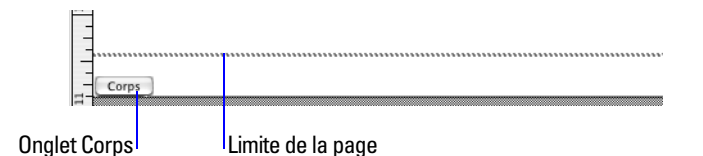

**8.** Faites glisser l'onglet Corps juste au-dessus de la limite de la page.

La ligne matérialisant la limite de la page disparaît. Faire glisser l'onglet Corps au-dessus de la limite de la page permet de limiter votre formulaire à une seule page.

- **9.** Utilisez la barre de défilement située au bas de l'écran pour faire défiler vers la droite jusqu'à ce que vous puissiez voir une ligne en pointillé sur le côté droit. Il s'agit de la limite droite de la page. Votre lettre se trouve entre ces limites.
- **10.** Faites défiler vers la gauche.
- **11.** Faites défiler vers le haut du modèle.

#### **Création d'un bloc de texte**

Vous allez créer un bloc de texte avec une marge de 5 cm de chaque côté.

- **1.** Sélectionnez l'outil Texte  $\boxed{T}$  de la barre d'outils Etat.
- **2.** Faites glisser un rectangle en commençant à 5 cm du côté supérieur gauche du modèle et en terminant à 5 cm du côté inférieur droit, comme indiqué par les limites de la page.

Lorsque vous libérez le bouton de la souris, le point d'insertion clignote dans le coin supérieur gauche de la zone de texte. Vous allez taper la lettre dans cette zone.

#### **Ajout de l'adresse**

- **1.** Choisissez le menu Insertion > Rubrique de fusion.
- **2.** Sélectionnez Prénom dans la liste et cliquez sur OK.
- **3.** Tapez un espace.
- **4.** Choisissez le menu Insertion > Rubrique de fusion.
- **5.** Sélectionnez Nom dans la liste et cliquez sur OK.
- **6.** Appuyez sur Entrée (Windows) ou sur Retour (Mac OS).
- **7.** Ajoutez les rubriques de fusion du nom de la société, de l'adresse domicile 1, de la ville et du pays, avec les espaces, les nouvelles lignes et la ponctuation appropriés.

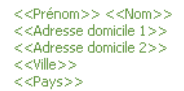

#### **Saisie de la lettre**

- **1.** Appuyez deux fois sur Entrée (Windows) ou Retour (Mac OS) pour créer deux interlignes à la fin de l'adresse.
- **2.** Commencez la ligne de la forme d'adresse : tapez Cher / Chère et un espace.

**3.** Insérez des rubriques de fusion pour le prénom et le nom, séparées par un espace.

Dans vos lettres, vous pouvez utiliser d'autres rubriques (par exemple, la qualité) pour une forme d'adresse plus élégante.

- **4.** Tapez une virgule et deux interlignes.
- **5.** Tapez la lettre :

```
La société Voyages d'affaires S.A. vous remercie de votre confiance et 
est heureuse de vous compter parmi ses adhérents.
```
Nous nous réjouissons de travailler en partenariat avec vous et vous souhaitons de nombreux et agréables voyages en notre compagnie.

Un terme mal orthographié est souligné d'une ligne rouge en pointillés. Pour désactiver le correcteur orthographique en temps réel dans ce fichier, choisissez le menu Fichier > Options de fichier. Dans la boîte de dialogue Options de fichier, cliquez sur l'onglet Orthographe. Désactivez Signaler les mots douteux par un soulignement spécial.

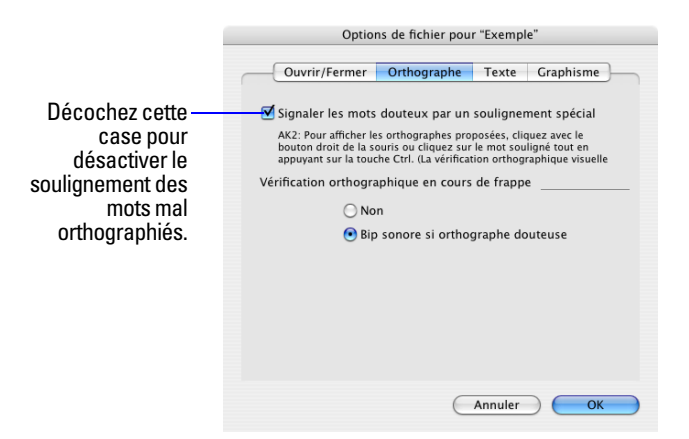

Si une rubrique est susceptible de contenir des mots (par exemple des noms) qu'un correcteur orthographique considérera comme mal orthographiés, vous pouvez désactiver la correction orthographique sur des rubriques spécifiques.

## **Personnalisation de la lettre avec le nom de la société**

- **1.** Cliquez après le mot compter dans le premier paragraphe.
- **2.** Tapez un espace.
- **3.** Insérez une rubrique de fusion pour le nom de la société de l'adhérent.
- **4.** Vous venez de terminer les deux paragraphes de la lettre.

## **Ajout de la formule de politesse**

- **1.** Cliquez à la fin du texte et entrez deux interlignes.
- **2.** Tapez Sincères salutations, puis entrez quatre interlignes.
- **3.** Tapez Jean Dubois suivi d'une virgule.
- **4.** Entrez un espace, puis tapez Président.

**5.** Cliquez sur Enregistrer modèle, puis sur Quitter modèle dans la barre de modèle pour visualiser votre lettre personnalisée, prête pour impression, pour chaque enregistrement de la base de données.

**Remarque** L'enregistrement qui apparaît dans votre fenêtre peut être différent de celui présenté ci-après en raison des tests que vous avez pu effectuer avec le fichier leçon.

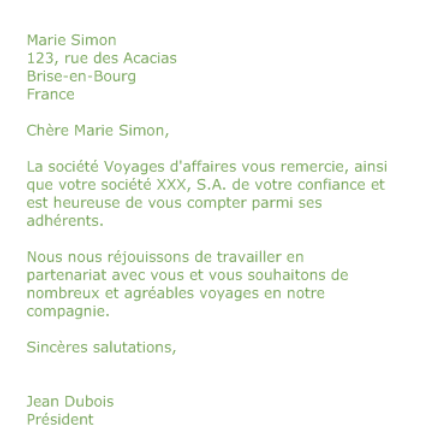

**6.** Parcourez quelques enregistrements pour voir la mise à jour des rubriques de fusion.

Pour apprendre comment ajouter un logo dans l'en-tête, reportez-vous à la section [« Ajout d'un](#page-36-0)  [graphisme au modèle », page 37](#page-36-0).

**7.** Lorsque vous avez terminé cette leçon, fermez le fichier en choisissant le menu Fichier > Fermer.

## **Pour plus d'informations**

Dans cette leçon, vous avez créé des modèles de liste, d'étiquette et de lettre (formulaire). Vous pouvez utiliser FileMaker Pro pour créer autant de modèles que vous le souhaitez afin d'organiser vos informations selon vos désirs. Pour en savoir plus sur la création de modèles, reportez-vous à la [leçon 9](#page-56-0) ainsi qu'au chapitre 3 du *Manuel de l'utilisateur FileMaker Pro*. Pour plus d'informations sur la désactivation de la correction orthographique dans des rubriques spécifiques d'un fichier, reportez-vous à l'Aide de FileMaker Pro.

#### Didacticiel FileMaker Pro

# **Leçon7**  *Simplification de la saisie des données*

Dans FileMaker Pro, vous pouvez simplifier la saisie des données et la rendre plus précise en utilisant des listes de valeurs, des rubriques Calcul et la saisie automatique de données.

Dans cette leçon, vous allez :

- voir comment les listes de valeurs peuvent faciliter la saisie de données ;
- écrire et tester une formule de calcul ;
- 1 utiliser des options de saisie automatique d'une rubrique pour saisir automatiquement des données.

## **Saisie de données à l'aide de listes de valeurs**

Les *listes de valeurs* permettent de choisir une valeur dans une liste déroulante, un menu local, des cases à cocher ou des cercles d'option. Ces listes peuvent contenir des valeurs prédéfinies ou être construites dynamiquement, en fonction des valeurs d'une rubrique particulière. Elles sont très pratiques pour saisir des valeurs fréquemment utilisées dans la base de données.

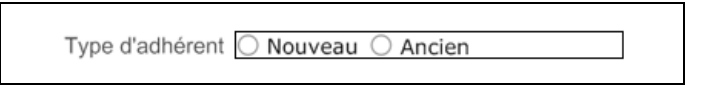

**Liste de valeurs prédéfinies affichées sous la forme de cercles d'option**

## **Définition d'une liste de valeurs**

- **1.** Ouvrez le fichier Leçon Copie.fp7.
- **2.** Choisissez Saisie de données dans le menu local Modèle, si ce n'est pas déjà fait.
- **3.** Choisissez le menu Fichier > Gérer > Listes de valeurs.
- **4.** Cliquez sur Créer.
- **5.** Tapez Types d'adhérent pour le nom de la nouvelle liste de valeurs.
- **6.** Cliquez dans la zone de texte Utiliser les valeurs personnalisées et entrez les valeurs pour cette liste, Nouveau et Ancien, en tapant chaque valeur sur sa propre ligne.

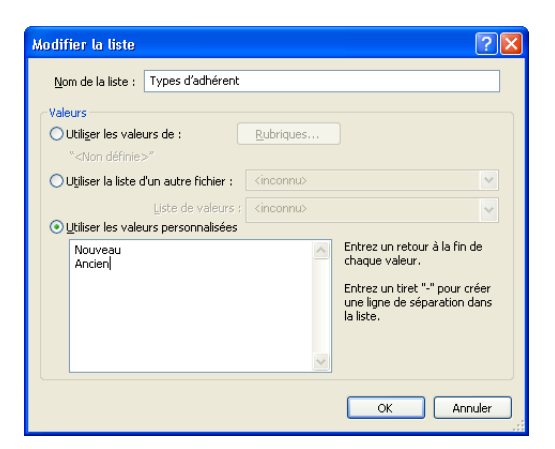

- **7.** Cliquez sur OK pour fermer la boîte de dialogue Modifier la liste.
- **8.** Cliquez sur OK pour finir.

## **Affectation d'une liste de valeurs à une rubrique et affichage sous la forme de cercles d'option**

- **1.** Cliquez sur Modifier le modèle dans la barre de modèle.
- **2.** Sélectionnez l'onglet Informations d'adhésion si ce n'est pas encore fait.
- **3.** Sélectionnez la rubrique Type d'adhérent.

Type d'adhérent Type d'adhérent Q

- **4.** Choisissez le menu Format > Rubrique/Contrôle > Configuration.
- **5.** Dans Affichage comme, choisissez Jeu de cercles d'option.
- **6.** Dans Afficher les valeurs de, choisissez Types d'adhérent.

Il s'agit de la liste de valeurs définie dans la section précédente.

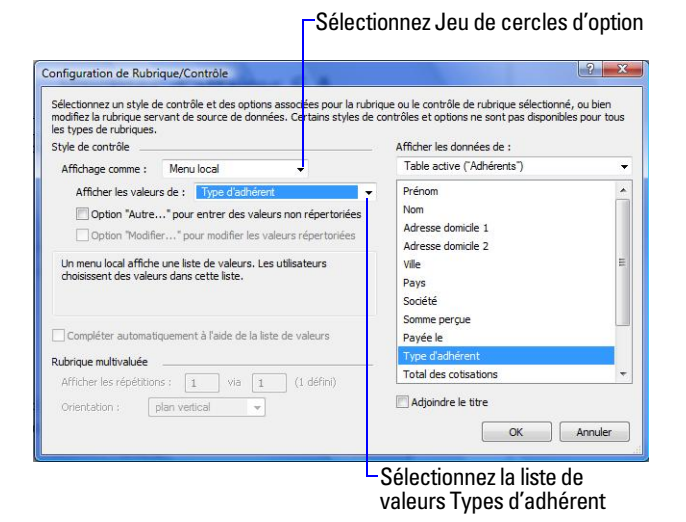

**7.** Cliquez sur OK Vos cercles d'option doivent être visibles en mode Modèle.

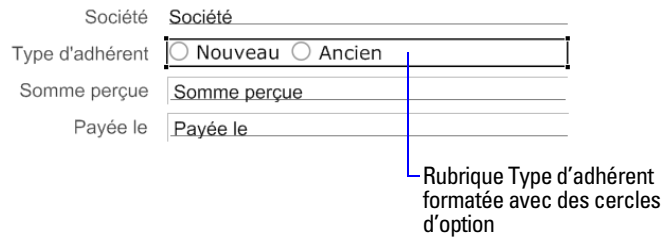

**8.** Cliquez sur Enregistrer modèle, puis sur Quitter modèle pour passer en mode Utilisation, puis testez votre liste de valeurs et les boutons en cliquant dessus.

## **Génération de valeurs à l'aide d'une rubrique Calcul**

Lorsque vous souhaitez que FileMaker Pro effectue automatiquement un calcul, par exemple pour déterminer le montant de la taxe due ou la cotisation à payer, vous utilisez une rubrique Calcul. Les rubriques Calcul constituent l'un des types de rubriques de FileMaker Pro. FileMaker Pro peut effectuer des calculs simples ou complexes.

La formule de calcul utilise les valeurs de l'enregistrement actif ou d'enregistrements liés. La formule peut utiliser les valeurs de tous les types de rubrique. Vous pouvez utiliser des calculs pour afficher des valeurs de texte (par exemple, en combinant le contenu des rubriques Prénom et Nom en une rubrique de nom complet), des dates, des heures, des horodatages et le contenu de rubriques Multimédia.

## **Création d'une rubrique Calcul**

Les adhérents de Voyages d'affaires S.A. paient une cotisation annuelle. Les nouveaux adhérents doivent payer une cotisation de 200 euros tandis que les anciens adhérents doivent payer 100 euros. Le calcul suivant renvoie une cotisation d'adhésion en fonction du type d'adhérent.

Il existe plusieurs manières de formuler un calcul, chacune donnant un résultat correct. La méthode suivante utilise une instruction Si pour comparer les données saisies dans la rubrique Type d'adhérent à l'un des types d'adhérent. Le calcul affiche l'un des deux résultats.

- **1.** Cliquez sur Modifier le modèle.
- **2.** Sélectionnez le panneau à onglets Informations d'adhésion pour qu'il apparaisse au premier plan.
- **3.** Cliquez sur Gérer dans la barre d'outils Etat, puis sélectionnez Base de données.
- **4.** Dans la boîte de dialogue Gérer la base de données, cliquez sur l'onglet Rubriques s'il n'est pas déjà sélectionné.
- **5.** Dans la zone Nom, tapez Montant de la cotisation.
- **6.** Pour le Type, sélectionnez Calcul pour obtenir une rubrique de calcul.

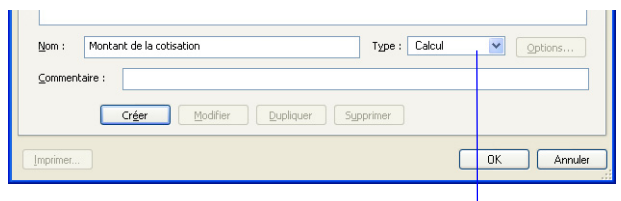

Sélectionnez Calcul

**7.** Cliquez sur Créer.

La boîte de dialogue Calcul s'affiche.

**8.** Faites défiler la liste des fonctions située dans le coin supérieur droit de la boîte de dialogue Calcul jusqu'à ce que vous trouviez Si (test ; résultat1 ; résultat2). Double-cliquez sur cette fonction pour qu'elle s'affiche dans la grande zone de texte ci-après.

Cette fonction se compose de trois parties : une expression, un résultat si le test est vrai (résultat un) et un résultat si le test est faux (résultat deux). Vous allez remplacer les espaces réservés test, résultat1 et résultat2 par les composants du calcul.

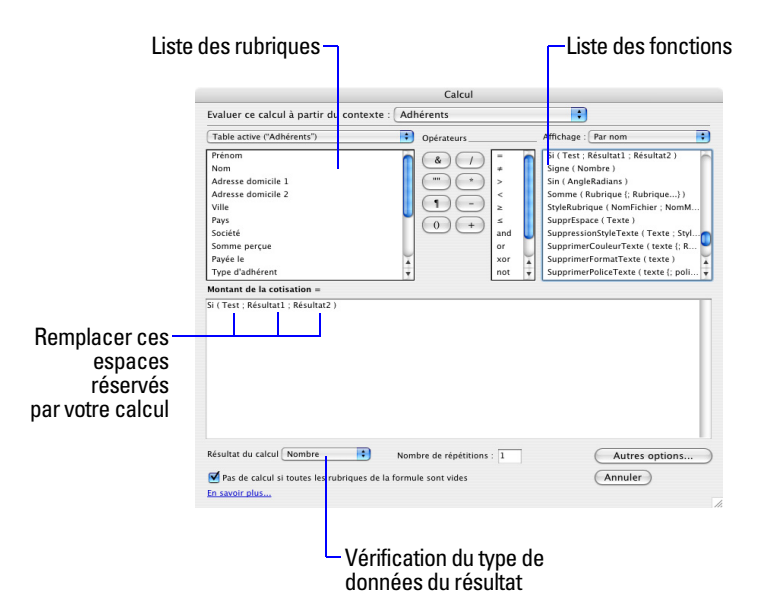

- **9.** Sélectionnez l'espace réservé test et tapez ce qui suit exactement comme indiqué ci-dessous :
	- Type d'adhérent = « Ancien »
- **10.** Sélectionnez l'espace réservé résultat1 et tapez 100.
- **11.** Sélectionnez l'espace réservé résultat2 et tapez 200.
- **12.** Vérifiez que le résultat du calcul sera de type Nombre.

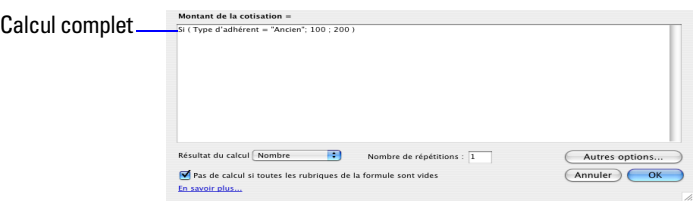

**13.** Cliquez sur OK

Si vous recevez un message d'erreur, vérifiez que tous les espaces et la ponctuation sont identiques à la formule ci-dessus.

**14.** Cliquez sur OK pour fermer la boîte de dialogue Gérer la base de données.

La rubrique Montant de la cotisation apparaît en bas du modèle, sous le panneau à onglets Informations d'adhésion. Selon la taille de l'écran, il se peut que vous deviez faire défiler la fenêtre vers le bas pour afficher la rubrique.

- **15.** Sélectionnez la rubrique Montant de la cotisation ainsi que son étiquette et faites-les glisser sous la rubrique Date d'adhésion.
- **16.** Vous pouvez remarquer que le format de l'étiquette Montant de la cotisation ne correspond pas à celui des autres étiquettes de la base de données exemple.
- **17.** Sélectionnez l'étiquette Montant de la cotisation.
- **18.** Choisissez le menu Format > Texte.
- **19.** Sélectionnez 12 pour la Taille, Standard pour le Style et le gris foncé pour la couleur.
- **20.** Cliquez sur OK.

**Conseil** Vous pouvez également utiliser l'outil Reproduire la mise en forme  $\sqrt{s}$  de la barre d'outils Etat pour copier et coller rapidement le format des objets de modèle.

Votre formule de calcul est complète. Lorsque les données sont saisies dans la rubrique Type d'adhérent, FileMaker Pro les compare au mot testé, à savoir « Ancien ». Le test est vrai s'il correspond à ce mot et le calcul affiche le résultat un, soit 100. S'il ne correspond pas, le test est faux et le résultat deux s'affiche.

## **Test de votre calcul**

Pour vérifier le bon fonctionnement de votre calcul, enregistrez et quittez le modèle, puis accédez à l'onglet Informations d'adhésion. Essayez ensuite de modifier la valeur de la rubrique Type d'adhésion de Nouveau à Ancien. Vous pouvez remarquer que le résultat de la rubrique Montant de la cotisation change en fonction du type d'adhérent.

## **Saisie automatique d'un numéro de série**

FileMaker Pro permet de saisir automatiquement certains types de données (nombres incrémentiels par exemple) lorsque vous créez un enregistrement.

## **Création d'une rubrique pour des numéros de série**

- **1.** Cliquez sur Modifier le modèle.
- **2.** Choisissez le menu Fichier > Gérer > Base de données.
- **3.** Dans la boîte de dialogue Gérer la base de données, cliquez sur l'onglet Rubriques s'il n'est pas déjà sélectionné.
- 4. Dans la zone Nom, tapez N° d'adhérent.
- **5.** Sélectionnez Nombre pour le type de rubrique.
- **6.** Cliquez sur Créer.
- **7.** Cliquez sur Options.
- **8.** Sélectionnez Numéro de série dans l'onglet Entrée automatique. Pour cet exercice, vous n'avez pas besoin de modifier l'option Générer ou les valeurs de No de départ ou incrément.

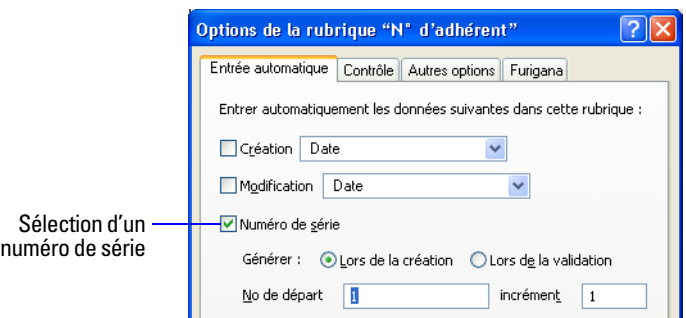

**9.** Cliquez sur OK, puis à nouveau sur OK pour fermer la boîte de dialogue.

La nouvelle rubrique apparaît en bas du modèle. (Là encore, il peut être nécessaire de faire défiler la fenêtre vers le bas pour voir la rubrique).

- **10.** Faites glisser la rubrique et l'étiquette de rubrique sur l'onglet Informations d'adhésion, puis utilisez l'outil Reproduire la mise en forme  $\mathcal{I}$  pour reformater l'étiquette de sorte qu'elle soit identique aux autres étiquettes du modèle.
- **11.** Cliquez sur Enregistrer modèle, puis sur Quitter modèle pour passer en mode Utilisation. Sélectionnez le panneau à onglets Informations d'adhésion.
- **12.** Testez votre nouvelle option de saisie de rubrique en cliquant sur Nouvel enregistrement au niveau de la barre d'outils Etat à plusieurs reprises. Chaque fois que vous créez un enregistrement, la valeur de la rubrique N° d'adhérent est incrémentée de un.
- **13.** Supprimez les enregistrements créés de la base de données.
- **14.** Lorsque vous avez terminé cette leçon, fermez le fichier en choisissant le menu Fichier > Fermer.

## **Pour plus d'informations**

Vous avez appris à simplifier la saisie de données en définissant et en formatant des listes de valeurs, des rubriques Calcul et des numéros de série entrés automatiquement. Pour plus d'informations sur les rubriques Calcul et les options d'entrée automatique de rubrique, ainsi que sur la définition et le formatage de listes de valeurs, consultez l'Aide de FileMaker Pro.

# **Leçon 8**  *Automatisation de tâches à l'aide de boutons et de scripts*

FileMaker Pro permet d'automatiser de nombreuses tâches dans une base de données à l'aide de boutons et de scripts. Ces fonctions puissantes peuvent faire gagner beaucoup de temps en exécutant une série d'opérations à l'aide d'un seul clic.

Dans cette leçon, vous allez :

- créer et utiliser un bouton pour effectuer une tâche ;
- 1 créer et exécuter un script simple pour effectuer une tâche en plusieurs étapes ;
- 1 exécuter un script à l'aide d'un bouton ;

## **Exécution d'une tâche à l'aide d'un bouton**

Un bouton est un objet intégré dans un modèle et sur lequel vous pouvez cliquer pour exécuter plusieurs commandes FileMaker Pro. Vous pouvez utiliser un bouton pour passer d'un modèle à un autre dans votre base de données.

## **Création d'un bouton**

- **1.** Ouvrez le fichier Leçon Copie.fp7.
- **2.** Choisissez Saisie de données dans le menu local Modèle de la barre de modèle, si ce n'est pas déjà fait.
- **3.** Cliquez sur Modifier le modèle dans la barre de modèle.
- **4.** Sélectionnez l'outil Bouton
- **5.** Dessinez le bouton en haut du modèle.

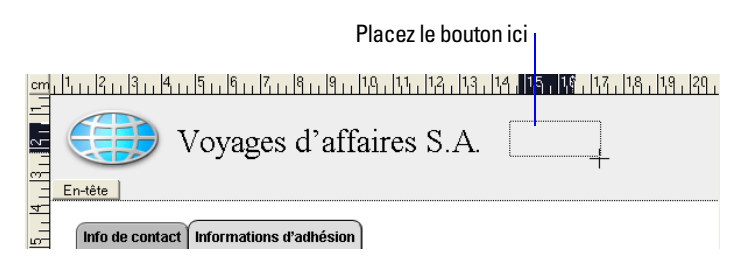

- **6.** Dans la boîte de dialogue Config. bouton, sélectionnez la commande Activer modèle dans la liste.
- **7.** Dans la zone Options, sélectionnez le modèle Liste des clubs.

**8.** Sélectionnez le style de bouton Coins arrondis.

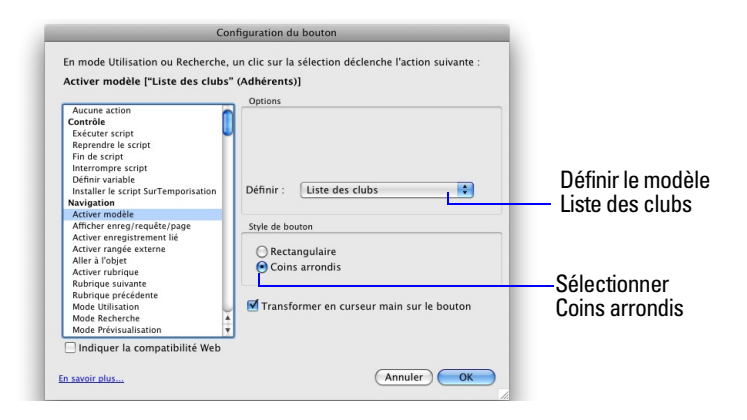

- **9.** Cliquez sur OK
- **10.** Le point d'insertion se trouve au centre du bouton. Tapez Aller à Liste des clubs dans le bouton pour lui donner un nom.
- **11.** Cliquez à l'extérieur du bouton.

Si vous devez déplacer le bouton, sélectionnez-le et faites-le glisser vers l'emplacement choisi, comme tout autre élément d'un modèle.

Pour tester votre bouton, cliquez sur Enregistrer modèle, puis sur Quitter modèle pour passer en mode Utilisation et cliquez sur le bouton. Le modèle Liste des clubs s'affiche.

## **Exécution d'une série de tâches à l'aide d'un script**

Comme vous venez de le voir, vous pouvez utiliser un bouton pour exécuter une seule commande. FileMaker Pro exécute une séquence de commandes à l'aide d'un script.

## **A propos des scripts**

Un script permet de créer une série d'instructions qui seront exécutées par FileMaker Pro. Comme les boutons, les scripts permettent d'automatiser la plupart des commandes de menu FileMaker Pro et d'activer des commandes ne figurant pas dans la structure de menu de FileMaker Pro. Des scripts simples peuvent exécuter une seule tâche, alors que des scripts complexes peuvent combiner des éléments (tels que le retour et le contrôle de l'utilisateur) à des techniques de programmation (branchement et bouclage, par exemple) pour créer des jeux d'instructions élaborés et dynamiques.

## **Création d'un script de prévisualisation du modèle Etiquettes**

- **1.** Choisissez le menu Scripts > Gérer les scripts.
- **2.** Cliquez sur **pour**  $\frac{1}{2}$  **pour créer un nouveau script.**
- **3.** Dans la zone de texte Nom, tapez Prévisualisation du modèle Etiquettes.
- **4.** Sélectionnez l'action de script Activer modèle et cliquez sur le bouton Ajouter. (Vous pouvez également sélectionner et ajouter des actions de script en cliquant deux fois dessus).
- **5.** Dans la zone Options d'action de script, sélectionnez le modèle Etiquettes en regard de Définir.
- **6.** Faites défiler la liste de gauche vers le bas et sélectionnez l'action de script Mode Prévisualisation et ajoutez-la à votre script.

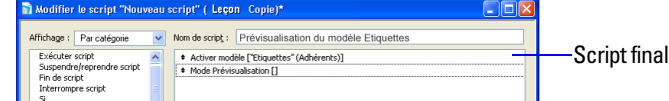

- **7.** Fermez la boîte de dialogue Modifier le script, cliquez sur Enregistrer, puis fermez la boîte de dialogue Gérer les scripts.
- **8.** Pour exécuter le script que vous venez de créer : En mode Utilisation, choisissez le menu Scripts > Prévisualisation du modèle Etiquettes. FileMaker Pro affiche le modèle Etiquettes et passe en mode Prévisualisation.

## **Affectation d'un script à un bouton**

Alors que les boutons sont généralement plus pratiques pour les utilisateurs, les scripts constituent une fonctionnalité plus puissante pour combiner des commandes de menu en une seule opération exécutable. L'exécution d'un script à l'aide d'un bouton permet de tirer le meilleur parti de ces fonctionnalités.

Pour affecter le script que vous venez de créer à un bouton :

- **1.** Choisissez Saisie de données dans le menu local Modèle de la barre de modèle.
- **2.** Cliquez sur Quitter Prévisualisation, puis sur Modifier le modèle au niveau de la barre de modèle.
- **3.** Double-cliquez sur le bouton que vous avez créé au cours de cette leçon.
- **4.** Dans la boîte de dialogue Config. bouton, sélectionnez l'action de script Exécuter script en haut de la liste de gauche.

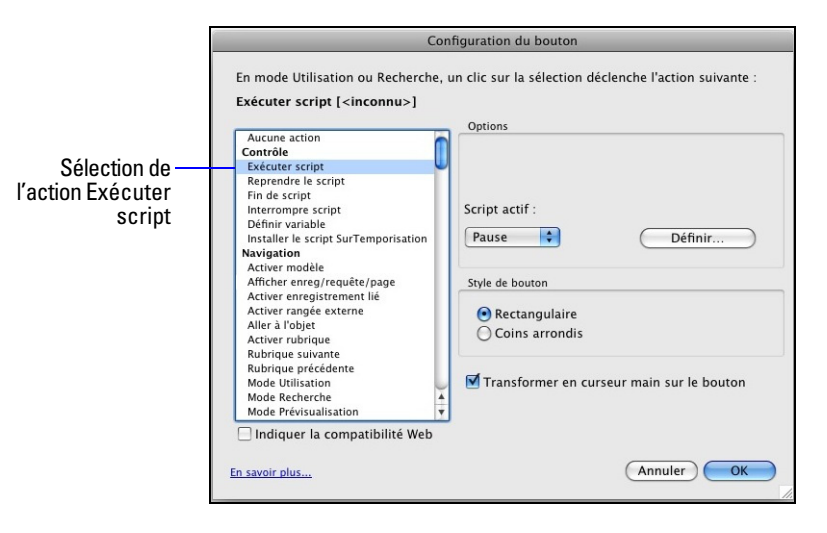

- **5.** Dans la zone Options du script actif, cliquez sur Définir. Sélectionnez Prévisualisation du modèle Etiquettes dans la liste des scripts disponibles et cliquez sur OK.
- **6.** Ne modifiez pas les autres paramètres par défaut et cliquez sur OK.

### **Changement de nom du bouton**

- **1.** Sélectionnez l'outil Texte  $\boxed{\text{T}}$  de la barre d'outils Etat.
- **2.** Cliquez une fois sur le bouton. Le point d'insertion de texte apparaît dans le bouton.
- **3.** Tapez Prévisualisation du modèle Etiquettes pour renommer ce bouton. Un redimensionnement du bouton peut se révéler nécessaire après son changement de nom.

## **Test du bouton**

**1.** Cliquez sur Enregistrer modèle, puis sur Quitter modèle pour passer en mode Utilisation, puis testez le bouton en cliquant dessus.

Le script s'exécute, le modèle Etiquettes s'affiche et le mode Prévisualisation est sélectionné.

- **2.** Fermez le fichier Leçon Copie.fp7 en choisissant le menu Fichier > Fermer.
- **3.** Lorsque vous avez terminé cette leçon, fermez le fichier en choisissant le menu Fichier > Fermer.

## **Pour plus d'informations**

Dans cette leçon, vous avez créé des boutons et des scripts et utilisé ces deux fonctionnalités conjointement. Pour plus d'informations sur la création de boutons et de scripts, consultez l'Aide de FileMaker Pro.

# <span id="page-56-0"></span>**Leçon 9**  *Création et exécution de rapports*

Le processus d'extraction et d'organisation des données dans une base de données s'appelle *création de rapports*. Les *rapports statistiques* contiennent uniquement les totaux de vos données ; ils ne divisent pas les informations en groupes plus petits. Les *rapports sous-statistiques*, également appelés *rapports comportant des données groupées*, classent les informations selon une ou plusieurs rubriques particulières, ce qui permet de hiérarchiser les informations. Des sous-totaux, moyennes ou totaux peuvent être obtenus à partir des informations de ce type de rapport.

Dans cette leçon, vous allez :

- 1 générer un rapport comportant des données groupées ;
- 1 générer un rapport avec des données groupées et des totaux et visualiser la mise à jour dynamique des valeurs récapitulatives au moment de l'ajout d'un enregistrement ;
- 1 enregistrer un rapport en tant que fichier PDF et l'envoyer sous forme de pièce jointe.

# **Création d'un rapport avec des données groupées**

## **A propos des rapports sous-statistiques**

Un groupe comportant des données groupées requiert un certain nombre d'éléments pour bien fonctionner.

Les rapports sous-statistiques incluent :

- 1 Une partie sous-statistique dans le rapport pour chaque niveau de détail que vous voulez isoler. L'assistant Nouveau modèle/rapport les crée pour vous.
- 1 Une ou plusieurs rubriques pour regrouper les enregistrements. Ces rubriques sont appelées *rubriques de regroupement*.
- 1 Des enregistrements triés selon ces rubriques de regroupement, dans l'ordre d'apparition des parties sous-statistiques de votre modèle de rapport.

## **Création d'un rapport sous-statistique**

Pour créer le rapport Adhérents par types :

- **1.** Ouvrez le fichier Leçon Copie.fp7.
- **2.** Cliquez sur Modifier le modèle dans la barre de modèle.
- **3.** Cliquez sur Nouveau modèle/rapport dans la barre d'outils Etat.
- **4.** Dans la zone Nom, tapez Adhérents par types.

**5.** Sélectionnez Colonnes/Rapport pour le type de modèle.

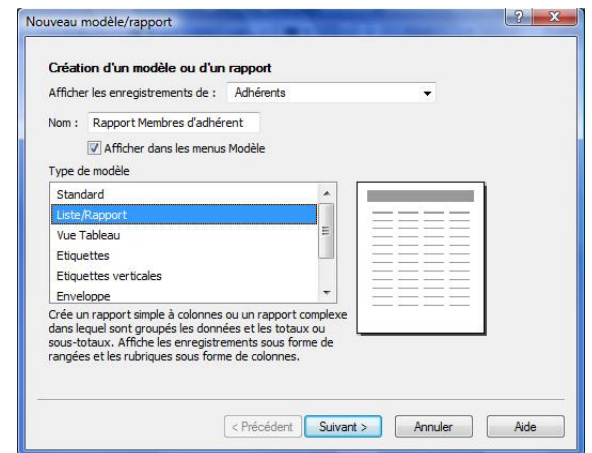

- **6.** Cliquez sur Suivant.
- **7.** Sélectionnez Rapport comportant des données groupées.

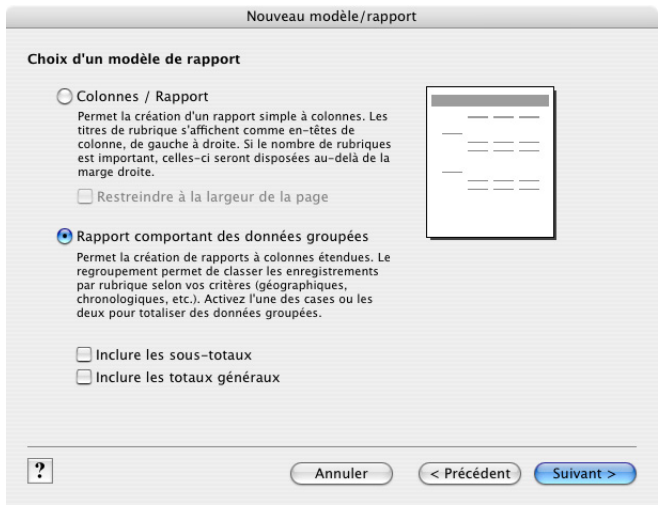

**8.** Cliquez sur Suivant.

### **Sélection des rubriques utilisées dans ce rapport**

- **1.** Sélectionnez la première rubrique à utiliser dans ce rapport, Type d'adhérent, et ajoutez-la à la liste Rubriques du modèle.
- **2.** Sélectionnez et ajoutez la rubrique Nom.

**3.** Sélectionnez et ajoutez la rubrique Prénom.

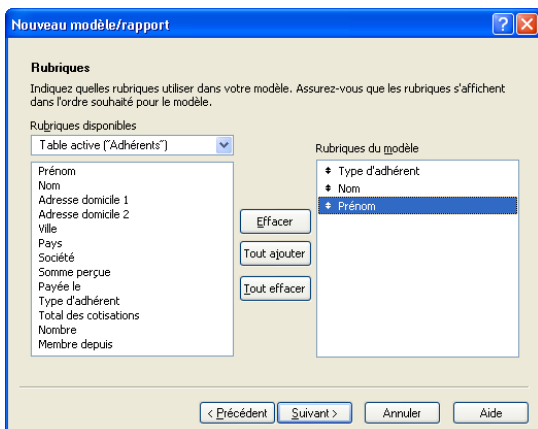

- **4.** Cliquez sur Suivant.
- **5.** Ajoutez la rubrique Type d'adhérent à la liste Catégories du rapport pour organiser les enregistrements par type d'adhérent.

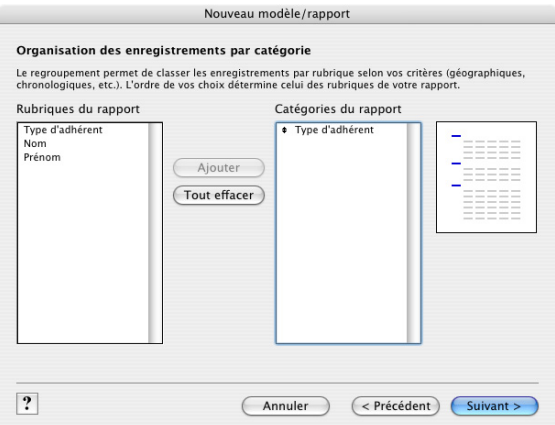

Type d'adhérent est référencé sous la forme d'une rubrique de regroupement puisque vous utilisez le contenu de cette rubrique pour diviser les enregistrements en catégories pour votre rapport.

**6.** Cliquez sur Suivant.

**7.** Ajoutez la rubrique Nom à la liste Ordre de tri.

Les enregistrements de chaque groupe de types d'adhérent sont triés dans l'ordre alphabétique par nom d'adhérent. Remarquez que la rubrique de regroupement Type d'adhérent apparaît automatiquement en haut de la liste Ordre de tri pour permettre à FileMaker Pro de regrouper les enregistrements selon cette catégorie avant de trier les données.

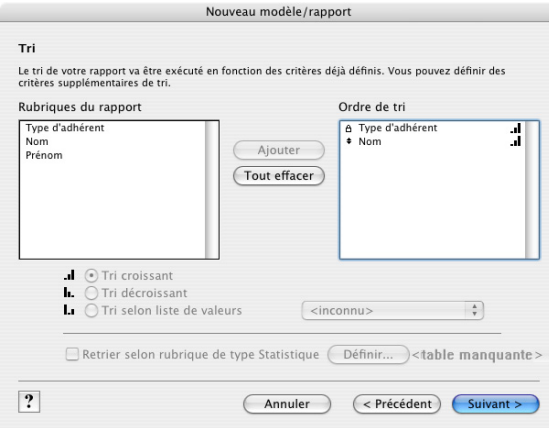

**8.** Cliquez sur Suivant.

#### **Sélection d'un thème et création d'un en-tête et d'un pied de page**

- **1.** Sélectionnez le thème Standard pour définir la taille, la couleur et le style de texte du rapport final, puis cliquez sur Suivant.
- **2.** Accédez à la liste En haut au centre dans la zone En-tête, et sélectionnez Texte perso. (grand).
- **3.** Tapez Adhérents par types pour l'en-tête du rapport et cliquez sur OK.
- **4.** Accédez à la liste En bas au centre et sélectionnez N° de page pour numéroter les pages dans le pied de page du rapport.

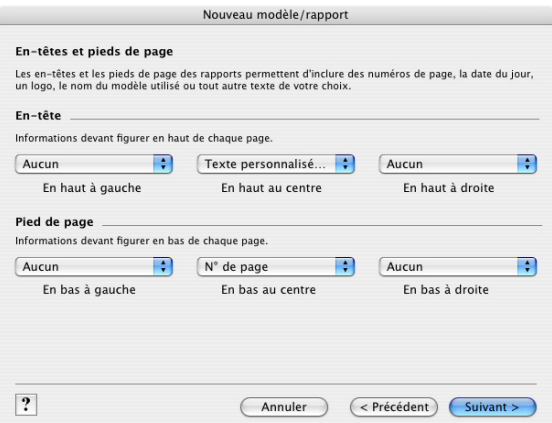

**5.** Cliquez sur Suivant.

#### **Création d'un script de réexécution de ce rapport**

- **1.** Cliquez sur Créer un script.
- **2.** Laissez le Nom du script tel qu'il apparaît et cliquez sur Suivant.
- **3.** Cliquez sur Afficher le rapport en mode Utilisation pour afficher et modifier des enregistrements si cette option n'est pas déjà sélectionnée.
- **4.** Cliquez sur Terminer.

Vous êtes en affichage sous forme de liste en mode Utilisation de façon à pouvoir afficher des données récapitulatives à l'écran. Les membres sont groupés par type d'adhérent, puis par ordre alphabétique du nom dans chaque catégorie de type d'adhérent.

**Remarque** Selon ce que vous avez testé dans les leçons précédentes, il se peut que votre rapport final ne ressemble pas à celui illustré ci-après.

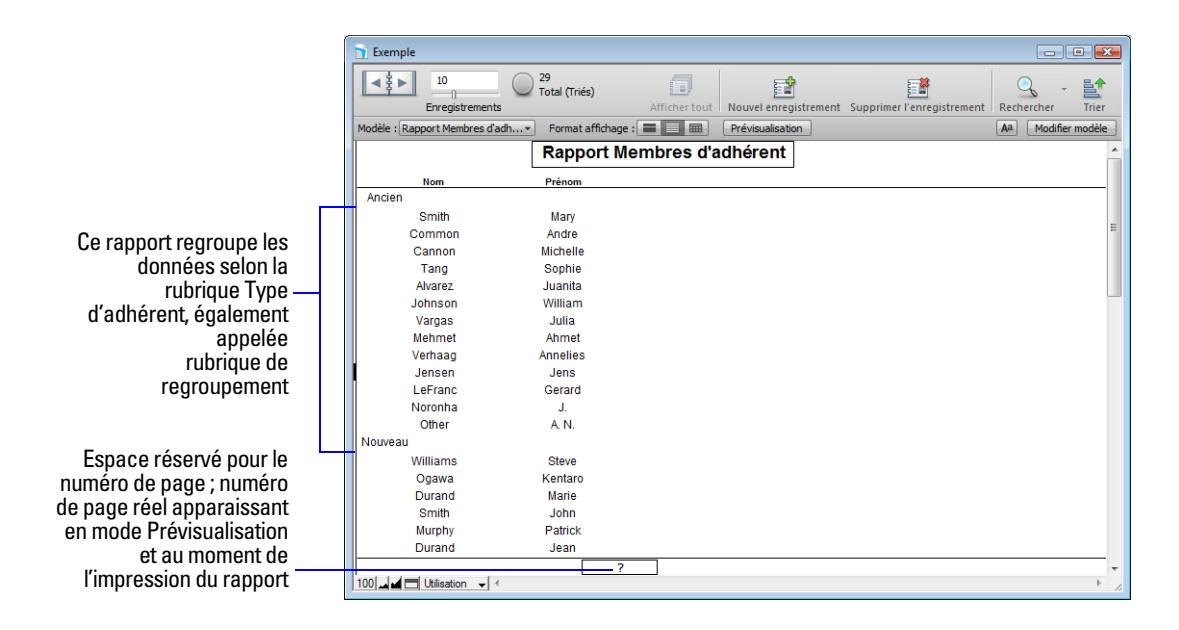

## **Génération d'un rapport comportant des données groupées et des totaux**

Dans l'exercice précédent, vous avez créé un rapport permettant de grouper les données par catégories en fonction de valeurs de rubriques communes. Dans cet exercice, vous allez créer un rapport similaire comprenant des sous-totaux pour chaque catégorie et un total général pour l'intégralité du rapport.

Le rapport sous-statistique créé :

- **1** regroupe les adhérents par types;
- 1 effectue le sous-total des cotisations collectées pour chaque type d'adhérent ;
- 1 fournit un total général de ces cotisations.

Un rapport comportant des données groupées et des totaux requiert les mêmes éléments qu'un rapport de données groupées : une partie sous-statistique dans le modèle de rapport pour chaque catégorie, une ou plusieurs rubriques pour regrouper les enregistrements et un tri de la base de données selon ces rubriques.

Deux autres éléments sont également requis :

- 1 une grande partie d'un modèle statistique ;
- 1 des rubriques statistiques pour afficher les sous-totaux, moyennes ou totaux.

## **Génération d'un rapport comportant des données groupées et des totaux**

Pour créer le rapport Cotisations par type d'adhérent :

- **1.** Cliquez sur Modifier le modèle.
- **2.** Cliquez sur Nouveau modèle/rapport.
- **3.** Dans la zone Nom, tapez Cotisations par types d'adhérent.
- **4.** Sélectionnez Colonnes/Rapport en guise de nouveau type de modèle et cliquez sur Suivant.
- **5.** Sélectionnez Rapport comportant des données groupées puis Inclure les sous-totaux et Inclure les totaux généraux.

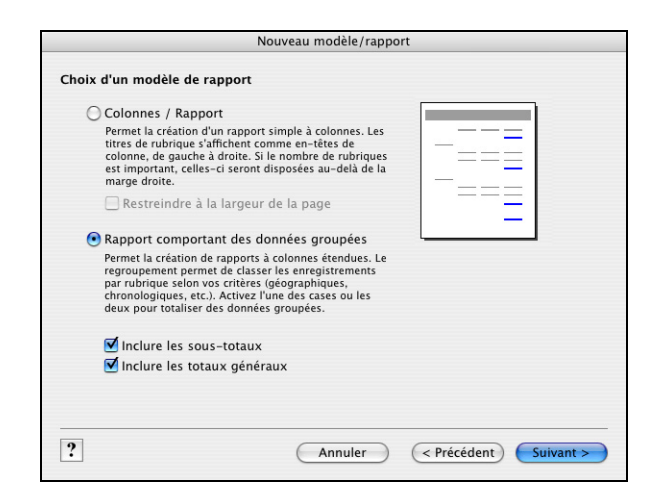

**6.** Cliquez sur Suivant.

#### **Sélection des rubriques utilisées dans ce rapport**

- **1.** Sélectionnez la première rubrique à utiliser dans ce rapport, Type d'adhérent, et ajoutez-la à la liste Rubriques du modèle.
- **2.** Sélectionnez et ajoutez la rubrique Nom.
- **3.** Sélectionnez et ajoutez la rubrique Prénom.
- **4.** Sélectionnez et déplacez la rubrique Somme perçue, puis cliquez sur Suivant.
- **5.** Vous souhaitez organiser les enregistrements par Type d'adhérent. Vous devez donc déplacer cette rubrique dans la liste Catégories du rapport, puis cliquer sur Suivant.
- **6.** Ajoutez la rubrique Nom à la liste Ordre de tri pour trier les enregistrements dans chaque groupe de types d'adhérent dans l'ordre alphabétique des noms d'adhérents.
- **7.** Cliquez sur Suivant.

#### **Spécification des sous-totaux et des totaux généraux**

Une *rubrique statistique* est un type de rubrique que vous pouvez spécifier lorsque vous définissez des rubriques. Les rubriques statistiques permettent d'effectuer des calculs dans tous vos enregistrements trouvés. En règle générale, vous devez utiliser une rubrique statistique pour calculer le total des données dans une série d'enregistrements.

Dans le rapport Cotisations par types d'adhérent, vous allez calculer les sous-totaux des sommes perçues pour chaque type d'adhérent, Nouveau et Ancien, et obtenir le total général des cotisations des deux groupes à la fin du rapport. Pour cela, vous devez spécifier les rubriques sous-total et total général dans l'assistant Nouveau modèle/rapport.

Vous allez utiliser la rubrique récapitulative Total des cotisations, qui a déjà été définie pour vous dans le fichier leçon. Total des cotisations totalise les cotisations entrées dans la rubrique Somme perçue.

- **1.** Sous Rubrique de type Statistique, cliquez sur Définir et sélectionnez Total des cotisations dans la liste des rubriques disponibles, puis cliquez sur OK.
- **2.** Sous Statistiques de la catégorie, utilisez la valeur par défaut, à savoir Type d'adhérent.
- **3.** Sous Zone du sous-total, utilisez la valeur par défaut, à savoir Apr groupe d'enreg.
- **4.** Cliquez sur Ajouter sous-total pour ajouter la rubrique Total des cotisations en guise de sous-total. FileMaker Pro génère alors le sous-total des cotisations des adhérents au-dessous de chaque catégorie d'adhérent.

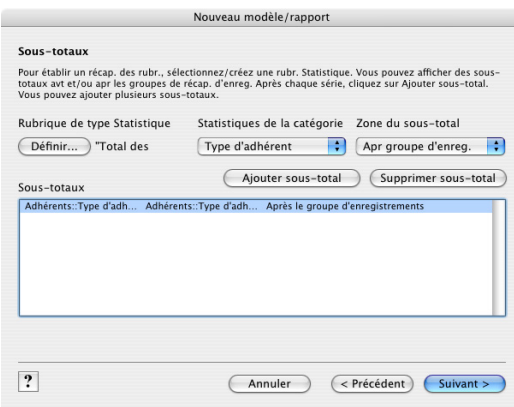

- **5.** Cliquez sur Suivant.
- **6.** Sous Rubrique de type Statistique, cliquez sur Définir et sélectionnez Total des cotisations dans la liste des rubriques disponibles, puis cliquez sur OK.

Ceci indique à FileMaker Pro d'utiliser la rubrique Total des cotisations pour le total général.

**7.** Cliquez sur Ajouter total général pour ajouter la rubrique Total des cotisations comme total général à la fin du rapport. FileMaker Pro génère alors le total général des cotisations des adhérents.

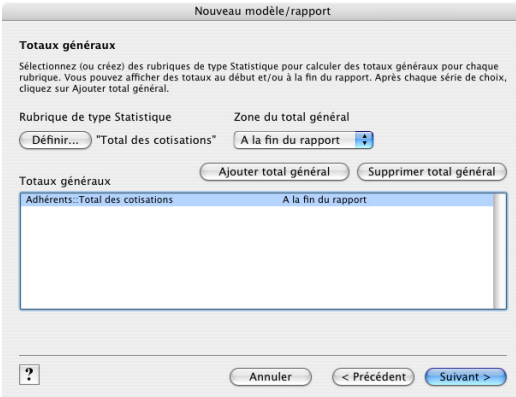

**8.** Cliquez sur Suivant.

#### **Sélection d'un thème et création d'un en-tête et d'un pied de page**

- **1.** Sélectionnez le thème Standard pour définir la taille, la couleur et le style de texte du rapport final.
- **2.** Cliquez sur Suivant.
- **3.** Accédez à la liste En haut au centre et sélectionnez Texte perso. (grand).
- **4.** Tapez Cotisations par types d'adhérent pour l'en-tête du rapport et cliquez sur OK.
- **5.** Accédez à la liste En bas au centre et sélectionnez N° de page pour numéroter les pages dans le pied de page du rapport.
- **6.** Cliquez sur Suivant.

#### **Création d'un script de réexécution de ce rapport**

- **1.** Cliquez sur Créer un script.
- **2.** Laissez le Nom du script tel qu'il apparaît, puis cliquez sur Suivant.
- **3.** Cliquez sur Afficher le rapport en mode Utilisation pour afficher et modifier des enregistrements si cette option n'est pas déjà sélectionnée.
- **4.** Cliquez sur Terminer.

Vous êtes en mode d'affichage Liste en mode Utilisation de façon à pouvoir afficher des données récapitulatives à l'écran. Les cotisations collectées pour chaque type d'adhérent s'affichent sous forme de sous-totaux au-dessous des noms d'adhérent et le total général de toutes les cotisations apparaît en bas du rapport.

**Remarque** Selon ce que vous avez testé dans les leçons précédentes, il se peut que votre rapport final ne ressemble pas à celui illustré ci-après.

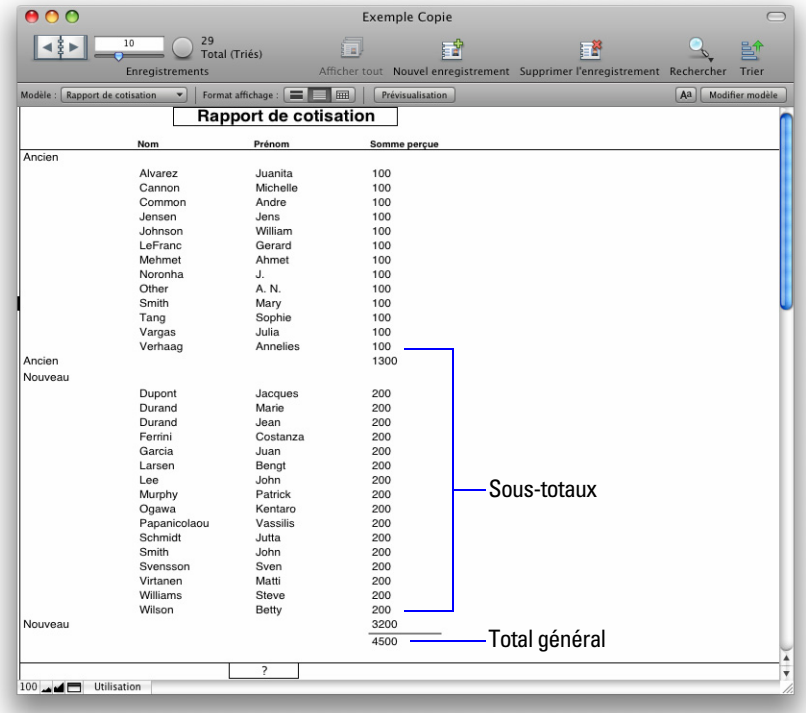

#### **Suppression d'un enregistrement pour visualiser la mise à jour des valeurs récapitulatives**

Lorsque vous êtes en affichage sous forme de liste ou de tableau en mode Utilisation, FileMaker Pro met automatiquement à jour les valeurs récapitulatives lorsque des valeurs de données sont ajoutées ou modifiées.

Pour supprimer un enregistrement et visualiser la mise à jour dynamique des valeurs récapitulatives :

**1.** Sélectionnez l'enregistrement de Gérard LeFranc.

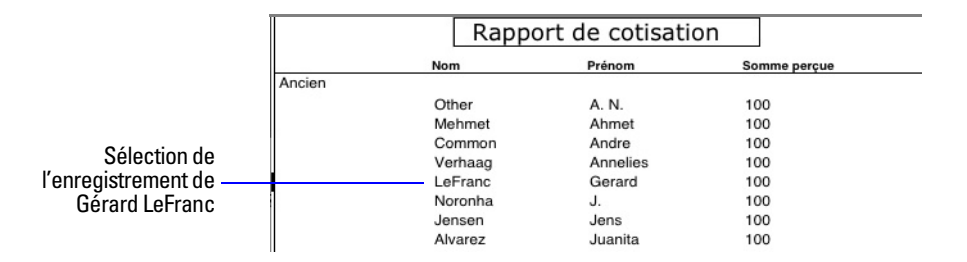

**2.** Cliquez sur Supprimer l'enregistrement, puis sur Supprimer.

Le sous-total des nouveaux adhérents et le total général présentent des valeurs mises à jour.

## **Enregistrement et envoi d'un rapport en tant que fichier PDF**

Après avoir exécuté un rapport, vous pouvez l'enregistrer en tant que fichier PDF, puis l'envoyer sous forme de pièce jointe.

**1.** Choisissez le menu Fichier > Enregistrer/Envoyer en > PDF.

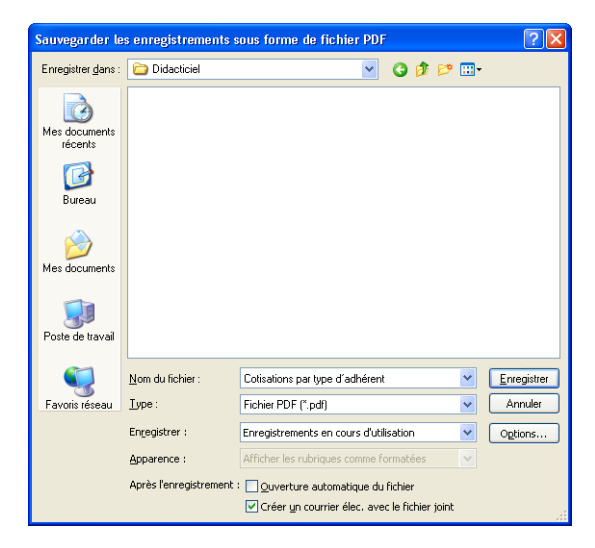

- **2.** Sélectionnez le dossier Didacticiel pour l'emplacement du fichier.
- **3.** Dans Nom de fichier (Windows) ou Enregistrer sous (Mac OS), saisissez Cotisations par type d'adhérent.
- **4.** Dans Enregistrer, choisissez Enregistrements en cours d'utilisation.
- **5.** Sélectionnez Créer un courrier élec. avec le fichier joint.

**6.** Cliquez sur Enregistrer.

FileMaker Pro crée alors le fichier PDF et l'envoie à votre programme de messagerie. Le fichier PDF apparaît sous forme de pièce jointe à un courrier électronique. Il vous suffit alors d'indiquer le ou les destinataires et de l'envoyer.

**Conseil** Vous pouvez double-cliquer sur la pièce jointe de votre courrier électronique pour visualiser le rapport sous forme de fichier PDF.

**7.** Lorsque vous avez terminé cette leçon, fermez le fichier leçon en choisissant le menu Fichier > Fermer.

## **Pour plus d'informations**

Dans cette leçon, vous avez créé des enregistrements de données groupées et des rapports de données groupées et de totaux. Vous avez également ajouté un enregistrement à la base de données pour visualiser la mise à jour automatique des valeurs de sous-total et vous avez enregistré un rapport en tant que fichier PDF pouvant être envoyé comme pièce jointe d'un courrier électronique. Pour plus d'informations sur la création de rapports, consultez l'Aide de FileMaker Pro.

# **Leçon10**  *Création de bases de données relationnelles*

Les bases de données relationnelles permettent d'afficher facilement les données liées et de simplifier la saisie des données. Une fois les données saisies, vous pouvez les afficher et les utiliser dans des tables et des fichiers liés.

Dans cette leçon, vous allez :

- 1 étudier le fonctionnement des bases de données relationnelles ;
- définir un lien ;
- 1 afficher les données d'un enregistrement lié ;
- 1 afficher une liste d'enregistrements liés.

Le fichier exemple de cette leçon emploie deux tables :

- 1 Une table *Adhérents* contenant les enregistrements des adhérents de Voyages d'affaires S.A.
- 1 Une table *Sociétés* contenant les sociétés où travaillent ces adhérents. Chaque société comprend plusieurs adhérents.

## **Affichage d'une rubrique liée dans un fichier**

## **Définition d'un lien avec une autre table**

**1.** Ouvrez le fichier Leçon Copie.fp7.

Le fichier contient les tables, mais pas la structure relationnelle. Vous allez maintenant créer cette structure.

- **2.** Choisissez le menu Fichier > Gérer > Base de données.
- **3.** Cliquez sur l'onglet Liens.

Vous voyez à présent le *graphe des liens*. Le graphe des liens affiche toutes les tables contenues dans le fichier actif.

Lorsque vous travaillez avec des tables dans le graphe de liens, vous les utilisez pour organiser l'affichage de vos données. Dans le graphe des liens, chaque occurrence de table représente une vue séparée de vos données. Lorsque vous créez un lien entre deux tables, vous rendez les données stockées dans chacune des tables accessibles depuis l'autre table, en fonction des *rubriques sources* et des critères que vous définissez pour le lien.

**4.** Dans la table Membres, cliquez sur la rubrique Société et tirez une ligne vers la rubrique Société dans la table Sociétés.

La rubrique Société est la rubrique source.

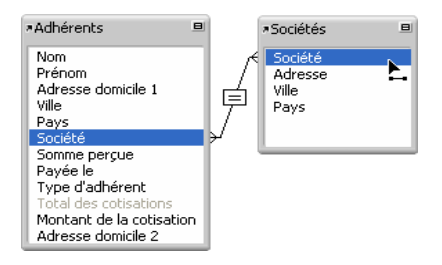

**5.** Libérez le bouton de la souris. Le lien que vous avez créé est visible.

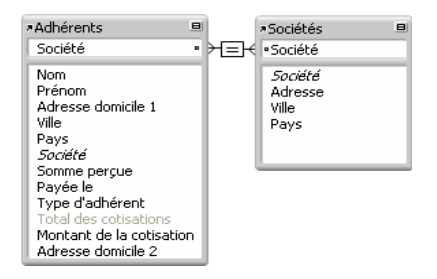

Ce lien est basé sur les données correspondantes de la rubrique Société dans les deux tables. Des enregistrements sont liés quand les données de la rubrique Société d'une table correspondent aux données de la rubrique Société dans l'autre table.

**6.** Cliquez sur OK pour enregistrer ce lien.

## **Affichage des données d'un enregistrement lié**

Lorsque vous avez défini le lien, vous pouvez modifier un modèle pour l'affichage des données à l'aide de ce lien. Ici, vous allez afficher l'adresse de la société.

- **1.** Sélectionnez Infos société dans le menu local Modèle.
- **2.** Cliquez sur Modifier le modèle dans la barre de modèle.
- **3.** A l'aide de l'outil Rubrique  $\mathbb{F}$  de la barre d'outils Etat, faites glisser une rubrique sur le modèle.

Une boîte de dialogue Rubrique s'affiche avec la liste des rubriques de la table.

**4.** Cliquez sur Table active ("Adhérents") et choisissez la table Sociétés dans la liste.

La liste des rubriques de la table liée Sociétés s'affiche. Les deux-points (::) avant chaque nom de rubrique indiquent qu'il s'agit de rubriques liées, et non de rubriques définies dans la table Adhérents que vous traitez. Ces rubriques liées affichent des données de la table liée.

- **5.** Cliquez sur ::Adresse.
- **6.** Sélectionnez Adjoindre le titre (si ce n'est pas déjà le cas), puis cliquez sur OK.

 $\overline{A}$ 

- **7.** Répétez les étapes 3 à 6 pour la ::Ville et le ::Pays.
- **8.** Déplacez les rubriques si nécessaire et redimensionnez-les pour afficher toutes les données. Les rubriques doivent ressembler à celles-ci :

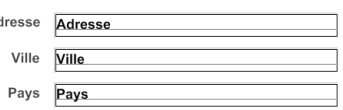

**9.** Cliquez sur Enregistrer modèle, puis sur Quitter modèle dans la barre de modèle pour retourner en mode Utilisation. Cliquez ensuite sur le répertoire de la barre d'outils Etat pour parcourir les enregistrements et afficher les adresses des sociétés de la table Sociétés dans le modèle Infos société basé sur la table Adhérents.

## **Affichage d'une liste d'enregistrements liés**

Les liens sont bidirectionnels. Le lien entre les tables Adhérents et Sociétés affiche des données (adresses des sociétés) de la table Sociétés. Ensuite, vous allez utiliser le même lien pour afficher des données (noms des adhérents) de la table Adhérents.

## **Création d'une table externe pour afficher les rubriques correspondantes**

Vous pouvez ajouter une *table externe* sur un modèle pour afficher les données des rubriques liées.

**1.** Sélectionnez le modèle Sociétés dans le menu local Modèle.

Un lien doit toujours être défini pour pouvoir afficher les données d'enregistrements liés. Vous allez maintenant utiliser le lien à la table Adhérents défini plus tôt dans cette leçon, mais le lien doit être modifié de façon à autoriser la création d'enregistrements liés.

- **2.** Choisissez le menu Fichier > Gérer > Base de données et cliquez sur l'onglet Liens s'il n'est pas sélectionné.
- **3.** Dans le graphe de liens, double-cliquez sur l'opérateur relationnel  $\equiv$  pour afficher la boîte de dialogue Modifier le lien.
- **4.** Dans la partie inférieure de la boîte de dialogue sous Adhérents, sélectionnez Permettre la création d'enregistrements via ce lien. Ceci vous permet d'ajouter un nom à la liste des Adhérents.

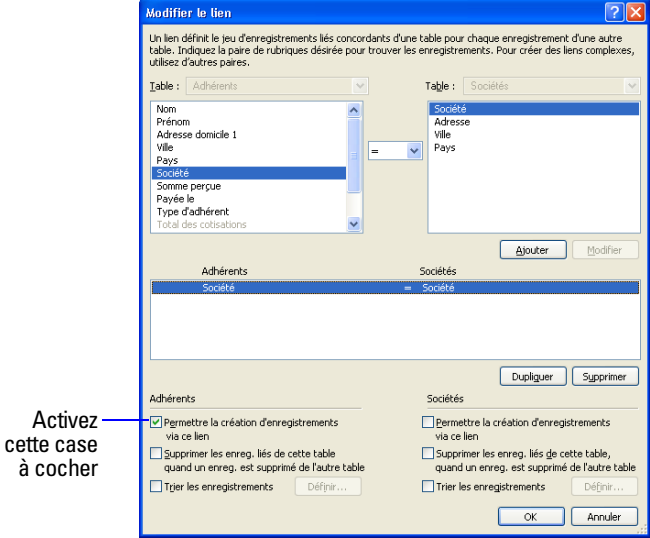

- **5.** Cliquez sur OK, puis à nouveau sur OK pour fermer la boîte de dialogue Gérer la base de données.
- **6.** Utilisez le répertoire ou le curseur de la barre d'outils Etat pour atteindre le premier enregistrement de société (Société ABC).
- **7.** Cliquez sur Modifier le modèle.

à

- 8. Sélectionnez l'outil Table externe  $\Box$  de la barre d'outils Etat et dessinez une case sur le modèle qui contiendra la liste des noms.
- **9.** Dans la boîte de dialogue Table externe, choisissez la table Adhérents au niveau de Afficher les enregistrements liés de.
- **10.** Sélectionnez Barre de défilement vertical.
- **11.** Laissez la valeur de Rangée initiale à 1. Modifiez la valeur du Nombre de rangées à 7.
- **12.** Cliquez sur OK

### **Ajout des rubriques dans la table externe**

- **1.** Dans la boîte de dialogue Ajouter des rubriques à la table externe, sélectionnez la rubrique ::Prénom et déplacez-la vers la liste Rubriques incluses.
- **2.** Sélectionnez et ajoutez la rubrique ::Nom.
- **3.** Cliquez sur OK.
- **4.** Utilisez l'outil Texte  $\overline{T}$  de la barre d'outils Etat et créez des étiquettes de rubrique pour le Prénom et le Nom au-dessus des rubriques respectives dans la table externe.

La table externe doit ressembler à celle-ci une fois que vous avez terminé.

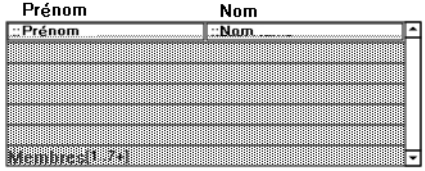

**5.** Cliquez sur Enregistrer modèle, puis sur Quitter modèle pour afficher la liste des adhérents de chaque société.

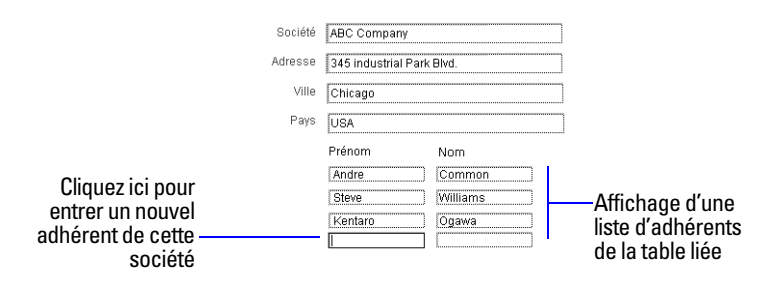

**6.** Testez la nouvelle structure : tapez le nom d'un nouvel adhérent de Société ABC, puis passez au modèle Saisie de données et vérifiez qu'il apparaît en tant que dernier enregistrement.

Lorsque vous avez ajouté le nouveau membre, le lien a automatiquement créé un enregistrement pour lui/elle dans la table Adhérents. La Société ABC s'insère automatiquement dans la rubrique source car le nom a été ajouté à la table externe de l'enregistrement de cette société.

**7.** Lorsque vous avez terminé cette lecon, fermez le fichier en choisissant le menu Fichier > Fermer.

## **Pour plus d'informations**

Vous avez appris à utiliser et à créer des liens simples. Ce didacticiel traite uniquement les concepts de base ; lors de la création d'une base de données relationnelle, il faut prendre en compte de nombreux points importants. Avant de commencer à utiliser des liens dans vos fichiers, lisez le chapitre 4 du *Manuel de l'utilisateur FileMaker Pro* et les informations relatives aux structures relationnelles dans l'Aide de FileMaker Pro.

# **Leçon11**  *Partage et échange de données*

Vous pouvez partager des données sur un réseau à l'aide de FileMaker Pro, de FileMaker Server ou via Internet grâce à la Publication Web instantanée. Vous pouvez également partager des données en les important dans des fichiers FileMaker Pro à partir d'autres applications ou en les exportant de fichiers FileMaker Pro vers d'autres applications.

Dans cette leçon, vous allez apprendre :

- $\blacksquare$  à activer le partage réseau des fichiers FileMaker Pro ;
- 1 à importer des données dans un fichier FileMaker Pro.

# **A propos du partage de données**

**Partage réseau de FileMaker** Vous pouvez partager des bases de données FileMaker Pro sur votre réseau, ce qui permet à un maximum de neuf utilisateurs de FileMaker Pro d'accéder et d'utiliser la même base de données simultanément. Si vous avez besoin de partager des fichiers avec plus de 9 utilisateurs simultanés sur un réseau, vous pouvez utiliser FileMaker Server qui offre de meilleures performances de mise en réseau et permet à un maximum de 250 utilisateurs d'accéder simultanément à un fichier.

**Publication Web instantanée** Vous pouvez publier vos modèles FileMaker Pro sous forme de pages Web, ce qui permet à toute personne de votre intranet (ou d'Internet) équipée d'un navigateur Web d'accéder à vos bases de données FileMaker Pro.

**Importation et exportation de données** Vous pouvez échanger des informations entre FileMaker Pro et d'autres applications en important et en exportant des données. Par exemple, vous avez la possibilité d'importer des données situées dans une autre base de données ou dans un tableur, ou d'exporter des données d'adresse afin de créer des courriers personnalisés dans un traitement de texte. Lorsque vous importez ou exportez des données, celles-ci sont copiées dans le fichier de destination et non pas partagées entre les applications.

## **Activation du partage réseau de FileMaker**

Si votre ordinateur est connecté à un réseau, vous et les autres utilisateurs de FileMaker Pro pouvez utiliser simultanément le même fichier de base de données.

**Important** Votre accord de licence FileMaker Pro exige que vous achetiez une licence pour chaque ordinateur séparé sur lequel l'application FileMaker Pro est installée. Les licences logicielles ne peuvent pas être partagées ni utilisées sur plusieurs ordinateurs simultanément. La première personne qui ouvre un fichier partagé est l'*hôte*. L'utilisateur qui ouvre un fichier partagé après l'hôte est un *client*.

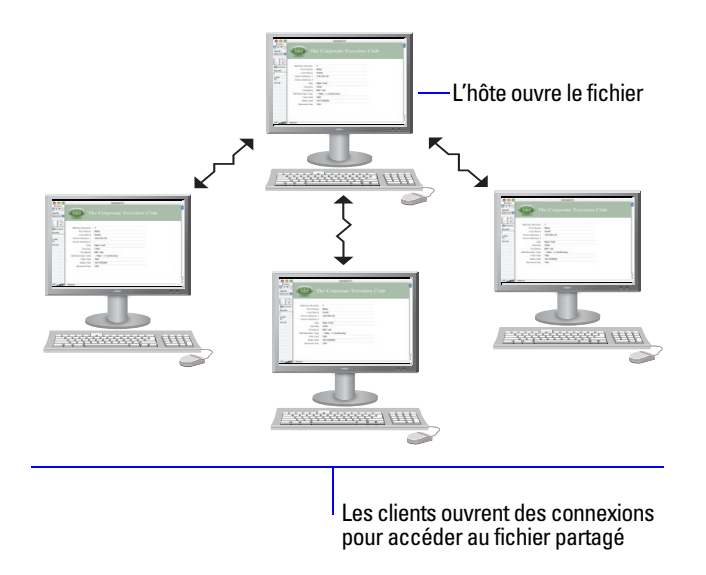

Lorsqu'un fichier partagé est ouvert, l'hôte et les clients ont accès aux mêmes informations, et toutes les modifications apportées au fichier apparaissent dans la fenêtre de chaque utilisateur.

Les modifications apportées par les utilisateurs aux données, scripts ou modèles sont enregistrées dans le fichier partagé. Le fichier partagé est enregistré sur le disque sur lequel le fichier réside.

Les ordres de tri, les requêtes, les ordres d'importation et d'exportation des rubriques ainsi que les paramètres d'impression sont propres à chaque utilisateur.

Pour activer le partage réseau de FileMaker :

**1.** Ouvrez le fichier Leçon Copie.fp7.

**Remarque** Pour activer ou modifier l'état de partage d'un fichier qui vous appartient, vous devez l'ouvrir avec un compte doté de privilèges Gérer les autorisations étendues. Pour en savoir plus sur les comptes, les mots de passe et les ensembles d'autorisations, reportez-vous à la [leçon 12.](#page-76-0)

- **2.** Choisissez le menu Edition > Partage> Réseau FileMaker.
- **3.** Dans la boîte de dialogue Paramètres de réseau FileMaker, pour Partage en réseau, cliquez sur Activé.

Dans la zone Adresse TCP/IP s'affiche l'adresse TCP/IP de votre système.

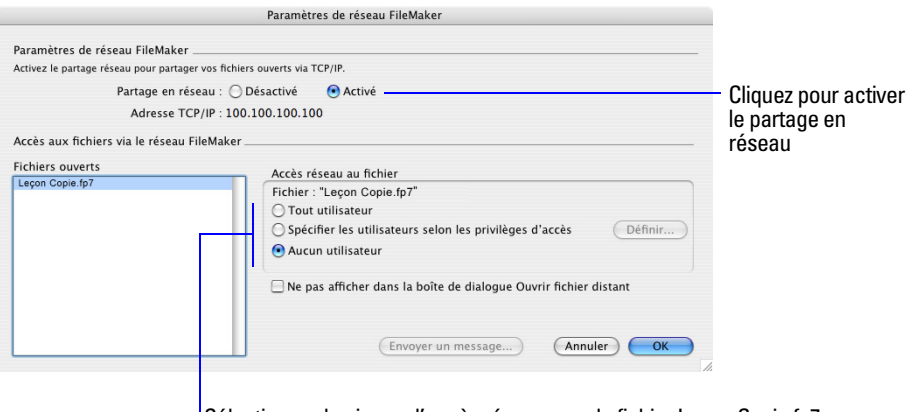

Sélectionnez le niveau d'accès réseau pour le fichier Leçon Copie.fp7

- **4.** Vous pouvez remarquer que le fichier Leçon Copie.fp7 est sélectionné.
- **5.** Sélectionnez Tout utilisateur pour Accès réseau au fichier.
**6.** Cliquez sur OK

**Remarque** Windows : Il se peut qu'un avertissement de sécurité généré par le système d'exploitation apparaisse lorsque vous activez le partage réseau dans FileMaker Pro.

Le fichier Leçon Copie est maintenant hébergé sur votre ordinateur. Vous devez conserver ce fichier ouvert pour qu'il soit disponible aux autres utilisateurs sur votre réseau.

### **Ouverture d'un fichier distant**

Un fichier est considéré comme *distant* lorsqu'il est stocké sur un ordinateur en réseau autre que celui que vous utilisez. Une fois un fichier partagé ouvert par un hôte dansl FileMaker Pro, jusqu'à neuf utilisateurs peuvent ouvrir le fichier distant en tant que clients.

Pour ouvrir un fichier distant :

- **1.** Choisissez le menu Fichier > Ouvrir à distance.
- **2.** Dans Affichage, sélectionnez Hôtes locaux pour afficher la liste des hôtes.

**Remarque** Si votre ordinateur n'est pas relié à un réseau ou si aucun fichier FileMaker Pro n'est actuellement hébergé, aucun fichier n'est répertorié dans la boîte de dialogue Ouvrir fichier distant.

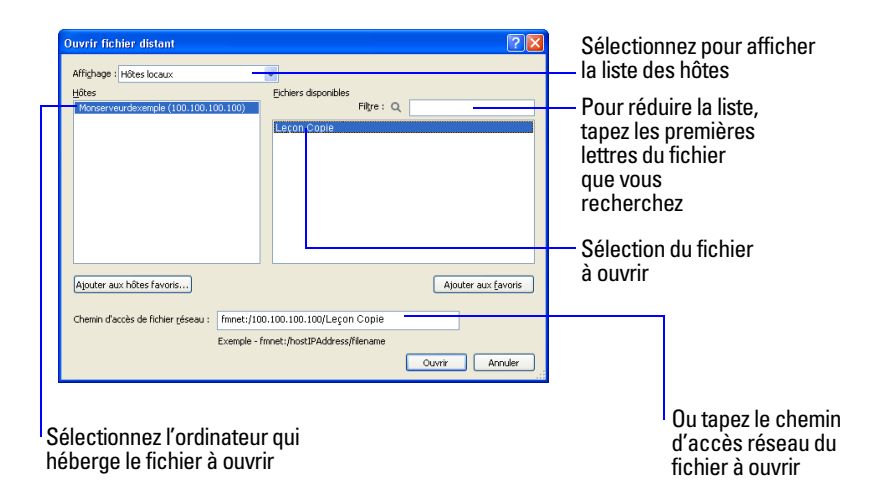

- **3.** Sélectionnez l'hôte, puis le fichier.
- **4.** Cliquez sur Ouvrir

En fonction de la configuration du partage de fichier sur l'ordinateur hôte, il se peut que vous deviez entrer un nom de compte, un mot de passe et un nom de domaine (Windows uniquement) pour ouvrir le fichier distant.

**5.** Fermez les fichiers distants ouverts.

## **A propos de l'échange de données**

Vous pouvez échanger des informations entre FileMaker Pro et d'autres applications en important et en exportant des données. Vous pouvez effectuer les actions suivantes :

1 importer des données dans un fichier FileMaker Pro existant, que ce soit dans une nouvelle table ou dans une table existante ;

- 1 partager des données avec des sources de données ODBC et importer des données depuis ces mêmes sources ;
- 1 convertir des données issues d'autres applications en nouveaux fichiers FileMaker Pro ;
- 1 exporter des données destinées à être utilisées dans d'autres applications.

### **Enregistrement et envoi de données**

Vous pouvez enregistrer des données FileMaker Pro dans un fichier Microsoft Excel ou un fichier PDF, vous permettant ainsi de partager vos données avec des utilisateurs ne disposant pas de FileMaker Pro. FileMaker Pro vous permet d'envoyer par courrier électronique le fichier Excel ou le fichier PDF lorsque vous l'enregistrez. Vous pouvez également créer des scripts pour enregistrer/envoyer des données sous Excel ou PDF.

FileMaker Pro peut envoyer des courriers électroniques à un ou plusieurs destinataires. Vous pouvez saisir manuellement les destinataires, l'objet du message, etc. ou utiliser des valeurs des rubriques ou des calculs. Vous pouvez également créer des scripts pour envoyer des courriers électroniques.

### **Formats de fichier d'importation/exportation pris en charge**

La plupart des applications stockent les données dans un format propre, mais peuvent également échanger des informations à l'aide de formats intermédiaires. Par exemple, FileMaker Pro peut importer et/ou exporter des fichiers Microsoft Excel, du texte séparé par des tabulations (tab), des valeurs séparées par des virgules (csv), des fichiers XML et d'autres formats.

Si vous souhaitez échanger des données avec un autre programme, consultez la documentation de celui-ci pour déterminer un format de fichier intermédiaire pris en charge à la fois par FileMaker Pro et par l'autre application.

**Remarque** La plupart des formats ne gèrent pas l'importation ou l'exportation des informations de formatage telles que la police, la taille, le style et la couleur.

### **A propos de l'importation de données**

Il existe différents moyens d'importer des données dans un fichier existant. Vous pouvez effectuer les actions suivantes :

- ajouter des enregistrements à une table existante ;
- **1** créer une table à partir de données importées ;
- 1 actualiser les enregistrements existants d'une table existante
- 1 actualiser les enregistrements correspondants d'une table existante

**Important** Certaines opérations d'importation mettant à jour des enregistrements existants ou des enregistrements correspondants écrasent les données existantes pendant le processus d'importation et sont irréversibles. Pour sauvegarder vos données, choisissez toujours le menu Fichier > Enregistrer une copie afin de créer une copie de sauvegarde du fichier avant d'effectuer une importation mettant à jour les enregistrements.

Le fichier à partir duquel vous importez des enregistrements est la *source*. Le fichier vers lequel vous importez des enregistrements est la *cible*.

#### **Importation de données dans le fichier leçon**

**1.** Dans Leçon Copie.fp7, sélectionnez Saisie de données dans le menu local Modèle, si cette entrée n'est pas déjà affichée.

- **2.** Choisissez le menu Fichier > Importer des enregistrements > Fichier.
- **3.** Dans Fichiers de type (Windows) ou Afficher (Mac OS), choisissez Tout format, puis choisissez MonFichier.fp7 dans le dossier Didacticiel.

MonFichier.fp7 est le fichier que vous avez créé lors de la leçon 4. Il s'agit du fichier source.

**4.** Cliquez sur Ouvrir.

La boîte de dialogue Ordre d'importation des rubriques s'affiche.

- **5.** Dans Cible, sélectionnez Table active ("Adhérents").
- **6.** Dans Type d'importation, sélectionnez Créer des enregistrements.
- **7.** Vérifiez que la rubrique Prénom des Rubriques sources se trouve sur la même ligne que la rubrique Prénom des Rubriques cibles.

Vous pouvez déplacer les rubriques cibles vers le haut et vers le bas dans la liste à l'aide du curseur  $\frac{4}{\bullet}$ . Placez le pointeur au-dessous de la double flèche  $\pm$  pour activer le curseur.

- **8.** Répétez l'étape 7 pour Nom.
- **9.** Vérifiez qu'une  $\rightarrow$  apparaît entre les deux rubriques Prénom et les deux rubriques Nom.

Si vous ne voyez pas de  $\Rightarrow$  entre les rubriques correspondantes, cliquez sur  $\rightarrow$  pour modifier le paramètre.

Les rubriques restantes doivent avoir un - entre elles. Les données de ces rubriques ne seront pas importées dans le fichier cible.

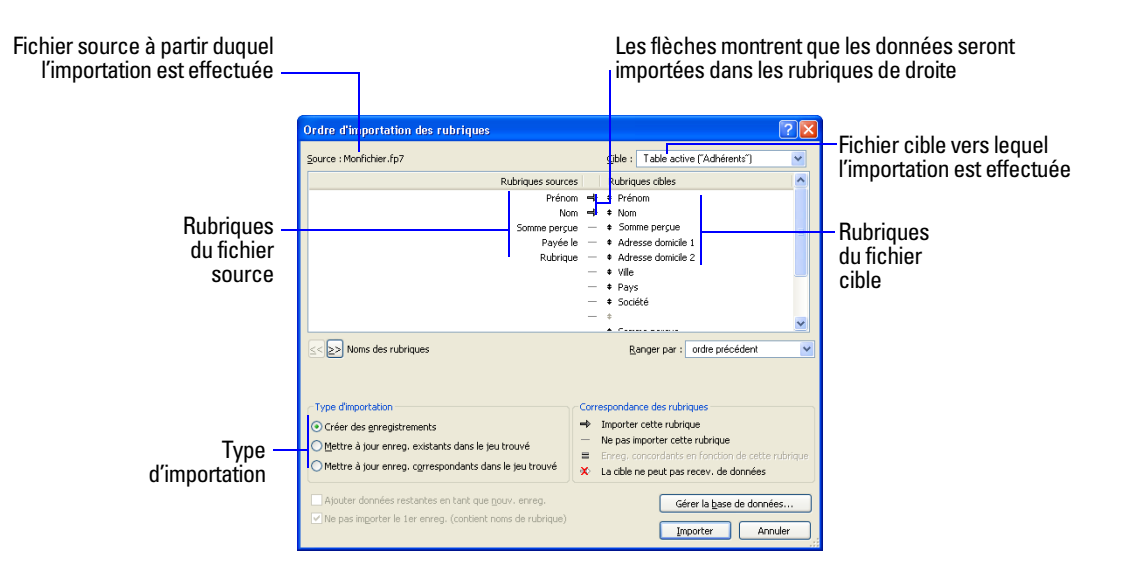

#### **10.** Cliquez sur Importer.

**11.** Dans la boîte de dialogue Options d'importation, cliquez sur Importer.

**12.** Consultez les informations de la boîte de dialogue Récapitulatif d'importation, puis cliquez sur OK.

Les enregistrements de MonFichier.fp7 contenant des données de nom et de prénom ont été ajoutés au fichier Leçon Copie.fp7. Le jeu d'enregistrements trouvés actuel contient les enregistrements qui viennent d'être importés. Parcourez les nouveaux enregistrements pour vérifier les données importées. Cliquez sur Tout afficher au niveau de la barre d'outils Etat pour afficher tous les enregistrements du fichier.

**13.** Lorsque vous avez terminé cette leçon, fermez le fichier leçon en choisissant le menu Fichier > Fermer.

# **Pour plus d'informations**

Vous avez appris à activer le partage de fichier à l'aide de FileMaker Pro et à importer des données dans un fichier FileMaker Pro. Pour en savoir plus sur le partage et l'importation de données dans FileMaker Pro, reportez-vous au chapitre 5 du *Manuel de l'utilisateur FileMaker Pro* et à l'Aide de FileMaker Pro. Pour plus d'informations sur la publication de bases de données sur le Web, reportez-vous au *Guide de la Publication Web instantanée FileMaker*.

# **Leçon12**  *Protection des données dans FileMaker Pro*

Même si votre système d'exploitation offre des fonctions de sécurité des fichiers, il est conseillé d'utiliser les comptes et les privilèges FileMaker Pro pour protéger vos données. Dans FileMaker Pro, vous pouvez restreindre les utilisateurs ayant accès à un fichier lorsque vous protégez des fichiers en définissant des comptes et des mots de passe. Le nom d'utilisateur et le mot de passe que les utilisateurs saisissent déterminent le jeu de privilèges utilisé. Ces jeux de privilèges limitent les actions possibles sur le fichier.

Dans cette leçon, vous allez apprendre :

- 1 comment les comptes, les mots de passe et les jeux de privilèges s'associent pour protéger vos données ;
- comment créer des comptes, des mots de passe et des jeux de privilèges.

# **Création d'un compte et d'un mot de passe**

### **A propos des comptes**

Les *comptes* authentifient les utilisateurs qui tentent d'ouvrir un fichier protégé. Un compte inclut un nom d'utilisateur et, généralement, un mot de passe. Les comptes peuvent être définis pour des utilisateurs individuels. Vous pouvez également créer des comptes partagés entre des groupes de personnes, par exemple le compte Marketing. Les comptes partagés sont utiles lorsque vous souhaitez assurer la maintenance d'un nombre réduit de comptes et que le suivi de l'accès individuel à une base de données n'est pas utile. Il est cependant plus sûr de créer un grand nombre de comptes plutôt que de partager un compte entre plusieurs utilisateurs. Les mots de passe respectent la casse, mais ce n'est pas le cas des noms d'utilisateur.

Lorsque vous créez une base de données, deux comptes prédéfinis sont créés (Admin et Invité) et trois jeux de privilèges prédéfinis sont disponibles (Accès intégral, Saisie de données uniquement et Accès en lecture seule).

Le compte Admin n'est pas associé à un mot de passe et correspond au jeu de privilèges Accès intégral, ce qui permet un accès à tous les éléments du fichier. Le compte Invité permet aux utilisateurs d'ouvrir un fichier sans préciser de nom d'utilisateur, il n'est pas associé à un mot de passe et correspond aux privilèges Accès en lecture seule.

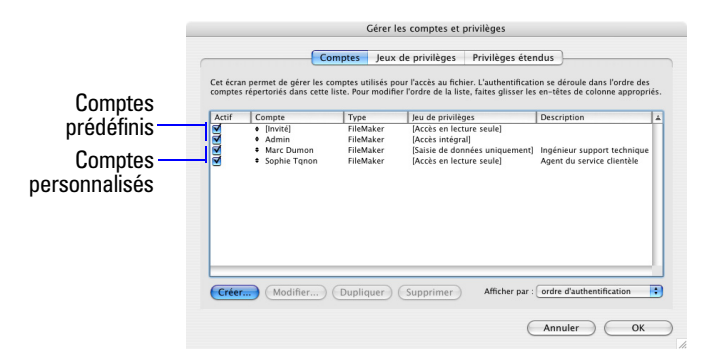

Les mots de passe et les autorisations d'accès des comptes prédéfinis ne peuvent pas être modifiés.

Pour créer un compte et un mot de passe :

- **1.** Ouvrez le fichier Leçon Copie.fp7.
- **2.** Choisissez le menu Fichier > Gérer > Comptes et privilèges.
- **3.** Cliquez sur Nouveau dans l'onglet Comptes.
- **4.** Dans la zone Le compte est authentifié par, choisissez FileMaker.
- **5.** Dans la zone Nom de compte, tapez Le Nguyen.
- **6.** Dans la zone Mot de passe, tapez lnguyen.

**Remarque** Pour des raisons de sécurité, le texte du mot de passe n'apparaît jamais dans FileMaker Pro. Conservez toujours une trace des mots de passe saisis lors de la configuration de comptes, puis indiquez les mots de passe aux utilisateurs appropriés. Stockez les mots de passe dans un endroit sûr au cas où ils seraient oubliés et de façon à ce qu'ils ne soient pas volés.

**7.** Sélectionnez L'util. doit changer son mot de passe à sa prochaine connexion.

Dans la plupart des cas, un compte partagé par plusieurs utilisateurs ne doit pas imposer un changement de mot de passe lors de la première connexion. Au contraire, vous devez définir un mot de passe et le fournir aux utilisateurs qui en auront l'utilité. En outre, le jeu de privilèges défini pour un compte partagé ne doit pas autoriser les modifications de mot de passe, sans quoi un utilisateur pourrait changer le mot de passe et verrouiller l'accès de tous les autres utilisateurs partageant le compte.

- **8.** Dans la zone Etat du compte, sélectionnez Actif.
- **9.** Dans la zone Jeu de privilèges, choisissez [Accès en lecture seule].
- **10.** Dans la zone Description, tapez Agent du service clientèle.

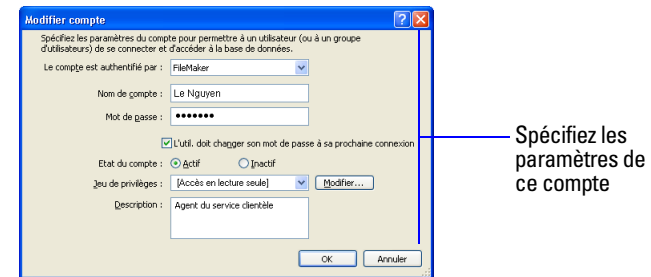

#### **11.** Cliquez sur OK

Le nouveau compte apparaît dans la liste avec les comptes Invité et Admin par défaut.

**12.** Cliquez sur OK

Une alerte apparaît pour vous indiquer que le compte Admin du fichier leçon n'est pas protégé par mot de passe. Vous devez autoriser cet état de fait pour que FileMaker Pro vous permette de continuer.

**13.** Cliquez sur Autoriser pour fermer l'alerte.

La boîte de dialogue Confirmer la connexion en mode Accès intégral apparaît.

**14.** Tapez Admin pour Compte avec accès intégral, laissez le Mot de passe vide, puis cliquez sur OK.

**Remarque** Pour des raisons de sécurité, il est conseillé de toujours protéger par mot de passe le compte Admin pour les fichiers que vous créez.

# **Création d'un jeu de privilèges**

### **A propos des jeux de privilèges**

Les *jeux de privilèges* définissent le niveau d'accès à un fichier de base de données. En outre, FileMaker Pro permet la création de jeux de privilèges étendus qui déterminent les options de partage des fichiers.

#### **Jeux de privilèges prédéfinis**

Chaque nouveau fichier de base de données possède trois jeux de privilèges prédéfinis :

- 1 Accès intégral : accès à tous les éléments du fichier et possibilité de tous les modifier
- 1 Saisie de données uniquement : affichage et saisie de données uniquement
- 1 Accès en lecture seule : affichage des données, mais modifications impossibles

Chaque base de données doit contenir au minimum un compte disposant du jeu de privilèges Accès intégral. Pour des raisons de sécurité, ce compte doit être associé à un mot de passe. Vous ne pouvez pas modifier ou supprimer les jeux de privilèges prédéfinis, sauf pour activer ou désactiver leurs jeux de privilèges étendus. Vous pouvez cependant dupliquer les jeux de privilèges prédéfinis et modifier les copies pour les utiliser de manière différente.

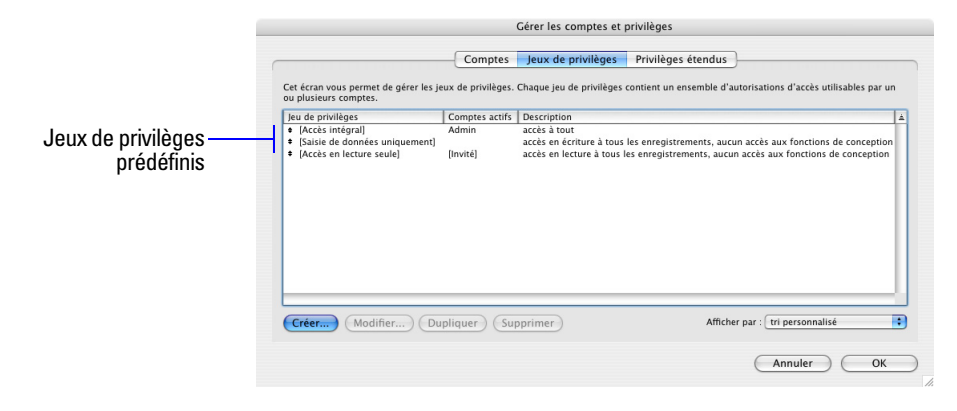

#### **Jeux de privilèges personnalisés**

Tandis que les jeux de privilèges prédéfinis de FileMaker Pro fournissent des moyens classiques d'accès aux données, la création de jeux de privilèges uniques vous permet de limiter l'accès à des aspects spécifiques d'une base de données, par exemple les modèles qui peuvent être affichés, les menus disponibles et l'autorisation d'impression.

#### **Jeux de privilèges étendus**

Les jeux de privilèges étendus déterminent les options de partage de données autorisées par un jeu de privilèges, telles que la possibilité d'ouvrir un fichier partagé ou de visualiser une base de données dans un navigateur Web.

#### **Création d'un jeu de privilèges personnalisé**

Supposons que votre société ait besoin de personnel intérimaire à certaines périodes de l'année. Ces personnes doivent avoir accès à vos données, mais vous souhaitez empêcher les employés intérimaires d'imprimer ou d'exporter des informations de votre base de données. Vous pouvez créer un jeu de privilèges spécifique pour le personnel intérimaire qui ne permette ni d'imprimer des données ni de les exporter.

- **1.** Choisissez le menu Fichier > Gérer > Comptes et privilèges.
- **2.** Cliquez sur l'onglet Jeux de privilèges.
- **3.** Sélectionnez le jeu de privilèges [Saisie de données uniquement], puis cliquez sur Dupliquer. Saisie de données uniquement Copie est sélectionné.
- **4.** Cliquez sur Modifier.
- **5.** Pour Nom, tapez Personnel intérimaire.
- **6.** Dans Description, tapez Pas d'impression ni d'exportation pour le personnel intérimaire.
- **7.** Désélectionnez les cases à cocher Autoriser l'impression et Autoriser l'exportation.

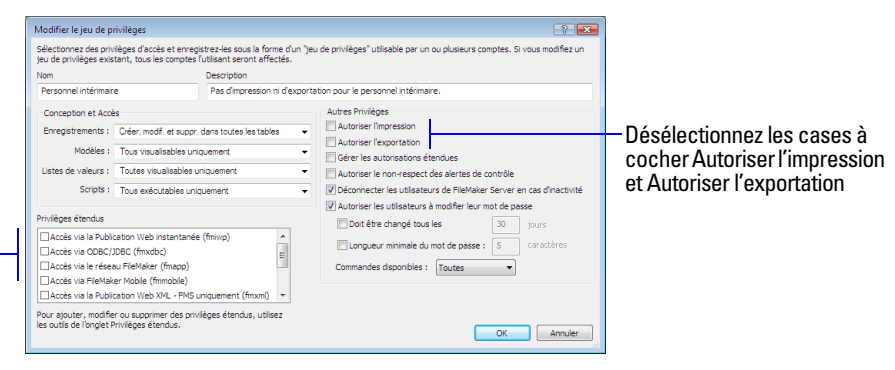

Les paramètres de privilèges étendus apparaissent ici

**Remarque** Etant donné que vous avez configuré le fichier leçon pour être partagé sur un réseau au cours de la leçon 11, les privilèges étendus Réseau FileMaker sont activés dans la boîte de dialogue Jeu de privilèges.

**8.** Cliquez sur OK

Personnel intérimaire apparaît dans la liste des jeux de privilèges. Ce jeu de privilèges peut être utilisé par un ou plusieurs comptes.

- **9.** Cliquez sur OK
- **10.** Cliquez sur Autoriser pour fermer l'alerte.

La boîte de dialogue Confirmer la connexion en mode Accès intégral apparaît.

Tapez Admin pour Compte avec accès intégral, laissez le Mot de passe vide, puis cliquez sur OK.

**11.** Lorsque vous avez terminé cette leçon, sortez ou quittez FileMaker Pro pour fermer tous les fichiers ouverts.

## **Pour plus d'informations**

Vous avez appris à créer des comptes et des mots de passe et à leur attribuer des jeux de privilèges. Vous avez également appris à créer des jeux de privilèges personnalisés et à les utiliser pour des raisons professionnelles spécifiques. Pour en savoir plus sur la façon dont les comptes, les mots de passe et les jeux de privilèges peuvent protéger vos bases de données, reportez-vous au *Manuel de l'utilisateur de FileMaker Pro* et à l'Aide de FileMaker Pro.

# **Leçon13**  *Sécurisation des données*

Des pannes de courant, des problèmes de disque ou tout autre problème informatique inattendu peuvent survenir à tout moment. Pour éviter de perdre des données, sauvegardez régulièrement tous les documents importants de votre ordinateur, y compris les bases de données.

Dans cette leçon, vous allez apprendre :

- quand et comment sauvegarder votre base de données ;
- 1 comment trouver d'autres méthodes pour protéger vos fichiers ;

# **comment sauvegarder votre base de données.**

Il existe plusieurs méthodes de sauvegarde d'un fichier. En voici une :

**1.** Déterminez la taille de la base de données :

Windows : Cliquez avec le bouton droit sur l'icône du fichier et choisissez Propriétés.

Mac OS : Cliquez sur l'icône du fichier puis choisissez le menu Fichier > Lire les informations.

- **2.** Identifiez un disque ou un volume dont l'espace est suffisant pour copier la base de données.
- **3.** Ouvrez la base de données que vous voulez sauvegarder.
- **4.** Choisissez le menu Fichier > Enregistrer une copie.

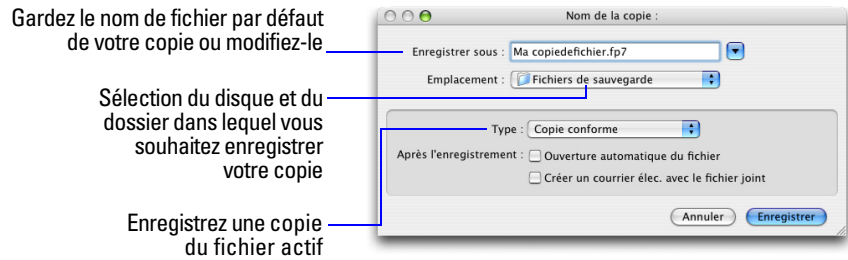

**5.** Cliquez sur Enregistrer.

**Important** La prochaine fois, effectuez une sauvegarde sur un disque ou un volume *différent*. Ne sauvegardez jamais sur la copie unique ou la dernière copie de votre fichier. Vous devez disposer de plusieurs sauvegardes différentes.

# **Quand sauvegarder**

Vous devez sauvegarder :

- 1 aussi souvent que nécessaire pour être sûr de pouvoir restaurer toutes vos données en cas d'urgence ;
- 1 avant d'effectuer une modification importante ou irréversible telle que la suppression d'enregistrements, la suppression d'une rubrique ou le remplacement de données à l'aide des fonctions Importer ou Remplacer.

N'oubliez pas qu'il faut beaucoup moins de temps pour sauvegarder un fichier que pour recréer un fichier perdu ou altéré !

# **Pour plus d'informations**

Dans cette leçon, vous vous êtes familiarisé avec une méthode de protection d'une base de données. Pour connaître d'autres façons d'éviter et de maîtriser les problèmes de fichiers ou récupérer des fichiers endommagés, consultez l'Aide de FileMaker Pro.